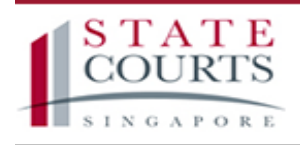

≡ Community Justice and Tribunals System

# FILING CLAIMS ON THE CJTS

A guide to filing employment disputes

# TABLE OF CONTENTS

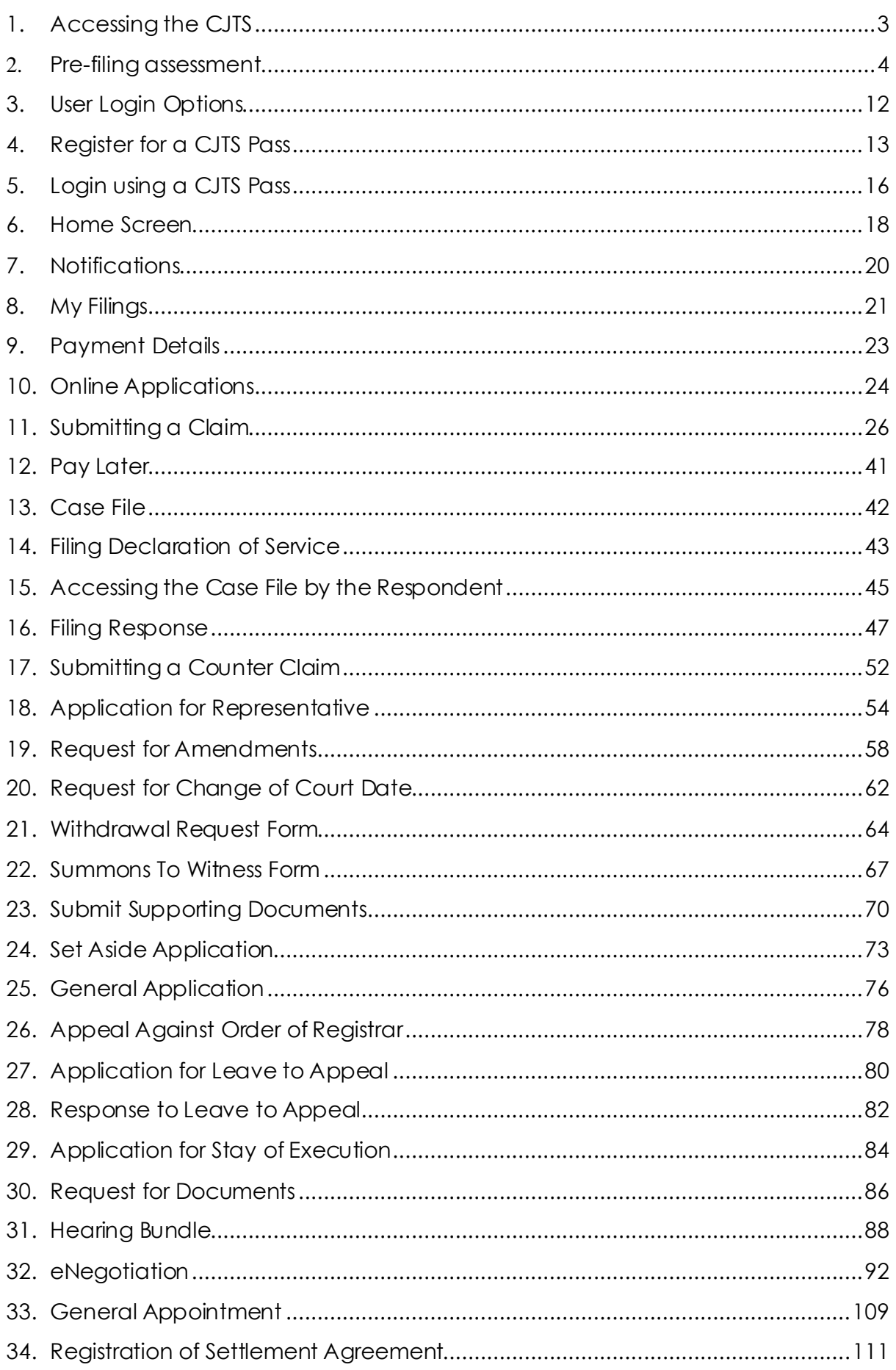

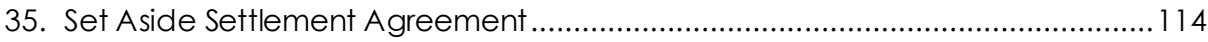

# 1. Accessing the CJTS

The CJTS web site can be accessed from the State Courts website or using the link [https://www.statecourts.gov.sg/CJTS/](https://www.statecourts.gov.sg/CJTS).

The landing page is shown below.

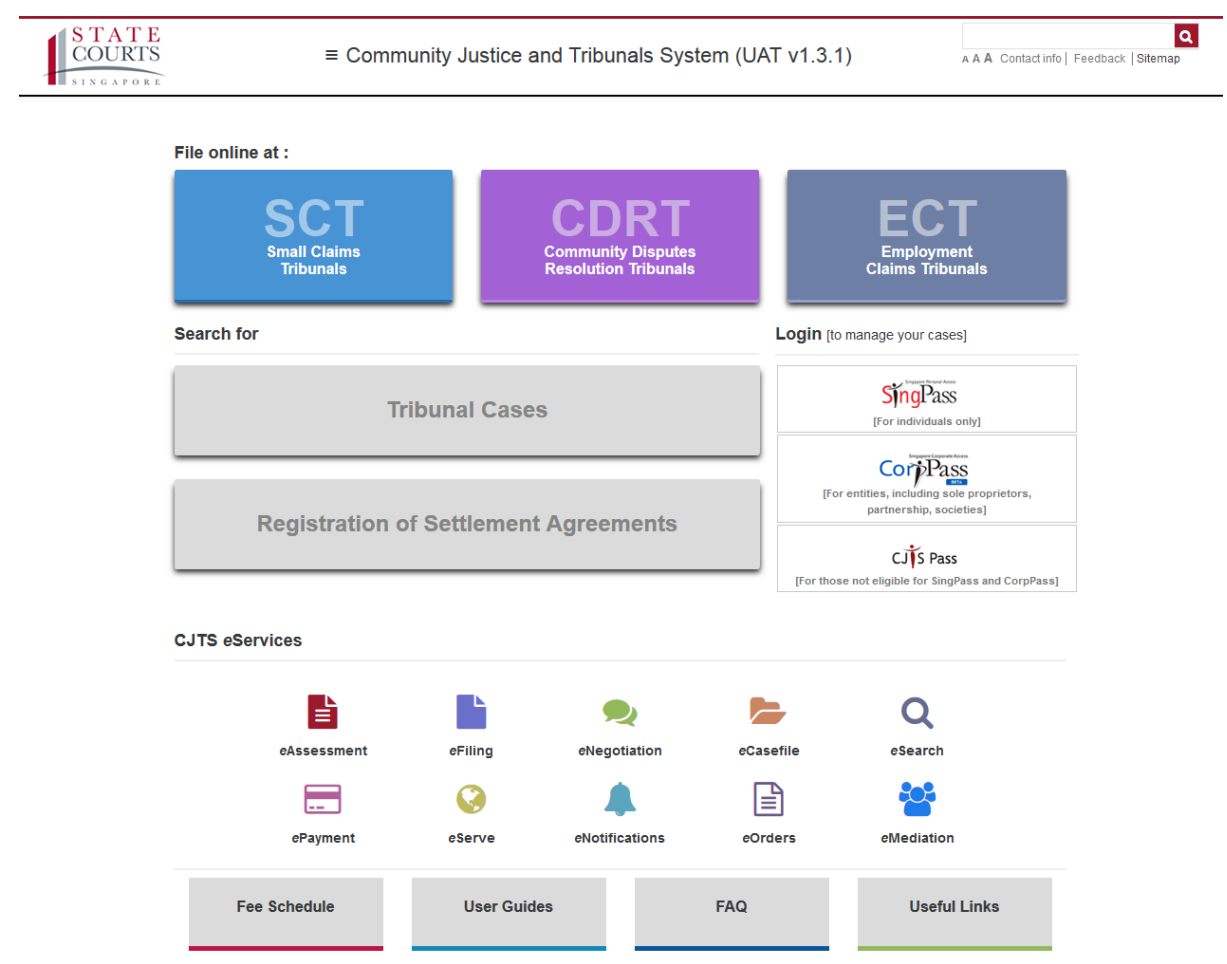

The Landing Page displays the following options:

- 1. Start filing at the different Tribunals
- 2. Search Tribunal cases & registration of settlement agreements
- 3. Login options
- 4. List of eServices that the CJTS offers
- 5. Useful information linksto Tribunal fee schedules, user guides, etc.

# 2. Pre-filing assessment

A pre-filing assessment is a checklist of questions designed to help Claimants determine if their Claim is within the Tribunal's jurisdiction and to think about whether they meet the pre-requisites for filing a Claim.

When you click on the button **<ECT>** at the landing page, the pre-filing assessment process will be initiated. The following Terms and Conditions will be displayed.

## **TERMS AND CONDITIONS**

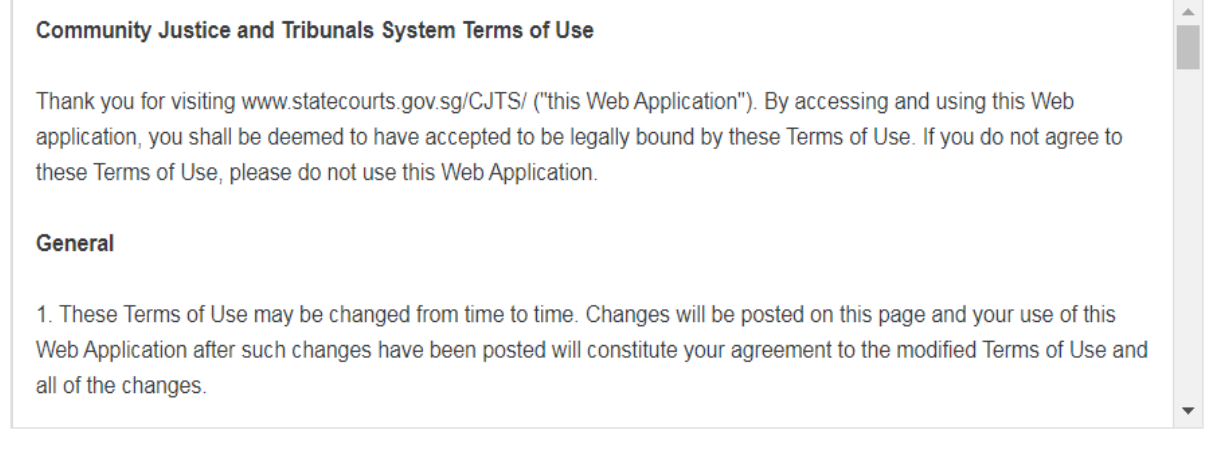

 $\overline{\phantom{x}}$  By using this service, you agree to the Terms and Conditions.

Note: Please DO NOT navigate the browser's BACK, FORWARD, or REFRESH buttons, as it will disrupt the operation of the submission.

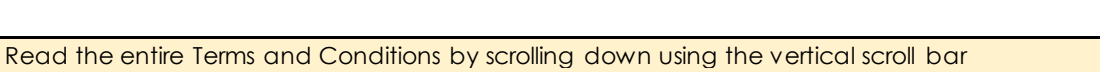

Proceed

Cancel

• Click on the check box beside the text "**By using this service, you agree to the Terms and Conditions**", to provide your consent to proceed

• Click on **<Proceed>** button.

#### **PRE-FILING ASSESSMENT**

**General Information and Instructions:** 

1. The Pre-Filing Assessment form poses questions to assist you when filing a Claim. It must be completed before filing a Claim.

2. The form helps you to identify documents that may be needed to file a Claim.

- 3. The form may take you about 10 minutes to complete.
- 4. After completing the assessment, please proceed to file your Claim or save the pre-filing ID to file your Claim within the next 7 days.
- 5. (\*) denotes mandatory fields to be completed. All data in mandatory fields will be transferred onto your Claim form.
- 6. You are required to obtain a Claim Referral Certificate (CRC) number from the Tripartite Alliance for Dispute Management (TADM) before filing a Claim in Employment Claims Tribunals.
- 7. You can click on  $\widehat{(\cdot)}$  for more information on how to proceed.
- 8. Please refer to the CJTS step-by-step Guide for more information to proceed with the pre-filing assessment form.
- 9. Please refer to the First Schedule, Second Schedule and Third Schedule to the Employment Claims Act if necessary.

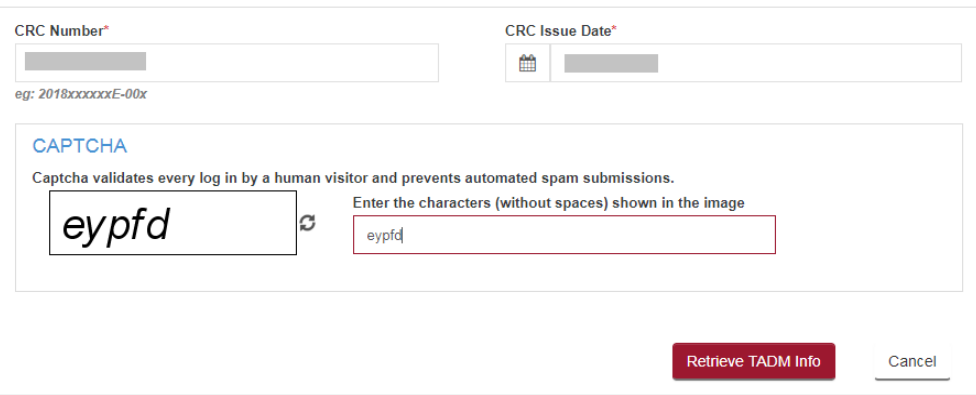

**Enter the CRC Number and CRC Issue Date.** 

• Enter the captcha characters shown in the image and click on the **<Retrieve TADM Info>** button • Disclaimer will be displayed, click on "OK"button.

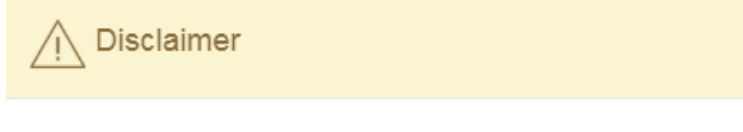

The "Retrieve TADM Info" button retrieves data available from TADM's systems directly.

Some data fields are not retrieved from TADM's systems and will need to be filled in manually.

It is your responsibility to check and ensure that the information retrieved / filled in is accurate before submission.

OK

→ If the data is not retrievable from TADM, system will display an error message to check the correctness of the CRC number and the CRC date entered and to try again.

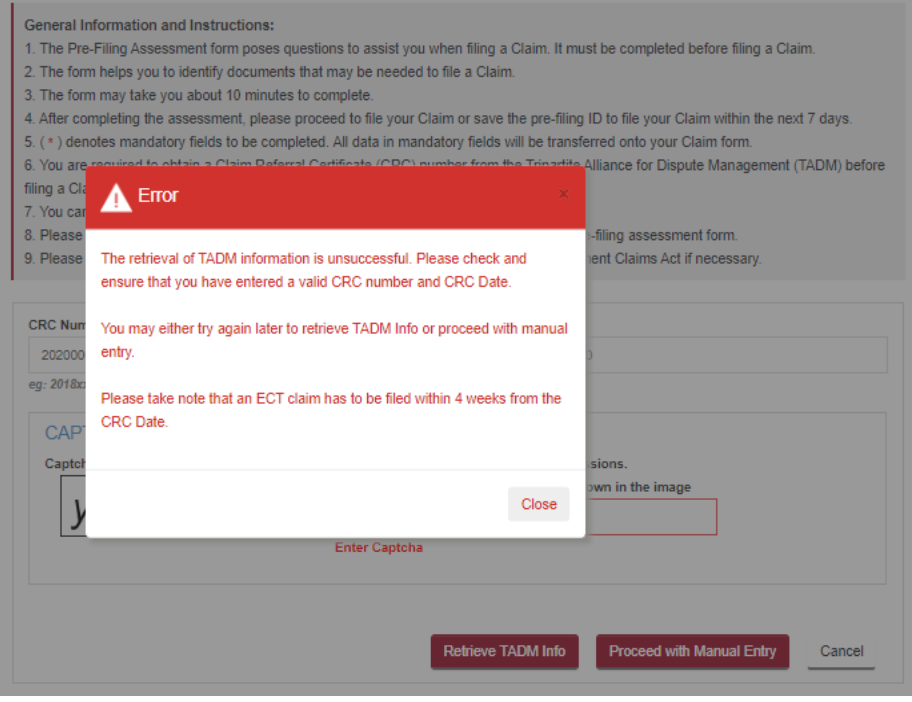

→ If the CRC number relates to a wrongful dismissal dispute, system will prompt a message to inform to proceed with manual entry. Close the message popup and click on "Proceed with Manual Entry" to continue.

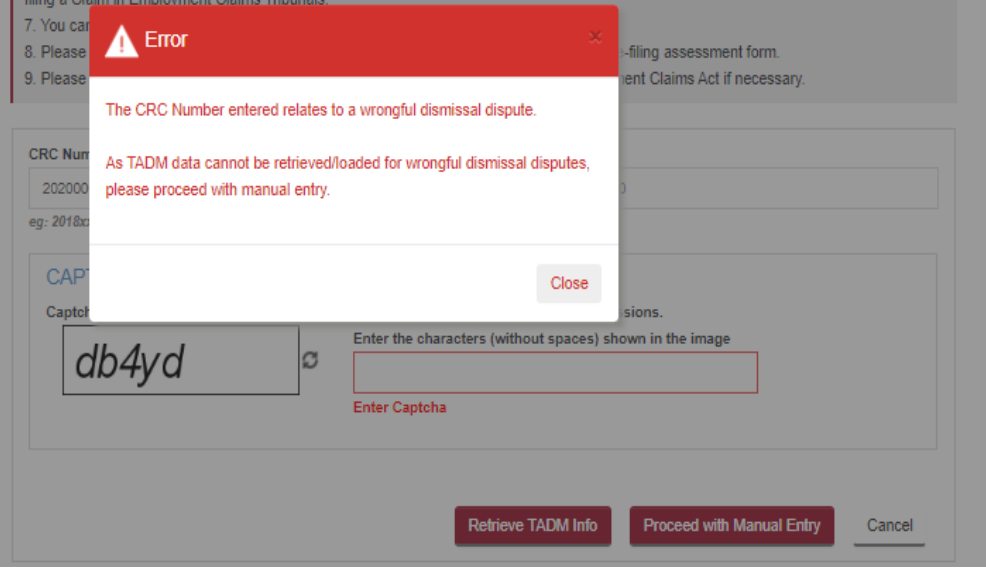

→ If the data is retrieved from TADM successfully but if there is any mismatch of the data fields (e.g.: NRIC/UEN/FIN in CJTS does not match the Claimant ID retrieved from TADM or if the claim headsretrieved from TADM does not match the claim headsin CJTS), system will prompt an error message to inform to proceed with manual entry. Close the message popup and click on "Proceed with Manual Entry" to continue.

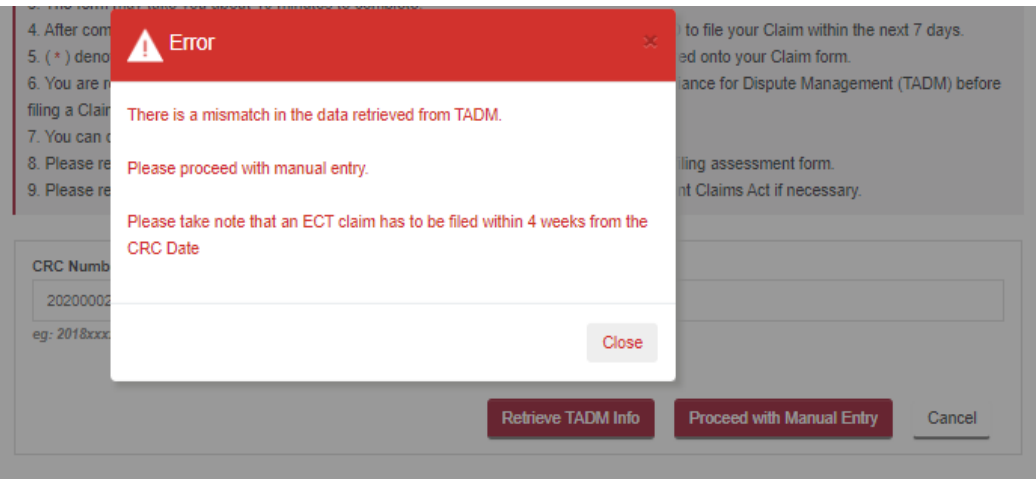

→ If the system retrieves data from TADM, a success message will be displayed. All data fieldsin the pre-filing assessment screen will be automatically selected/filled in by the system using the data retrieved from TADM.

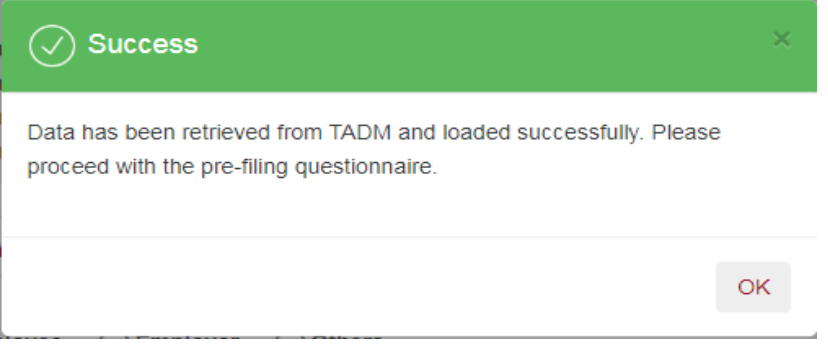

Click on **<OK> button** to go to the pre-filing assessment page. The pre-filing assessment page is prepopulated with the details entered during CRC.

If retrieval of TADM data is not successful and if you choose manual entry, you have to fill in all the fields on pre-filing screen.

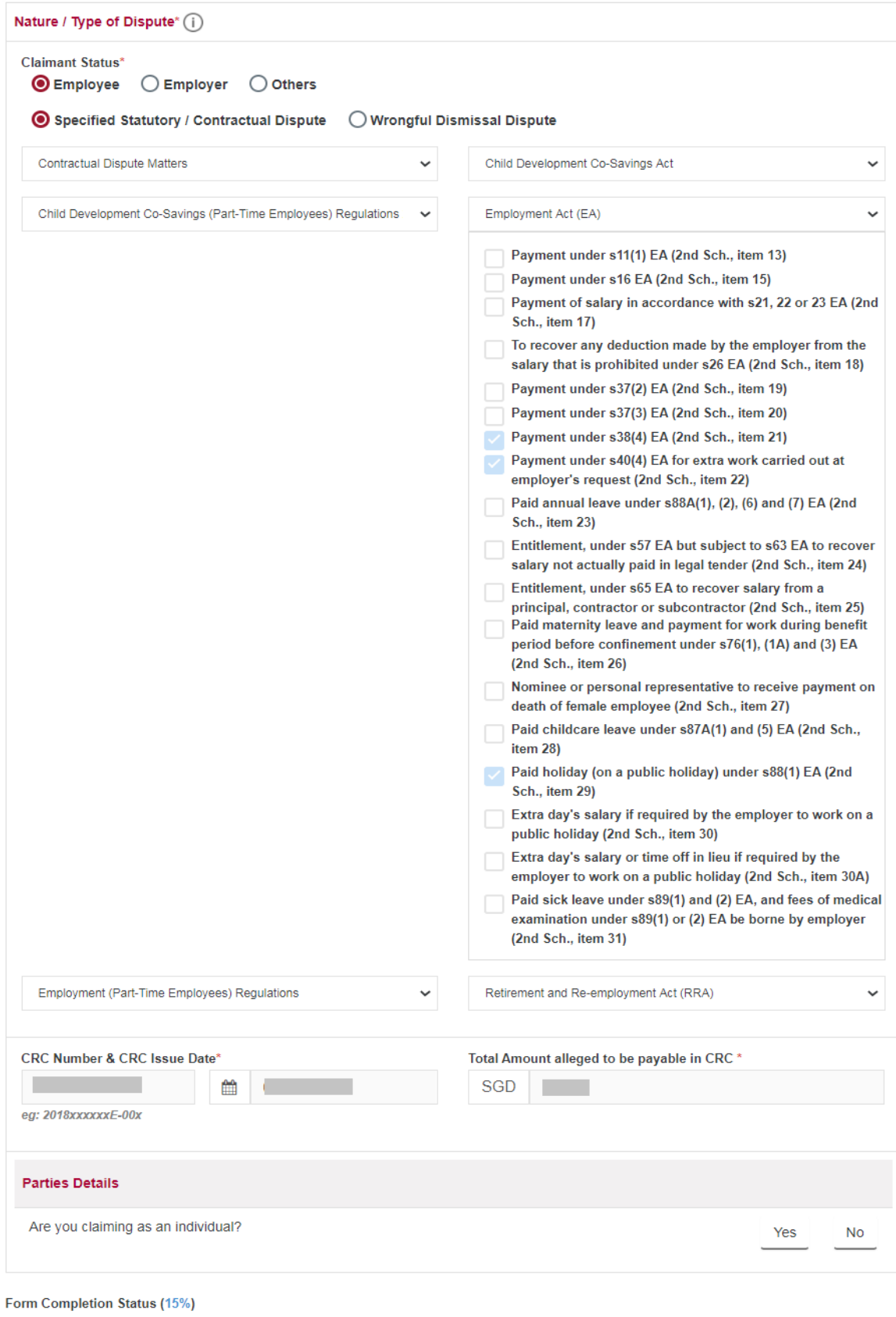

The system will prompt you to answer a series of yes/no questions.

The questions will be displayed one at a time.

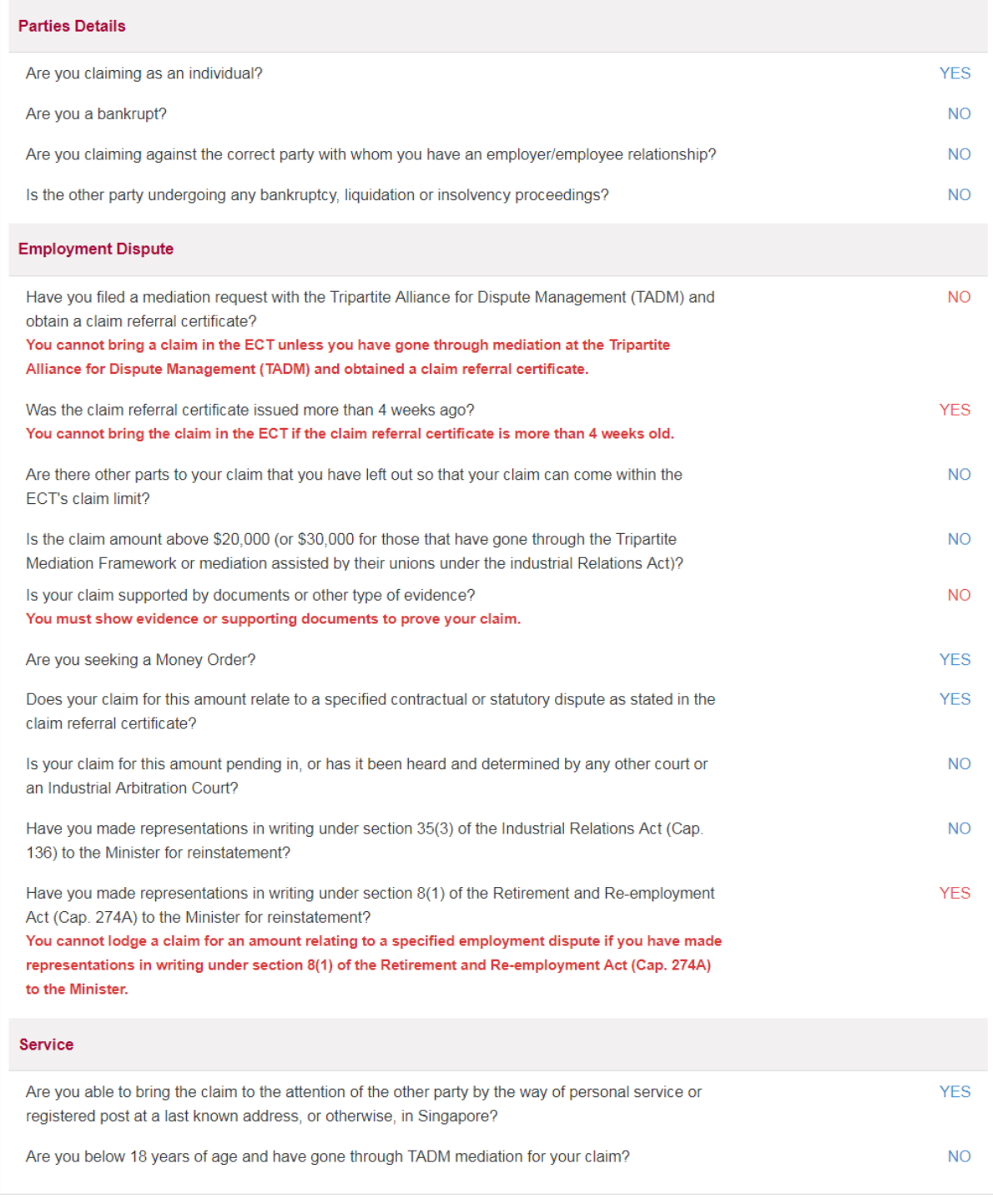

Form Completion Status (100%)

Submit Cancel

• After choosing Yes or No, system will display the answer chosen. To change your answer, click on the answer again and the Yes and No buttons will appear for selection again

• Messages displayed in **red** give you information to consider before filing your Claim

When all the questions are answered, the Form Completion Status will show 100% and you may click the **<Submit>** button.

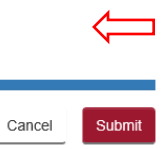

# Clicking on the **<Submit>** button brings you to the Acknowledgementpage.

## **ACKNOWLEDGEMENT**

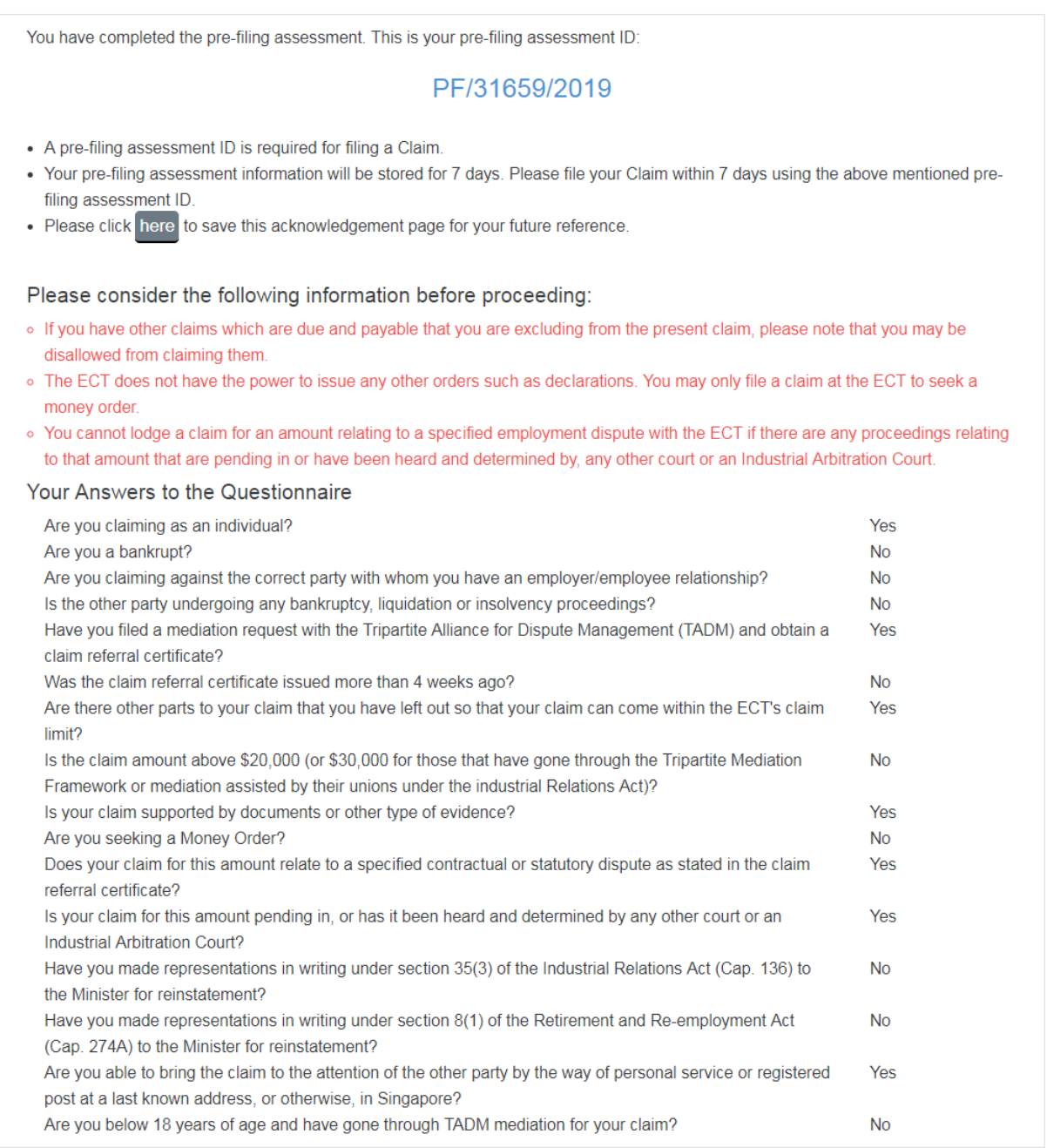

## **NEXT STEPS**

Proceed to eFiling

- The system will generate a pre-filing assessment ID for you.
- A pre-filing assessment ID is required for filing a Claim. The generated ID will be stored in the CJTS for 7 days. If a Claim is not filed using this ID within 7 days, you will need to perform a pre-filing assessment again.
- The messages shown in **red** should be considered before proceeding further.
- Click on **<Proceed to eFiling>** button to continue filing the Claim. Or save the acknowledgement page to file the Claim later, using the same pre-filing assessment number.

On clicking the **<Proceed to eFiling>** button, the system will display a pop-up window with login options to proceed with filing.

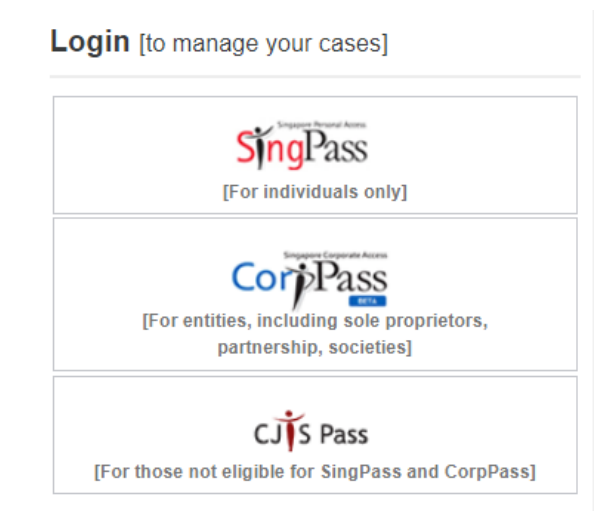

Refer to **section 3: User Login Options** for information on the variouslogin methods.

# 3. User Login Options

Users will need to login to the system to access all the CJTS eServices (except case search) using one of the following methods.

a) If you are an Individual filing a Claim or responding to a Claim in your personal capacity, you need to use your SingPassto login. Click on the icon and follow the instructions.

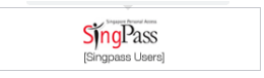

b) If you are a corporate entity, including sole proprietors, associations and societies, that is filing a Claim or responding to a Claim, you need to use your CorpPass. Click on the icon and follow the instructions.

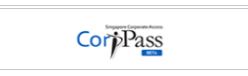

c) If you are not eligible for a SingPass / CorpPass (for example, tourists), click on the icon and follow the instructions.

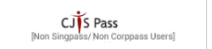

Details about registering for a CJTS pass is provided under **section 4: Register for a CJTS Pass.**

# 4. Register for a CJTS Pass

To register for a CJTS Pass, click on the icon:

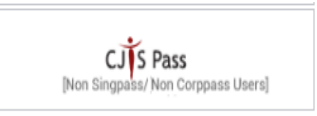

The CJTS login page will be displayed.

## **CJTS PASS**

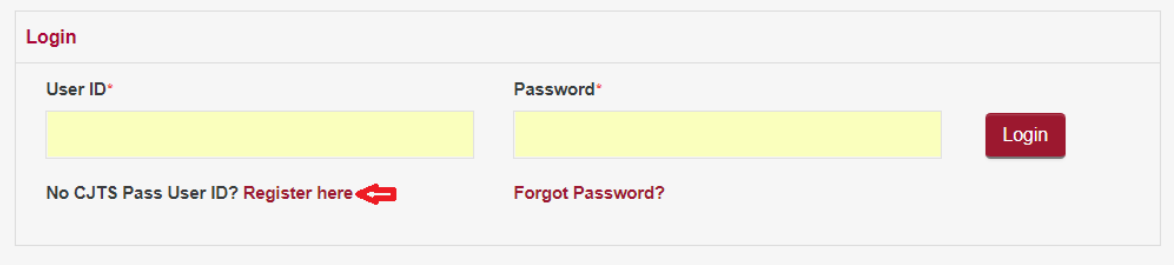

Click on **<Register here>**. The following page will be displayed.

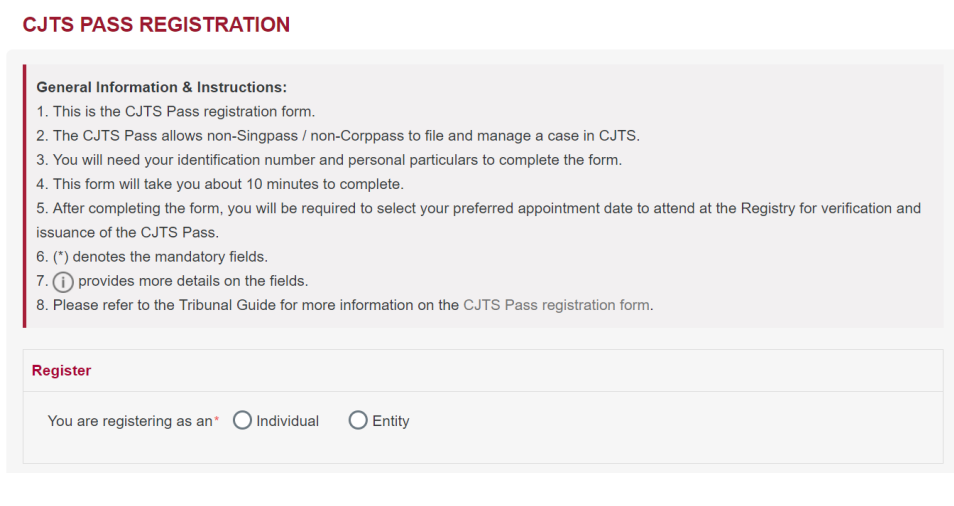

• If you want to file a Claim or Response as an Individualselect the **<Individual>** radio button • If you want to file a Claim or Response as an Entity select the **<Entity>** radio button

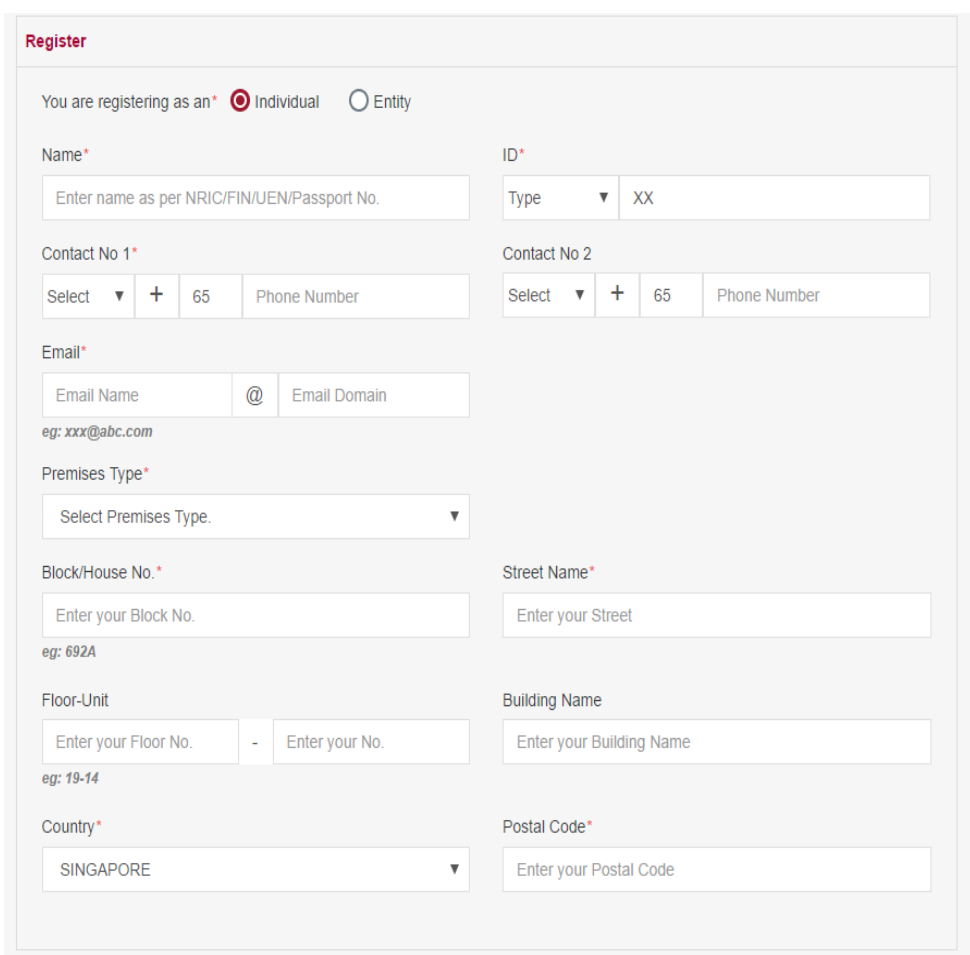

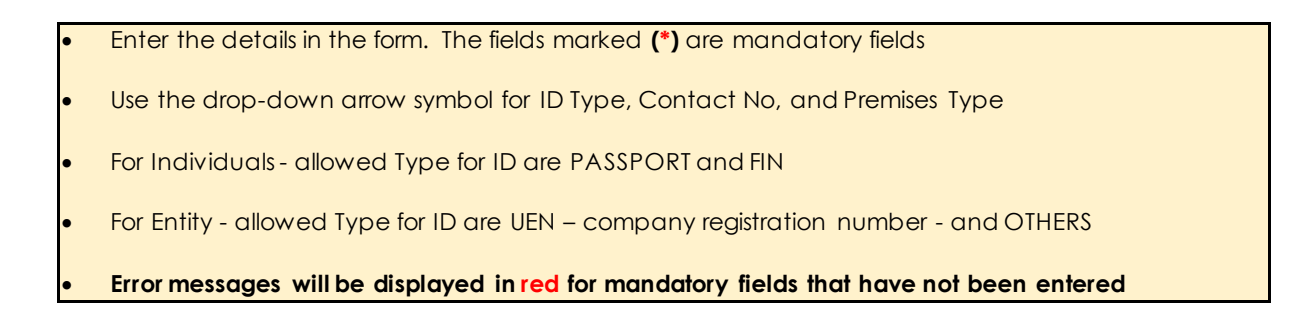

**Step 2.** Select court attendance date and time.

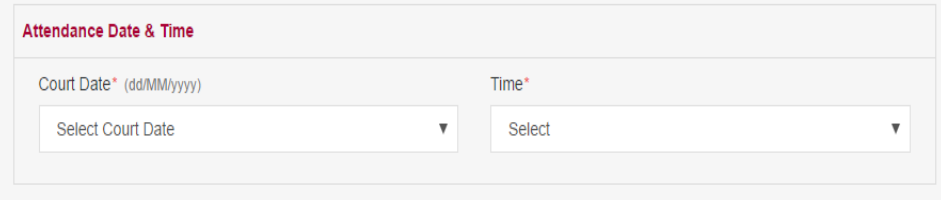

• Use the drop-down arrow symbol to Select a Court Date and Time to obtain the pass from the Registry Officer

For Entity, additional information on the entity's Representative must be provided.

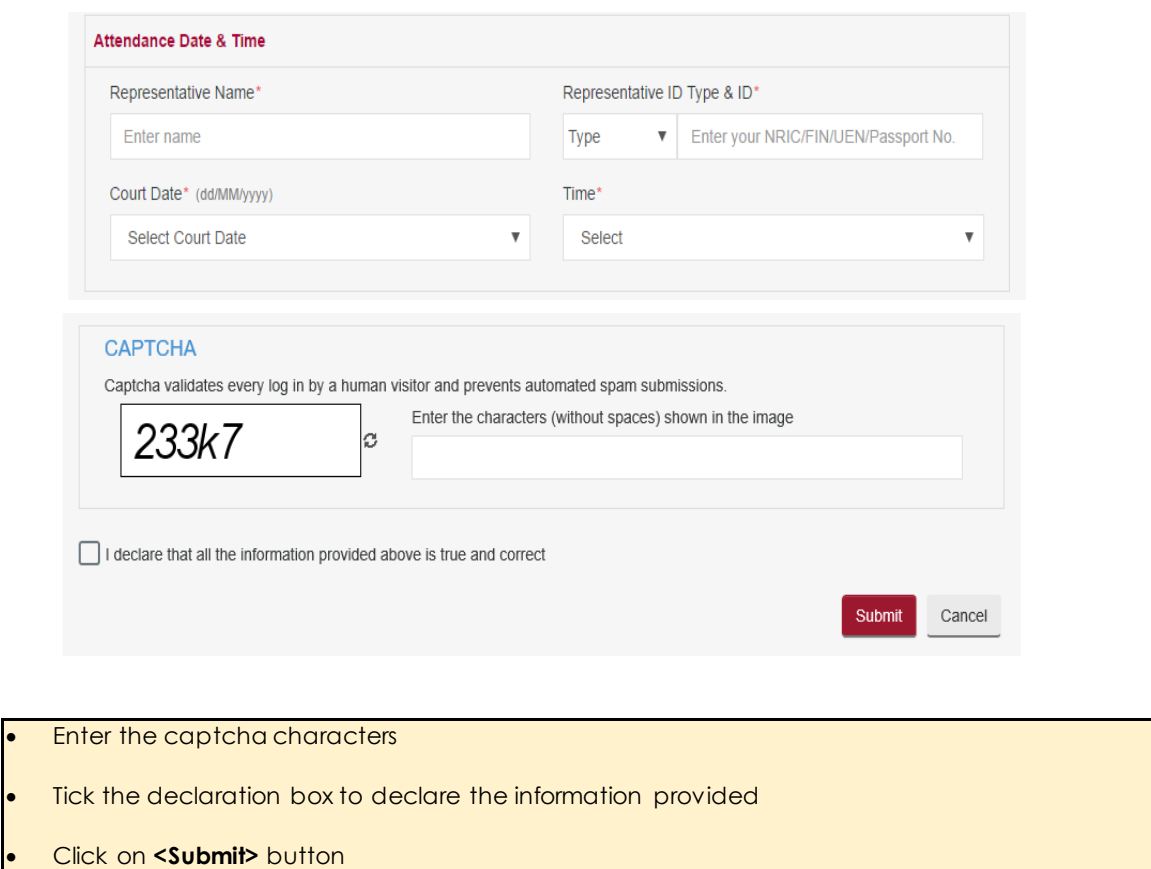

• **Error messages will be displayed in red for mandatory fields that have not been entered**

If successful, an Acknowledgment page indicating the successful submission for CJTS Pass registration will be displayed. The acknowledgment can be saved by clicking on the link **<here>**.

## **ACKNOWLEDGEMENT**

- . CJTS Pass registration request has been submitted successfully on 03/01/2019 01:07 PM.
- Your registration request no. is CJTD/REG/21088/2018.
- You are required to appear at Community Justice and Tribunals Division (CJTD) on 04 JAN 2019 09:30 AM.
- Please bring along your original ID and documents for verification.
- Click here to save this acknowledgement.

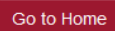

Rate this e-Service

- You need to appear before the Tribunals Registry on the date and time mentioned for user verification
- Upon verification and approval, you will receive a notification via e-mail. You need to activate the user credentials through the link provided in the email and create a password

# 5. Login using a CJTS Pass

From the login options on the Home page or login options pop-up displayed by the system during any process, click on the icon:

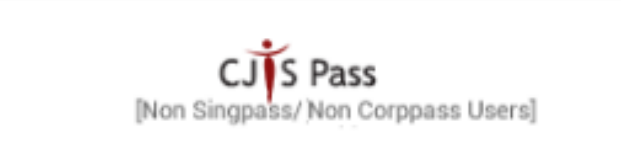

The CJTS login page will be displayed.

## **CJTS PASS**

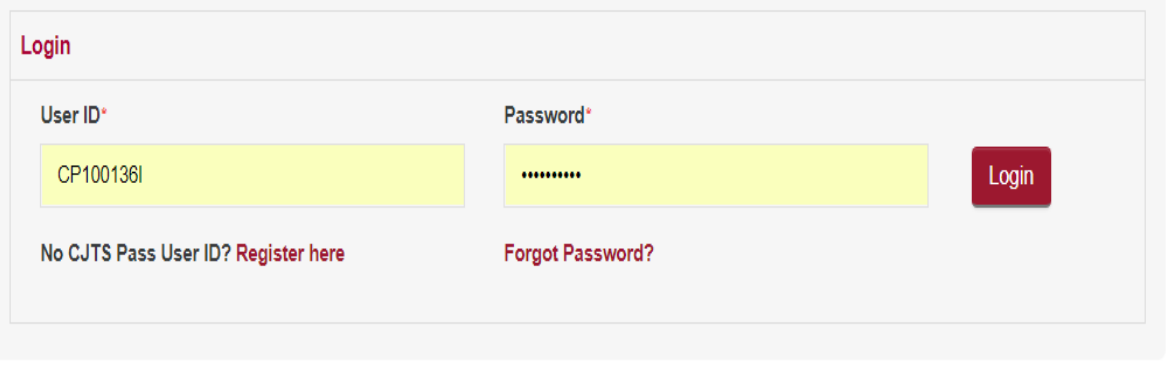

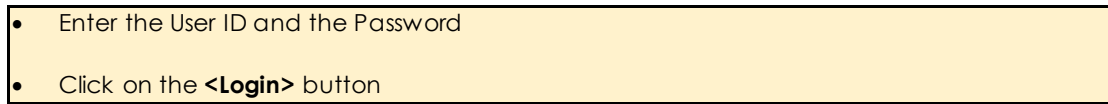

## **CJTS ONE TIME PASSWORD**

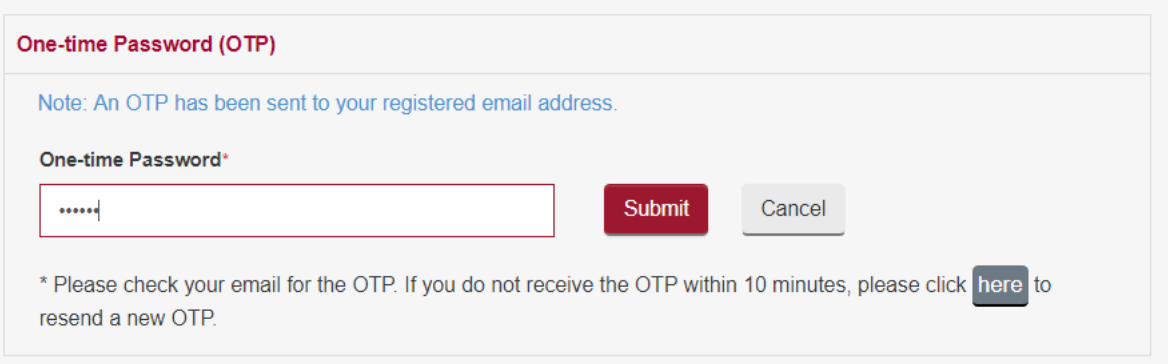

- If the credentials entered are correct, the system will generate a One-time Password (OTP) and send to the registered email address and mobile number. Retrieve the OTP from your email or SMS
- **Enter the OTP**
- Click on **<Submit>** button and the User Home page will be displayed

When you are logging in for the first time, the system will display the MY PROFILE page.

You will need to provide/update your particulars and click submit.

## **MY PROFILE**

#### General Information and Instructions:

- 1. The My Profile contains your personal particulars.
- 2. You will need your identification number, personal particulars and a valid email address to complete the form.
- 3. The information provided will be automatically filled onto the online application, where applicable.
- 4. This information will also be used by the Court to contact you.
- 5. This form will take you about 5 minutes to complete.
- 6. (\*) denotes mandatory fields.
- 7. Please refer to the Tribunal Guide for more information on My Profile.

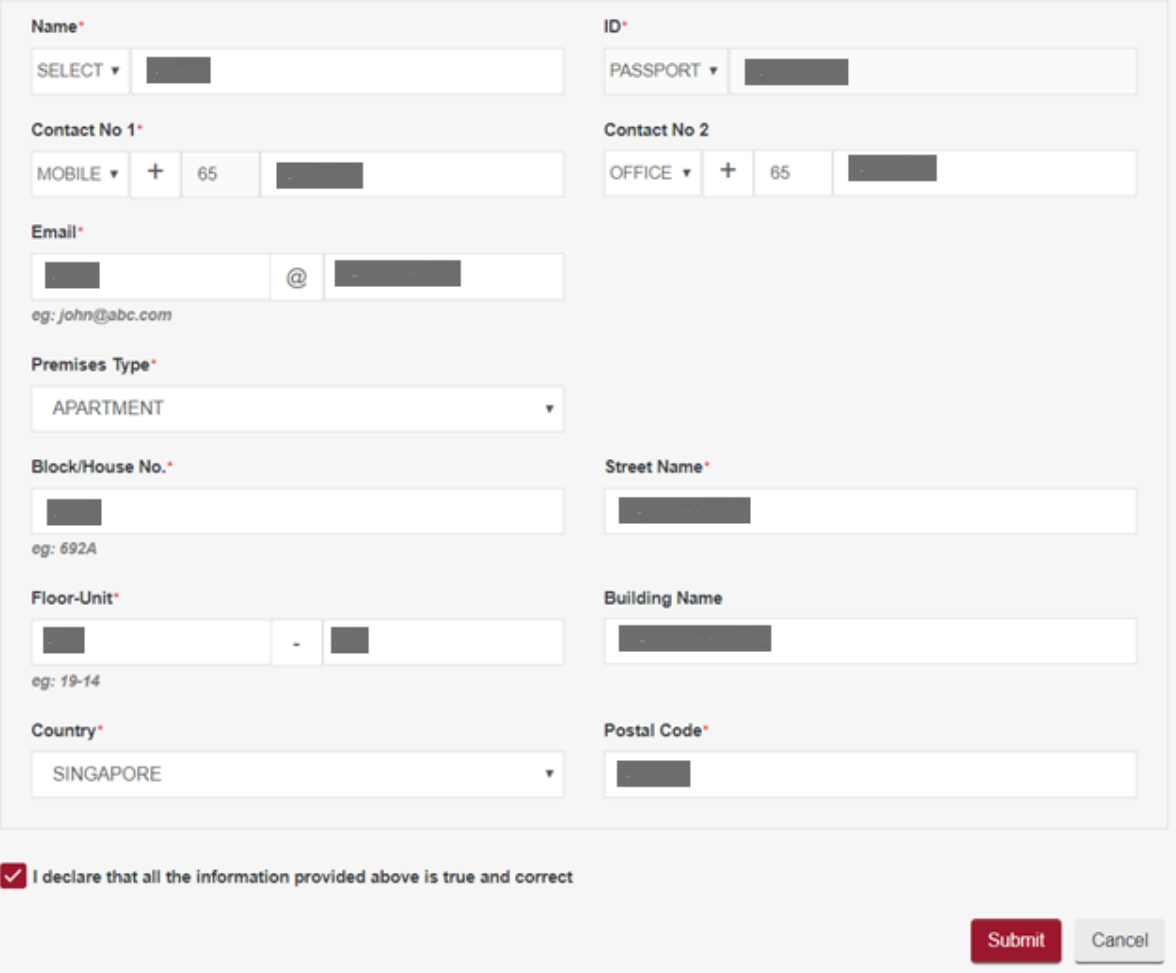

# 6. Home Screen

After a successful login using any one of the three login methods described above, the system will display your Home Page.

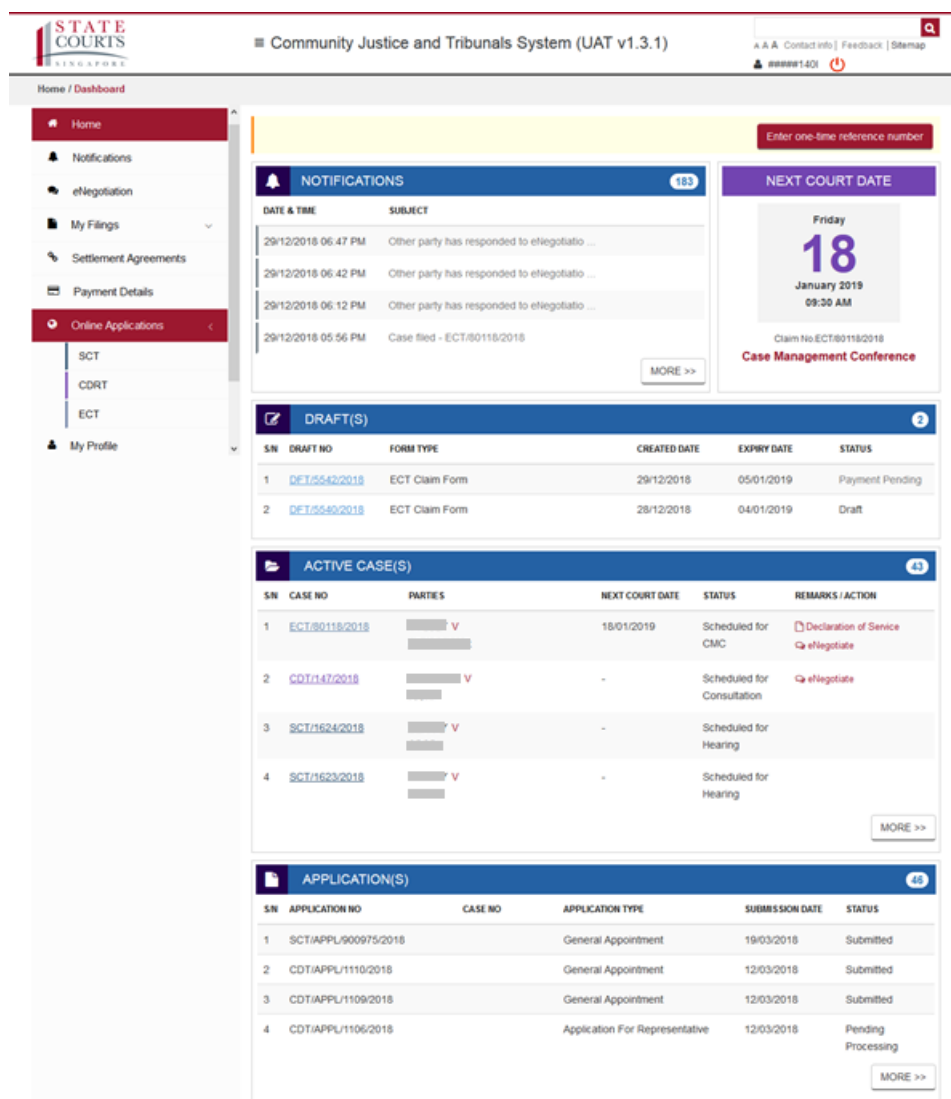

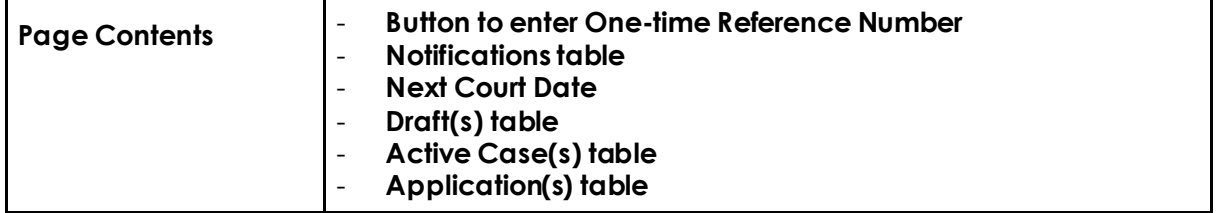

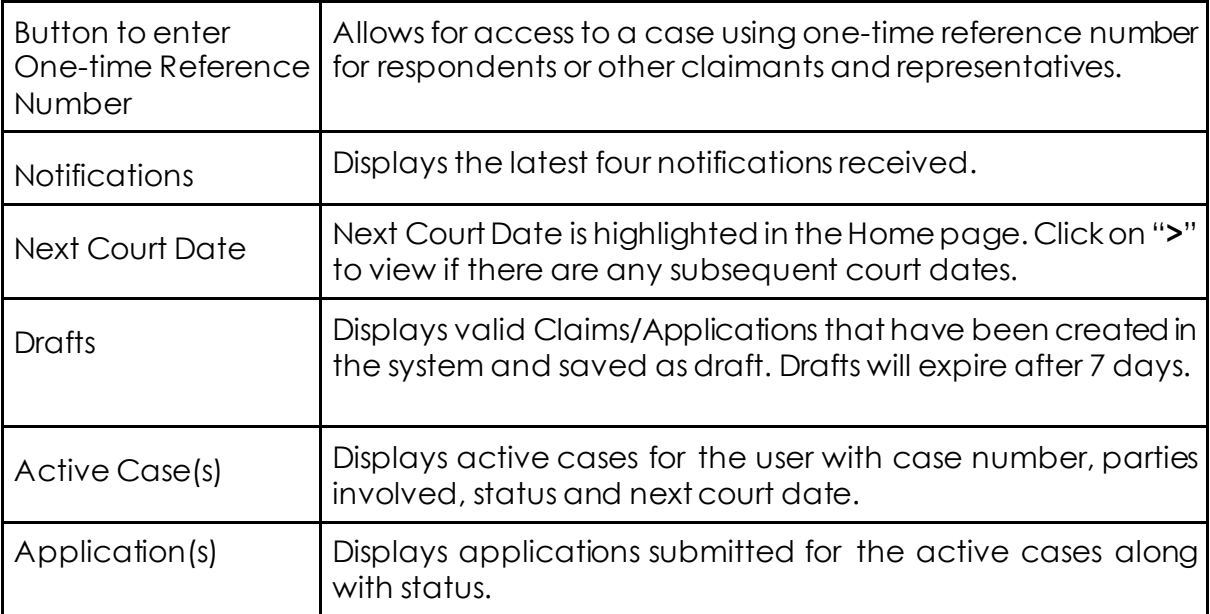

# 7. Notifications

Notifications page displays the list of all notifications received through the CJTS.

A search function is available for you to filter the notifications using key words.

Click on **<VIEW>** link to open and view the Notification.

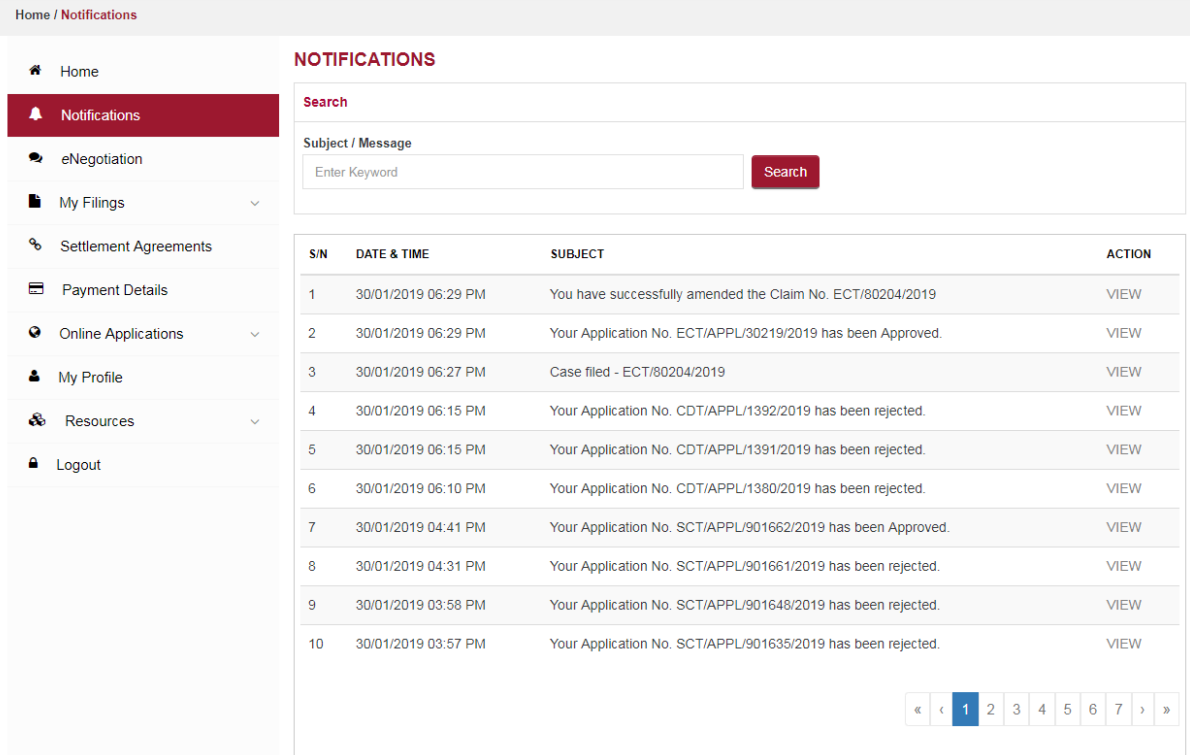

# 8. My Filings

My Filings allows you to view and manage your filings.

The My Filings links are displayed in left panel of the CJTS screen. Users can view pages such as: Drafts, Active Case, Archives and Applications.

In each page, the cases/claims will be listed in chronological order, with the latest case/claim on the top by default.

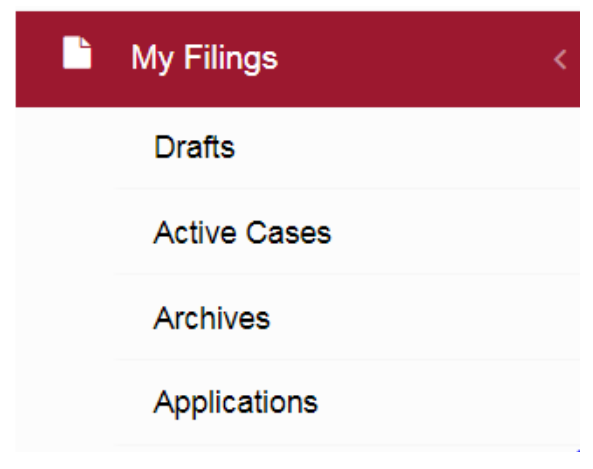

## **Drafts listing:**

## **DRAFTS**

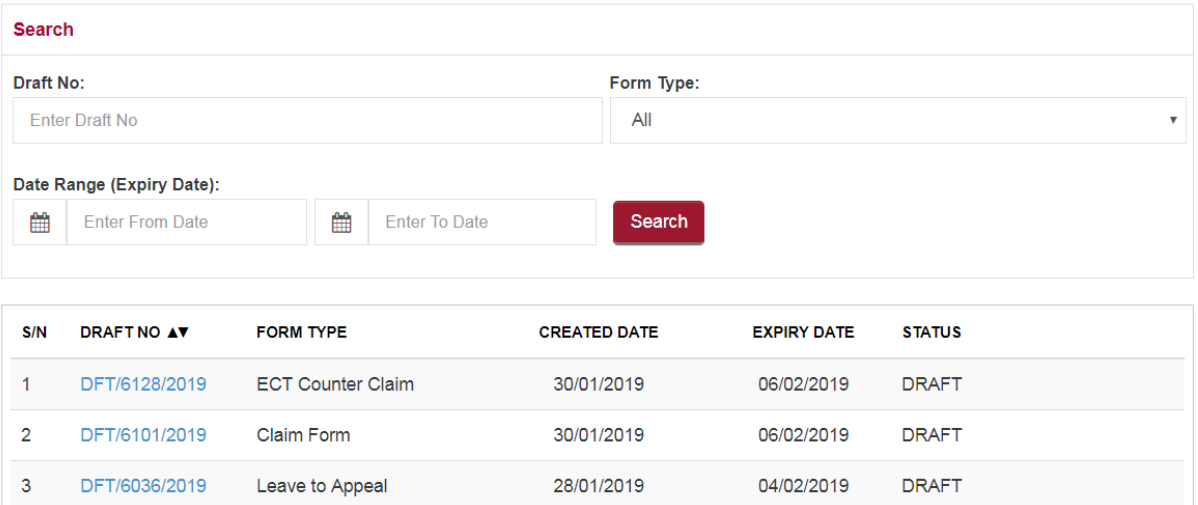

## **Active Cases:**

## **ACTIVE CASES**

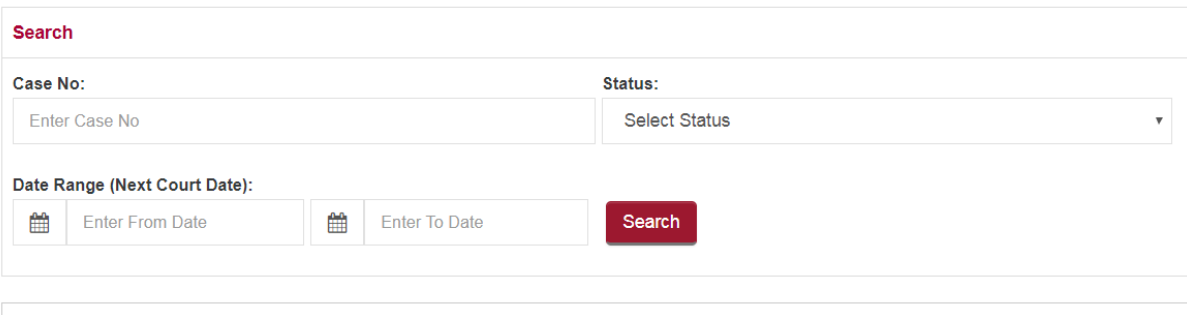

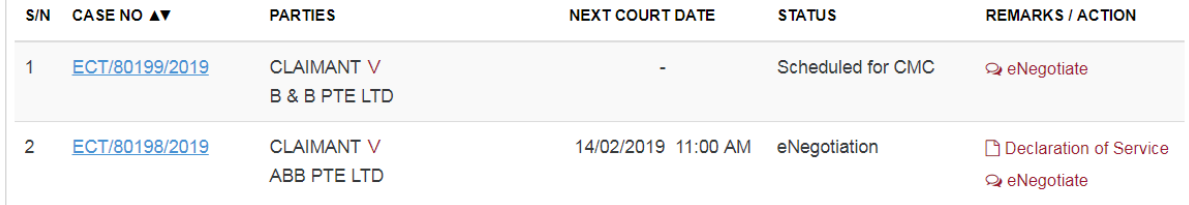

# **Application List:**

## **APPLICATION LIST**

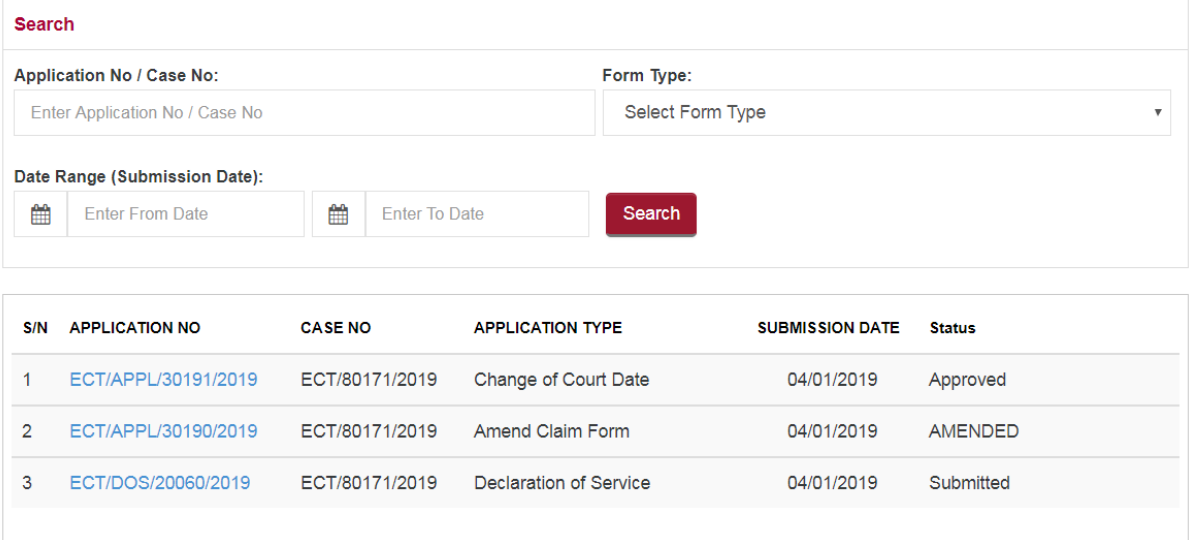

# 9. Payment Details

The Payment Details page lists all the payments made by the user, with the most recent payments displayed on top.

A search function is provided to filter payment details by Case No, Application No, Receipt No or Date Range for payments.

The receipt column allows you to click on a PDF icon  $\overline{B}$  to view/save the receipt.

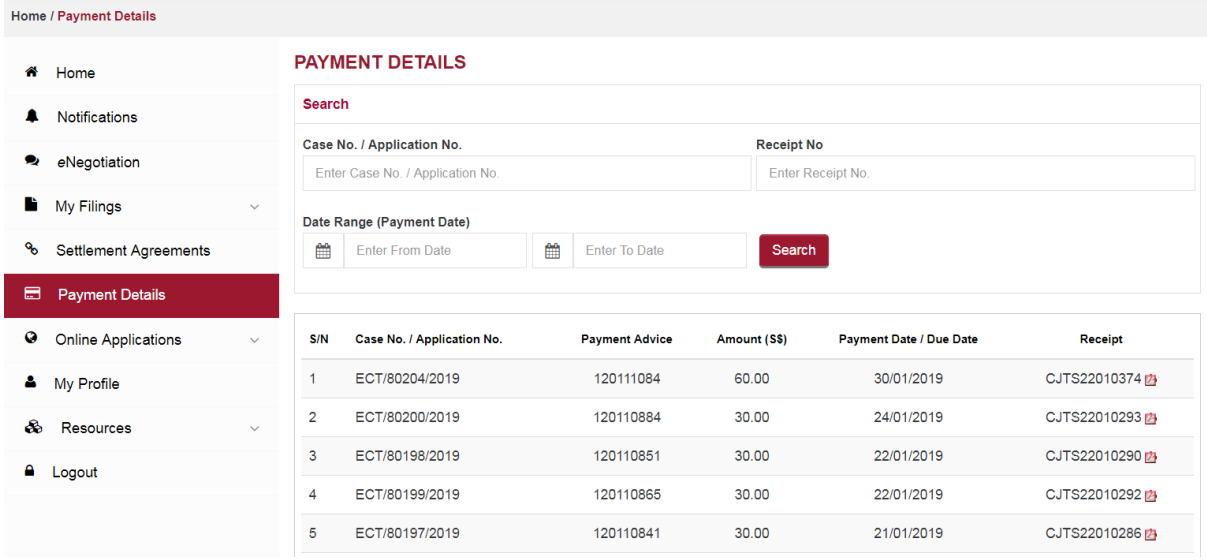

# 10. Online Applications

The Online Applications page displays the list of all the applications (eServices) available.

By default, the system will display the applications in grid view. Click on the bar icon on the top right to change the view to **<List View>**. Click on the relevant form to start entering details for submission.

Any matter or request that cannot be found in the listed applications can be filed using the **<General Application Form>**.

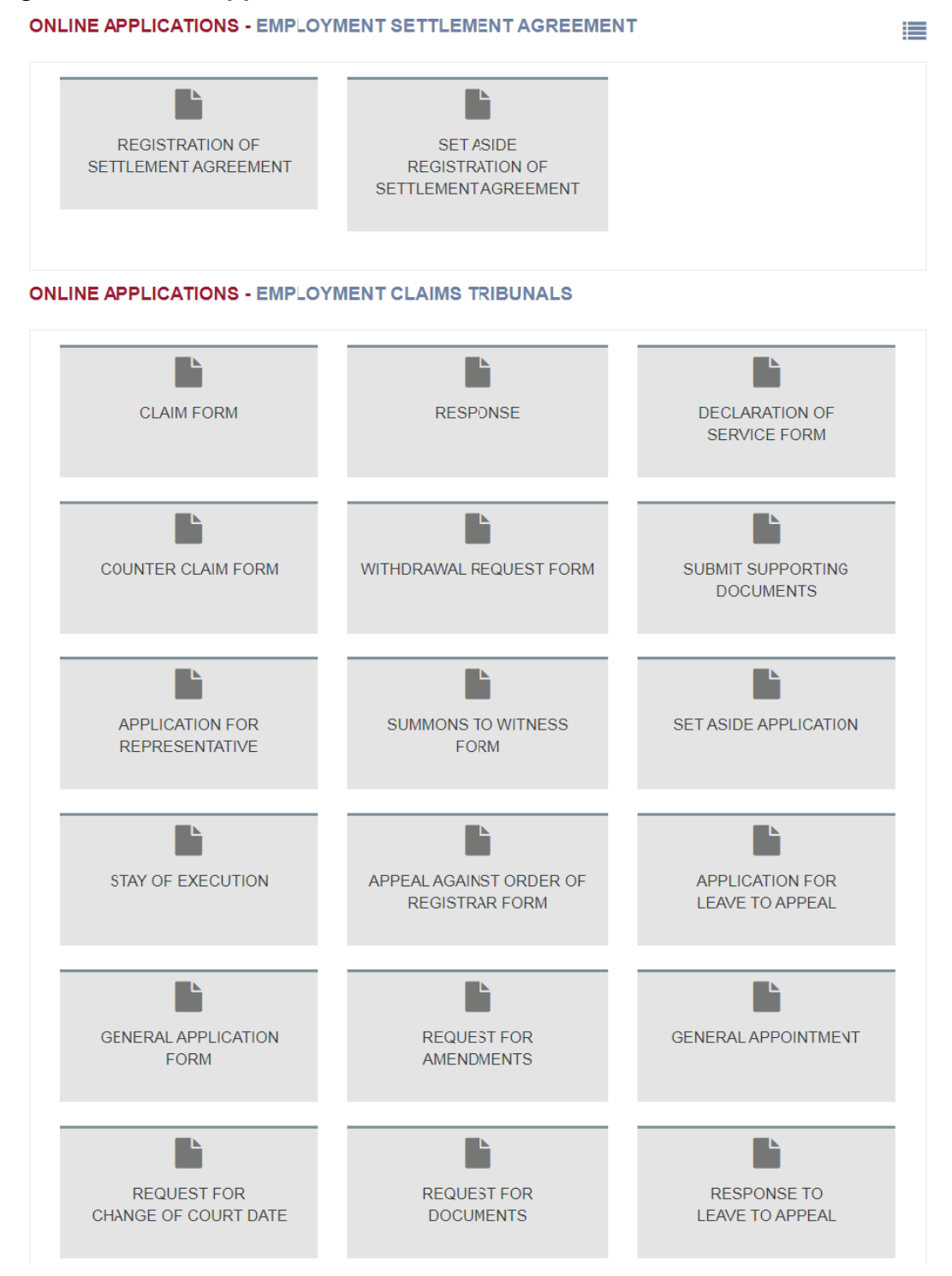

## **ONLINE APPLICATIONS - EMPLOYMENT SETTLEMENT AGREEMENT**

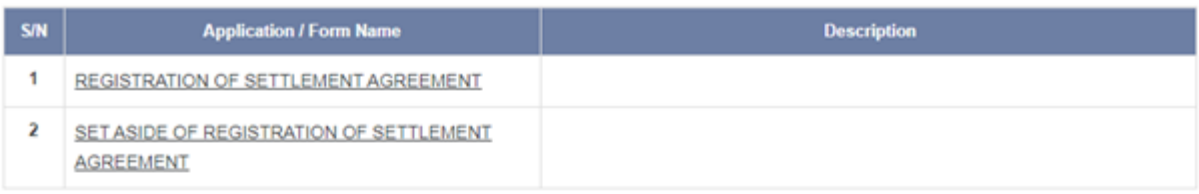

## **ONLINE APPLICATIONS - EMPLOYMENT CLAIMS TRIBUNALS**

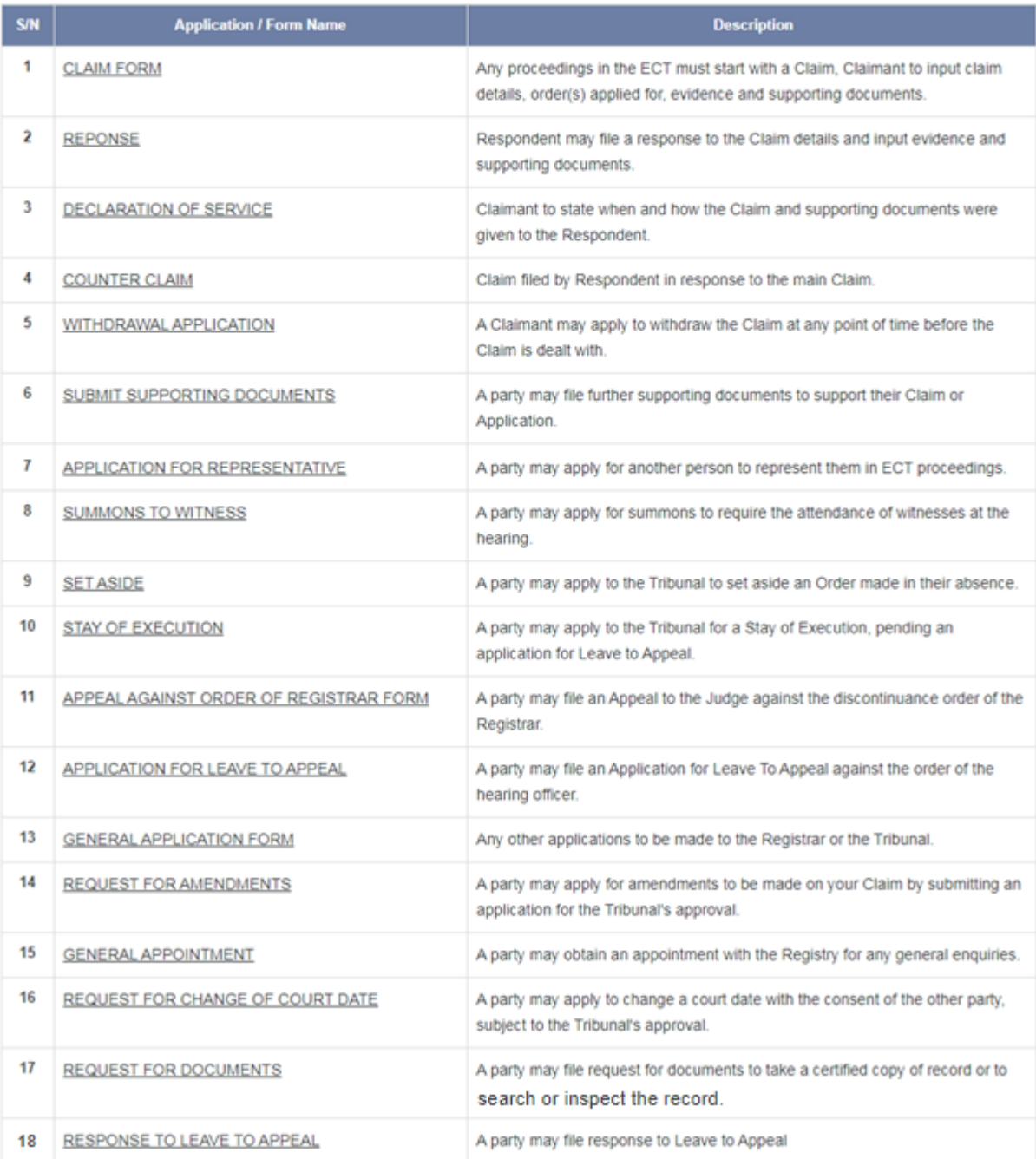

# 11. Submitting a Claim

From the left panel of the Home page, click on **<Online Applications>**, then select **<ECT>**.

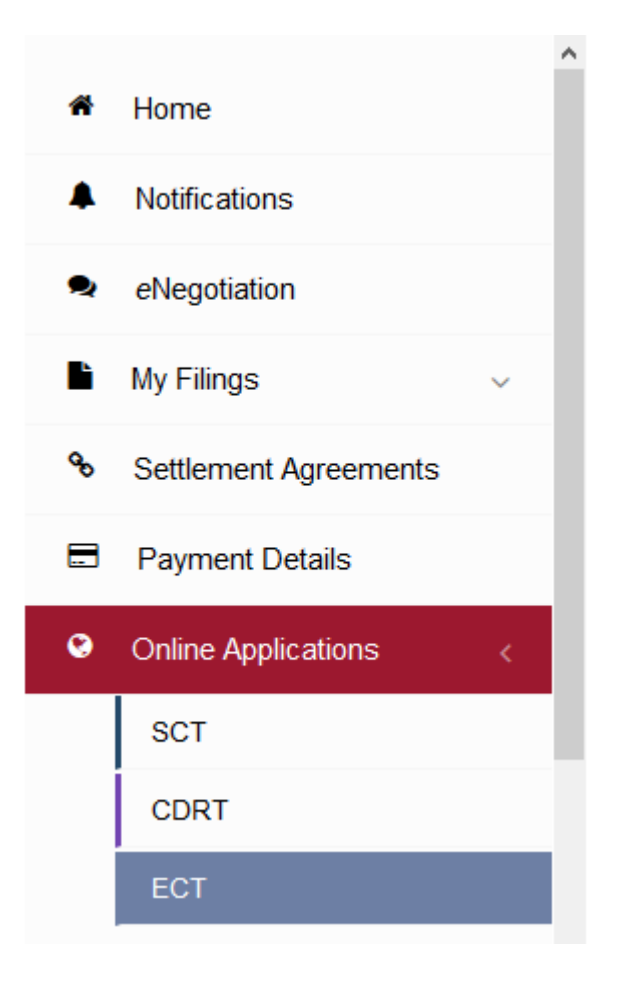

From the list of applications, click on **<CLAIM FORM>**.

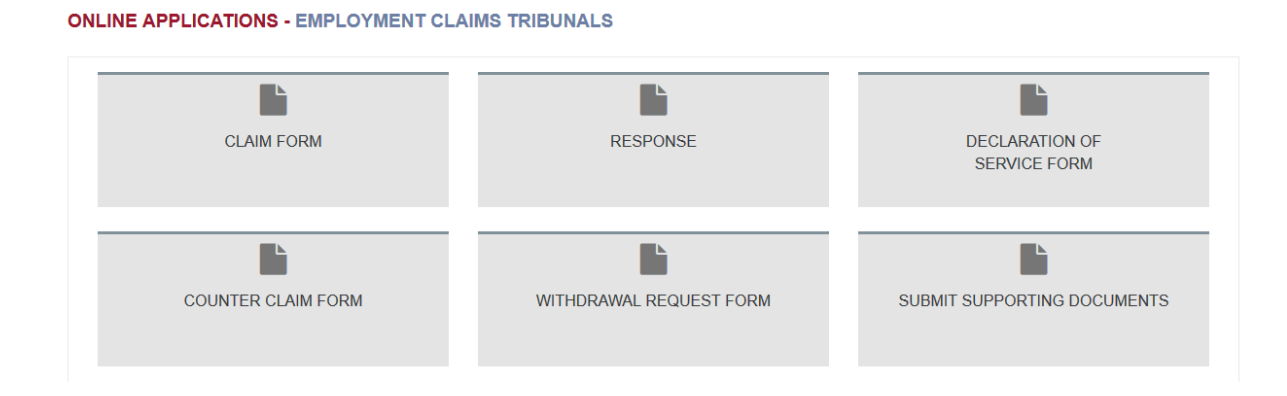

## The Claim form will be displayed.

#### **CLAIM FORM - EMPLOYMENT CLAIMS TRIBUNALS**

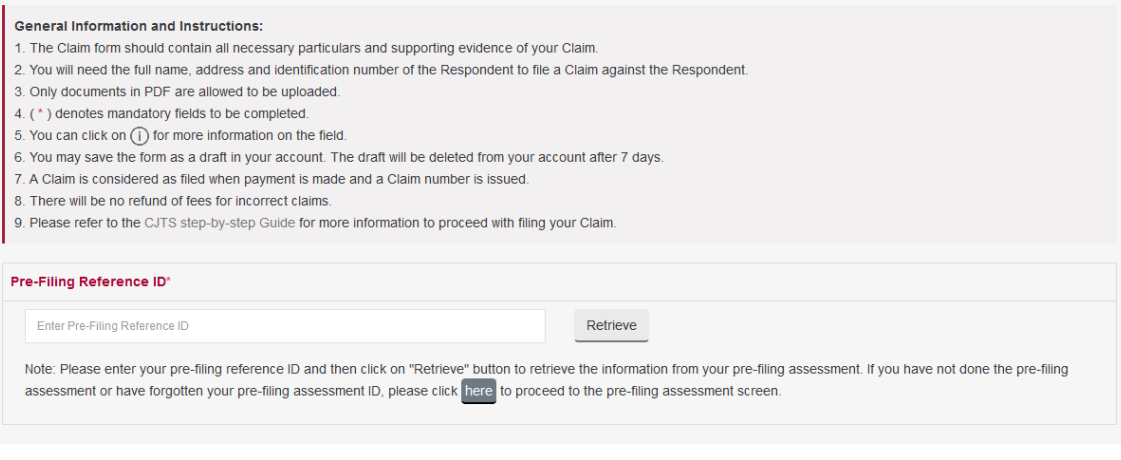

• Enter your Pre-filing Reference ID and click **<Retrieve>** button. If you do not have a Pre-filing Reference ID, click on the button "here" to do a Pre-filing Assessment.

Enter the pre-filing reference number into the ECT Claim Form and click on the "Retrieve" button. System willpopulate the Claimant's details(Name, ID, ID Type, Contact Details and Address) from the Claimant's CJTS profile. If TADM data retrieval is successful in pre-filing, claim data fields will be populated with the data retrieved from TADM automatically except for following fields.

- 1. Nationality of the Employee
- 2. Respondent's Premises Type
- 3. Contact person of the Employer
- 4. Employment Status
- 5. Brief Summary of Claim

If TADM data retrieval is not successful in pre-filing, you have to fill the required fields in Claim form.

The Claim form has the following sections.

- A. Particulars of Claimant
- B. Particulars of Respondent
- C. Employment Details of Employee
- D. Brief Summary of Claim
- E. Particulars of Claim
- F. Claiming For
- G. Supporting Documents
- H. Physical Evidence Details

**Step 1**. Enter particulars of Claimant.

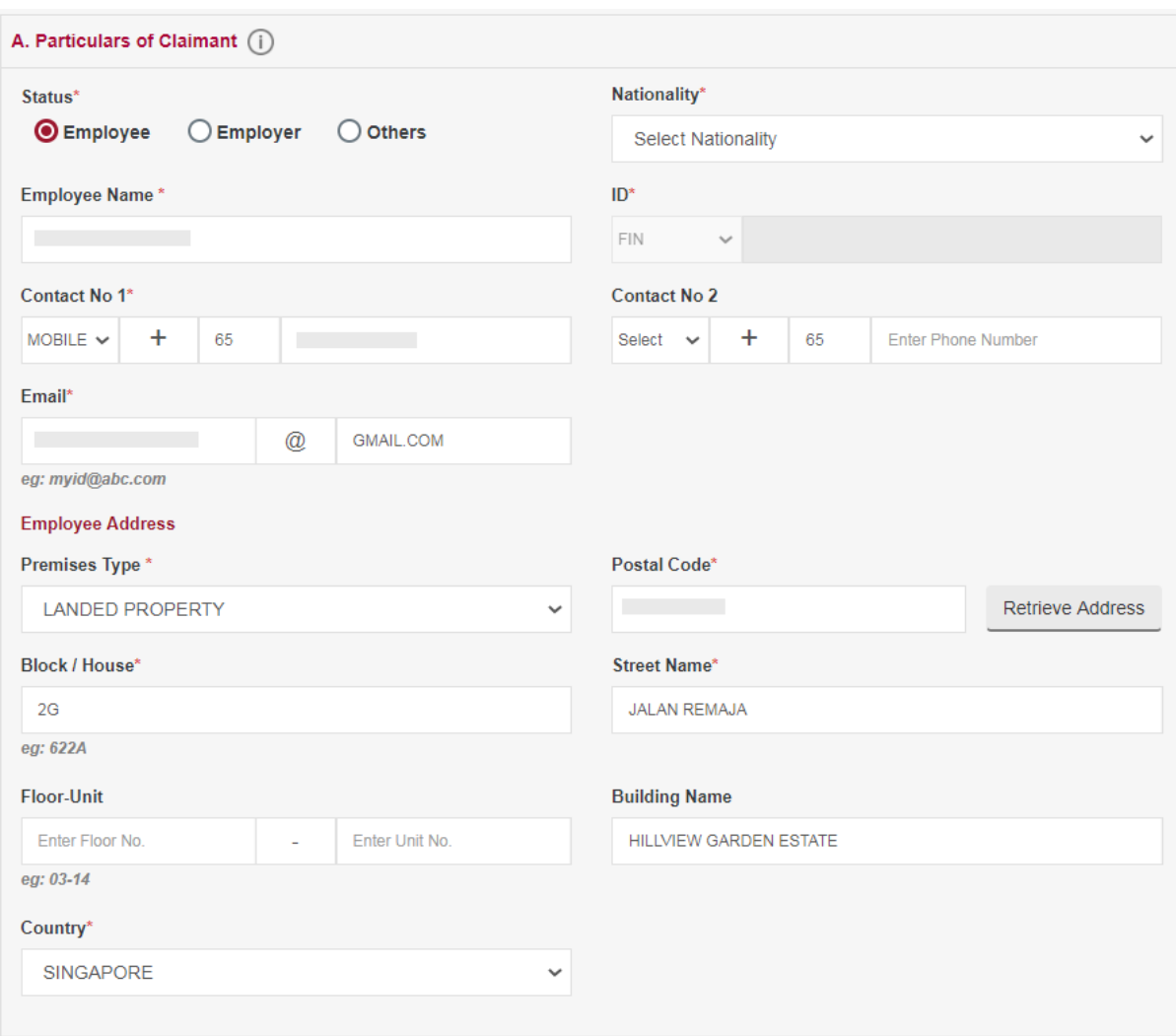

- Claimant details will be retrieved from the user's MY PROFILE
- Phone Number entered in Contact No 1 may be used for communication by the Tribunals
- The Email ID is used for sending notifications. A valid email address should be provided
- Only one claimant is allowed for an ECT Claim

**Step 2.** Enter particulars of Respondent.

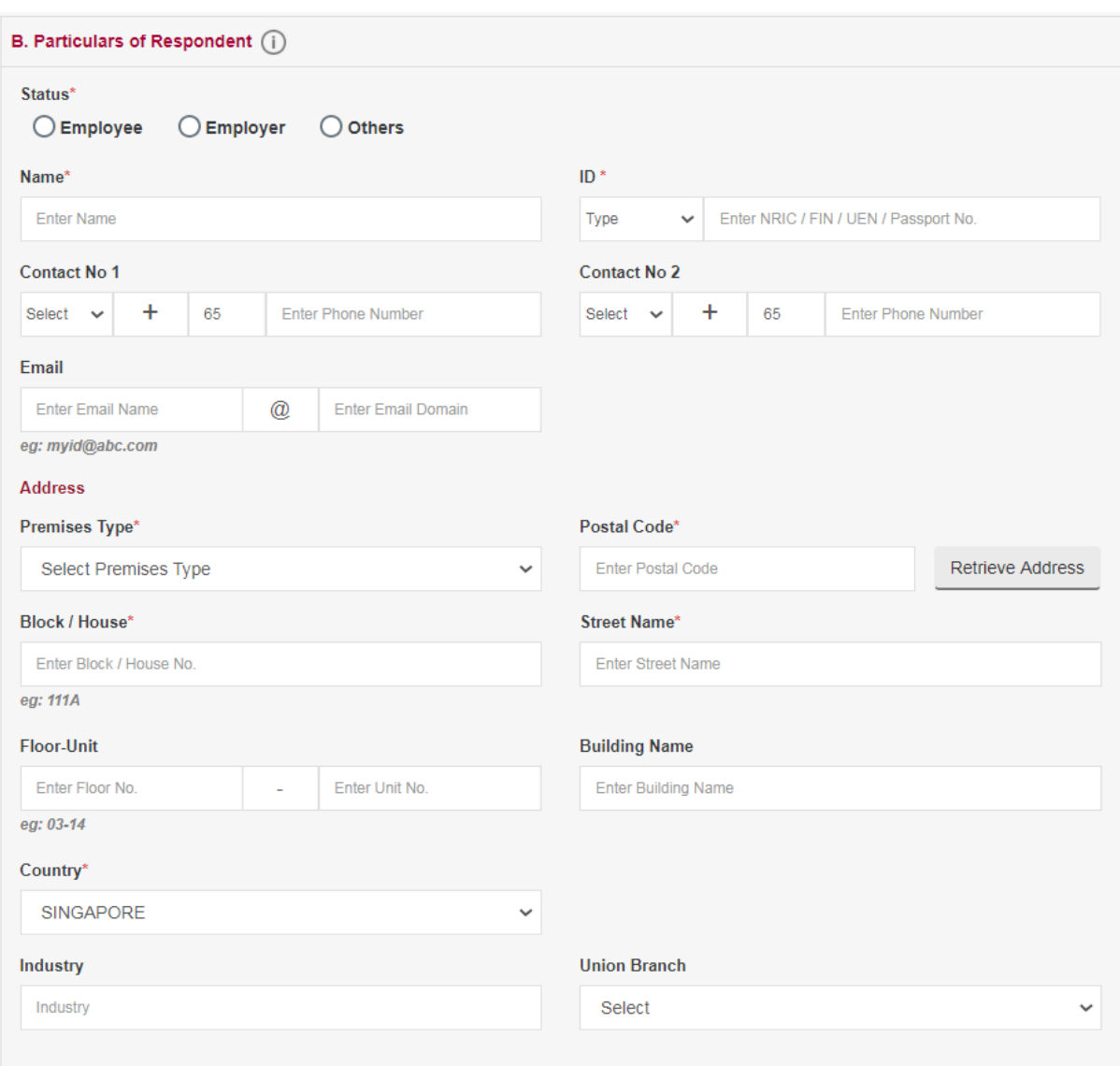

• All fields marked with an **(\*)** are mandatory and must be entered

• Only one respondent is allowed for any ECT Claim

**Step 3.** Enter Employment Details of Employee.

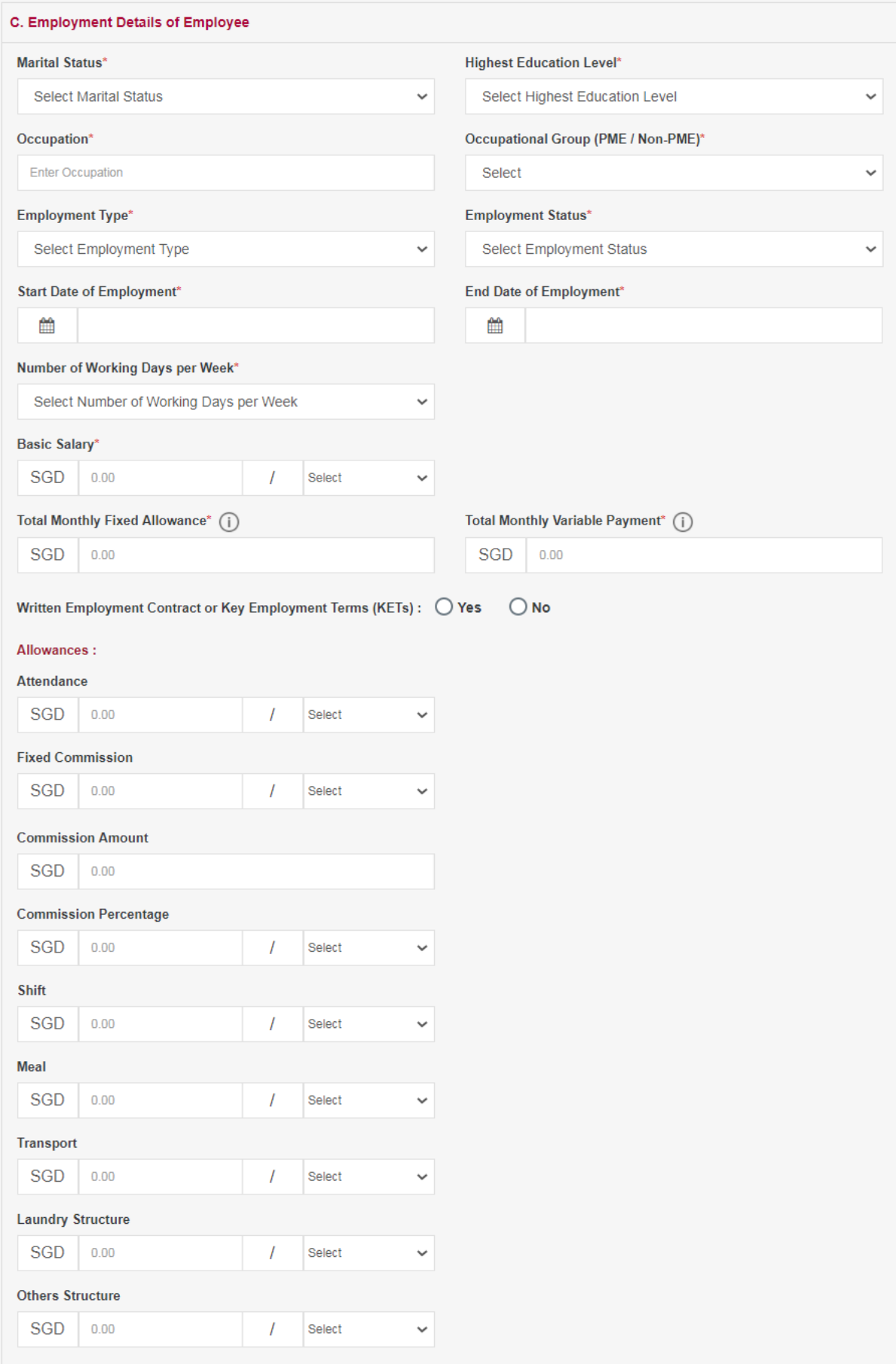

• All fields marked **(\*)** are mandatory and must be entered

**Step 4.** Brief Summary of the Claim

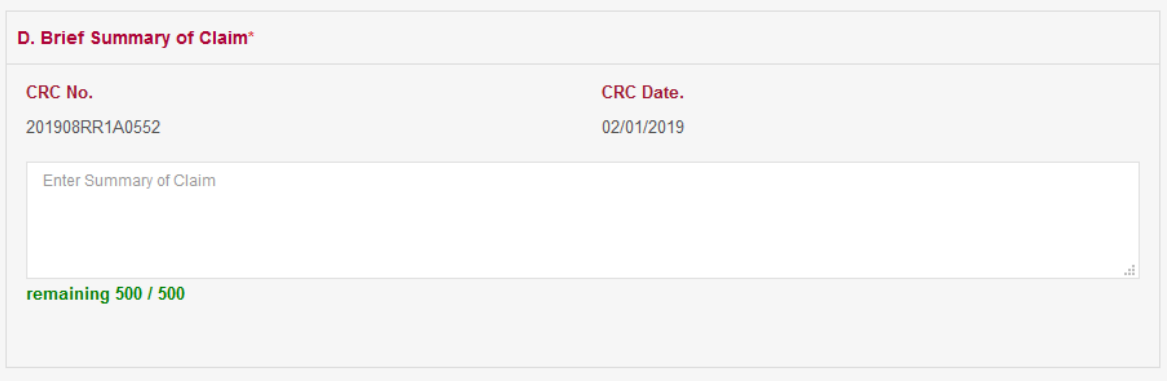

- CRC No. & CRC Date is retrieved from the Pre-filing assessment
- Provide a brief summary of your claim. You can enter up to 500 characters
- **Step 5.** Enter Particulars of Claim (Specified Statutory / Contractual Dispute)

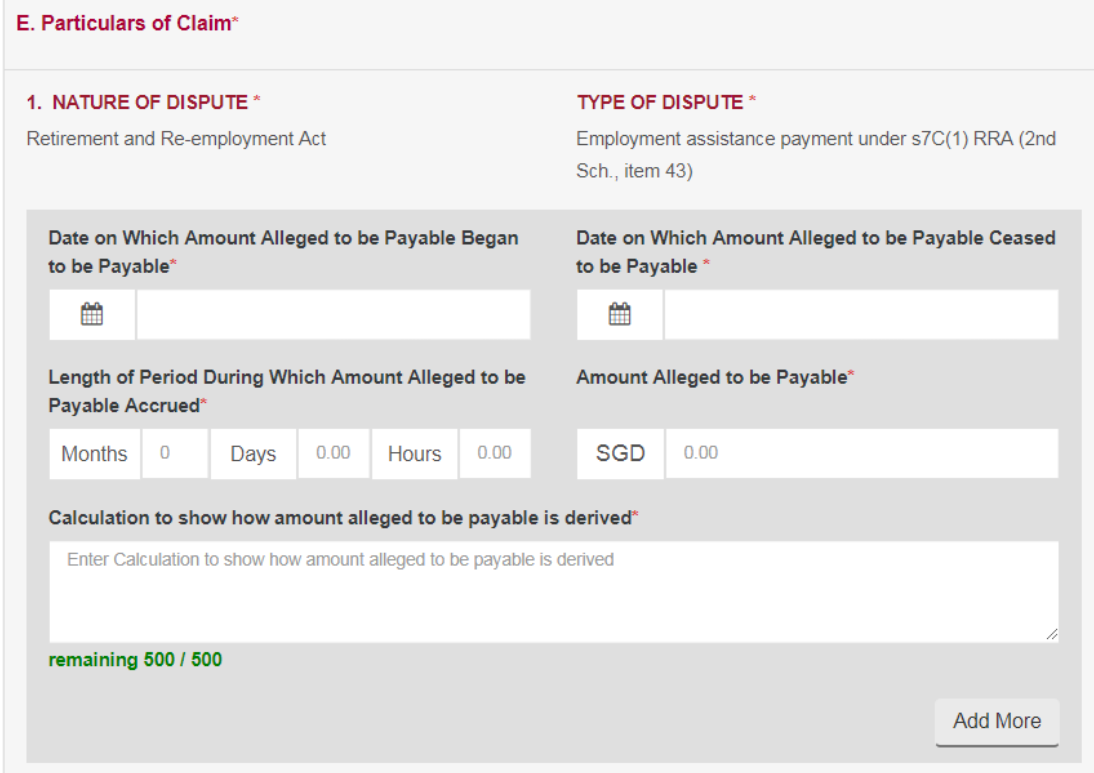

**Step 6.** Enter Particulars of Claim (Wrongful Dismissal Dispute)

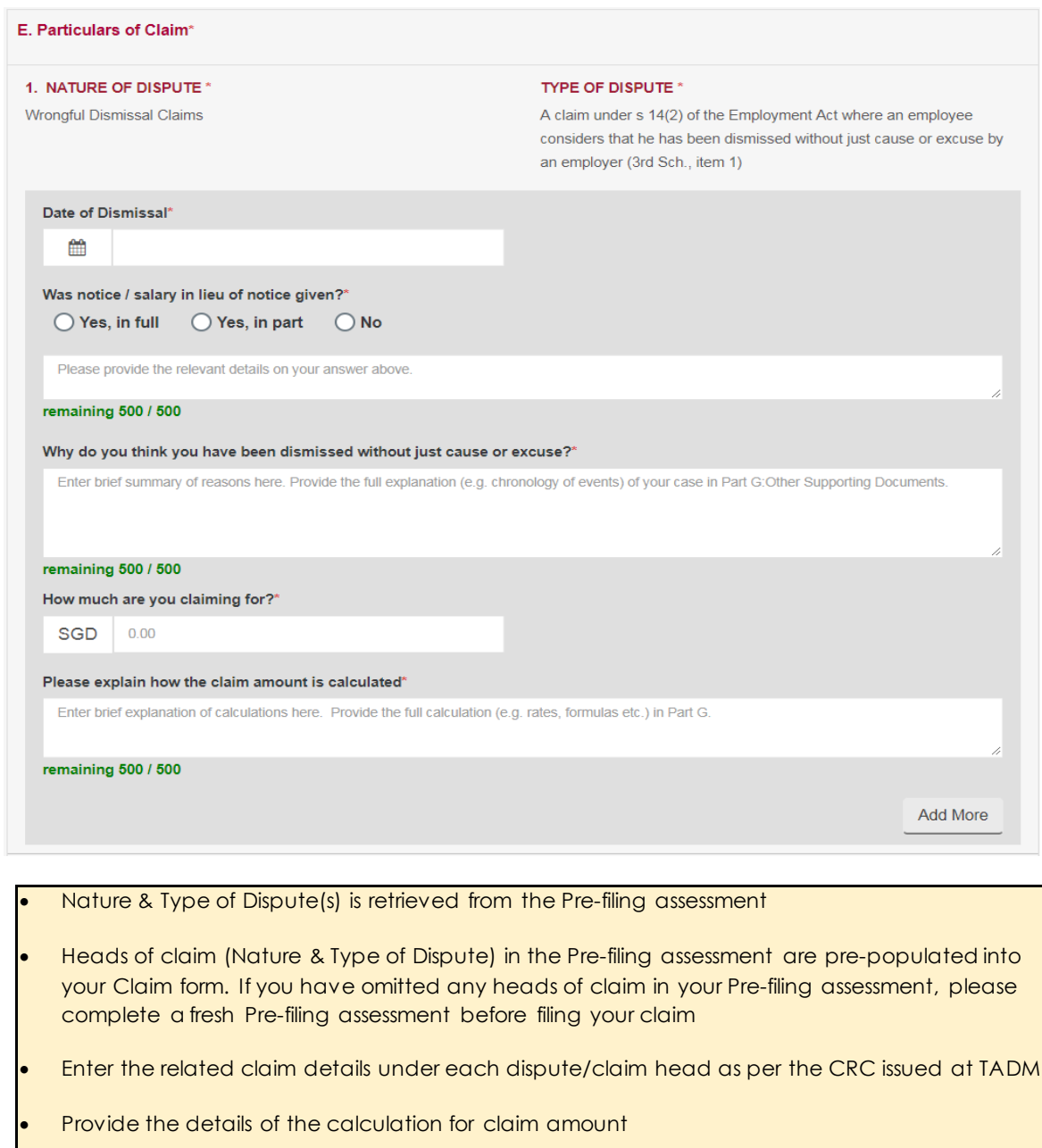

• Click on the **<Add More>** button to add additional claim periods for the same Nature & Type of **Dispute** 

**Step 7.** Enter the relief you seek under "Claiming For (Specified Statutory / Contractual Dispute)".

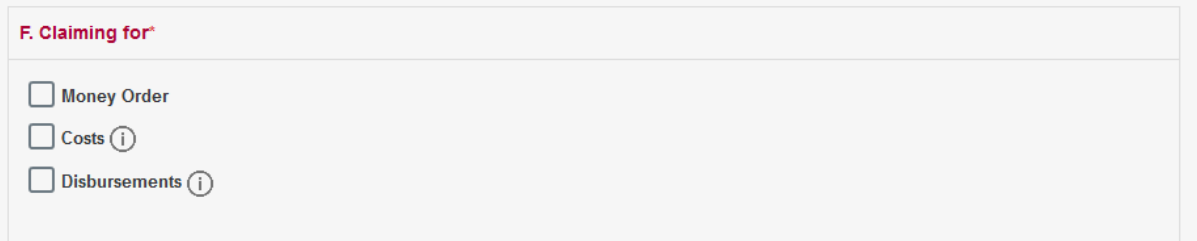

**Step 8.** Enter the relief you seek under "Claiming For (Wrongful Dismissal Dispute)".

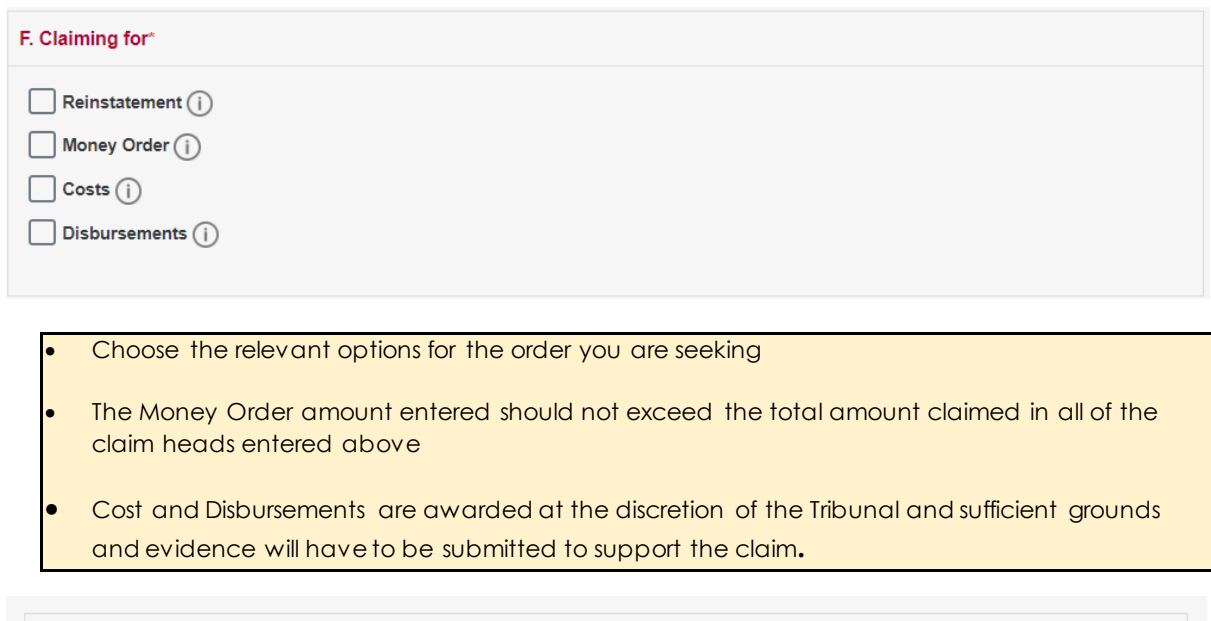

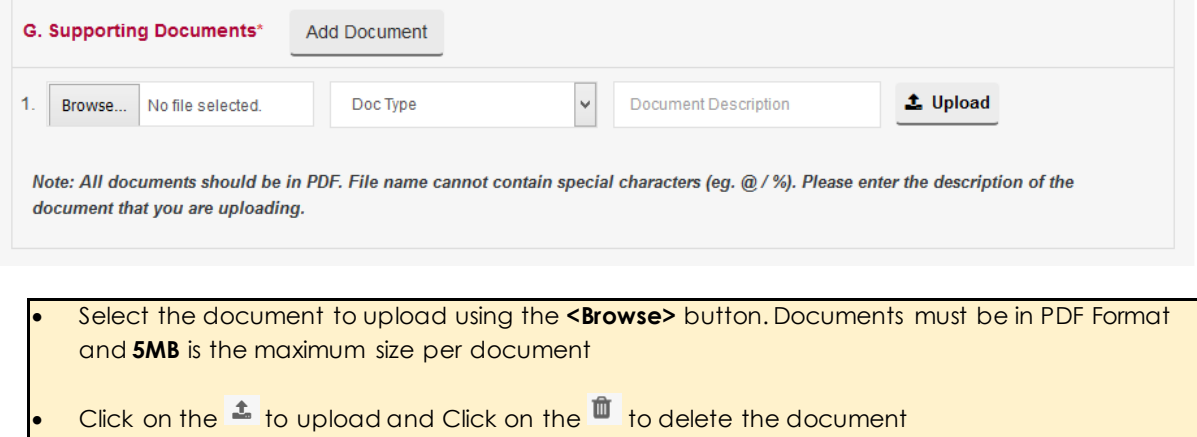

**Step 9.** Enter information of Physical Evidence(Audio/Video) if any.

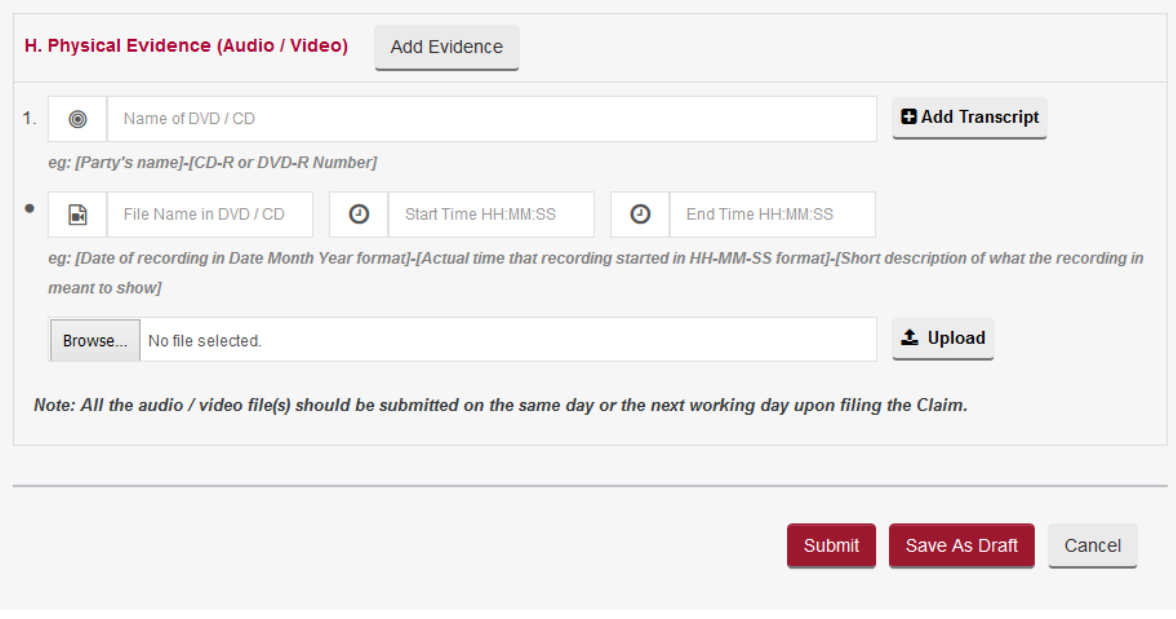

• If you have audio/video or any other evidence in DVD/CD, choose evidence type as "DVD/CD Transcript" from dropdown list. Provide the details of evidence and upload the transcript of the document in PDF format. (Ensure that the format complies with the "Instructions on filing of documents and evidence at the ECT") • Select the document to upload using the **<Browse>** button. **5MB** is the maximum size per document Click on the  $\triangleq$  to upload Click on the  $\frac{m}{t}$  to delete the document • To add more evidence from a different DVD/CD, click on **<Add Evidence>** • To add a transcript for the DVD/CD, click on **<Add Transcript>**

Once all the sections of the form are completed, user may click **<Submit>** or **<Save As Draft>**.

Save As Draft

Cancel

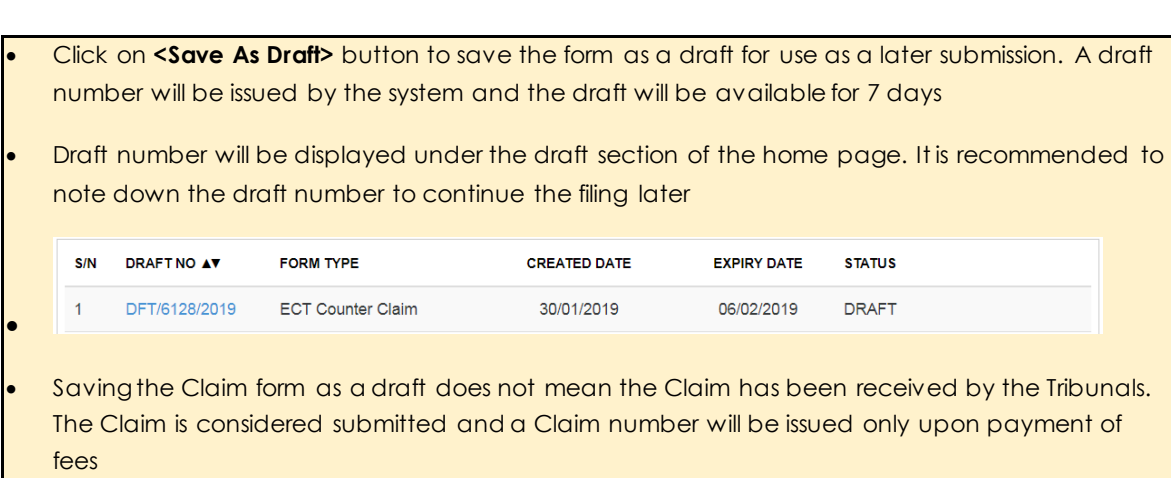

- Click on the **<Submit>** button and the system will display the confirmation page if no errors are found
- If there are errors, the fields will be highlighted with a red border with an explanation of the error below the field

# **Step 9.** Claim form confirmation page.

#### **CLAIM FORM - FOR VERIFICATION**

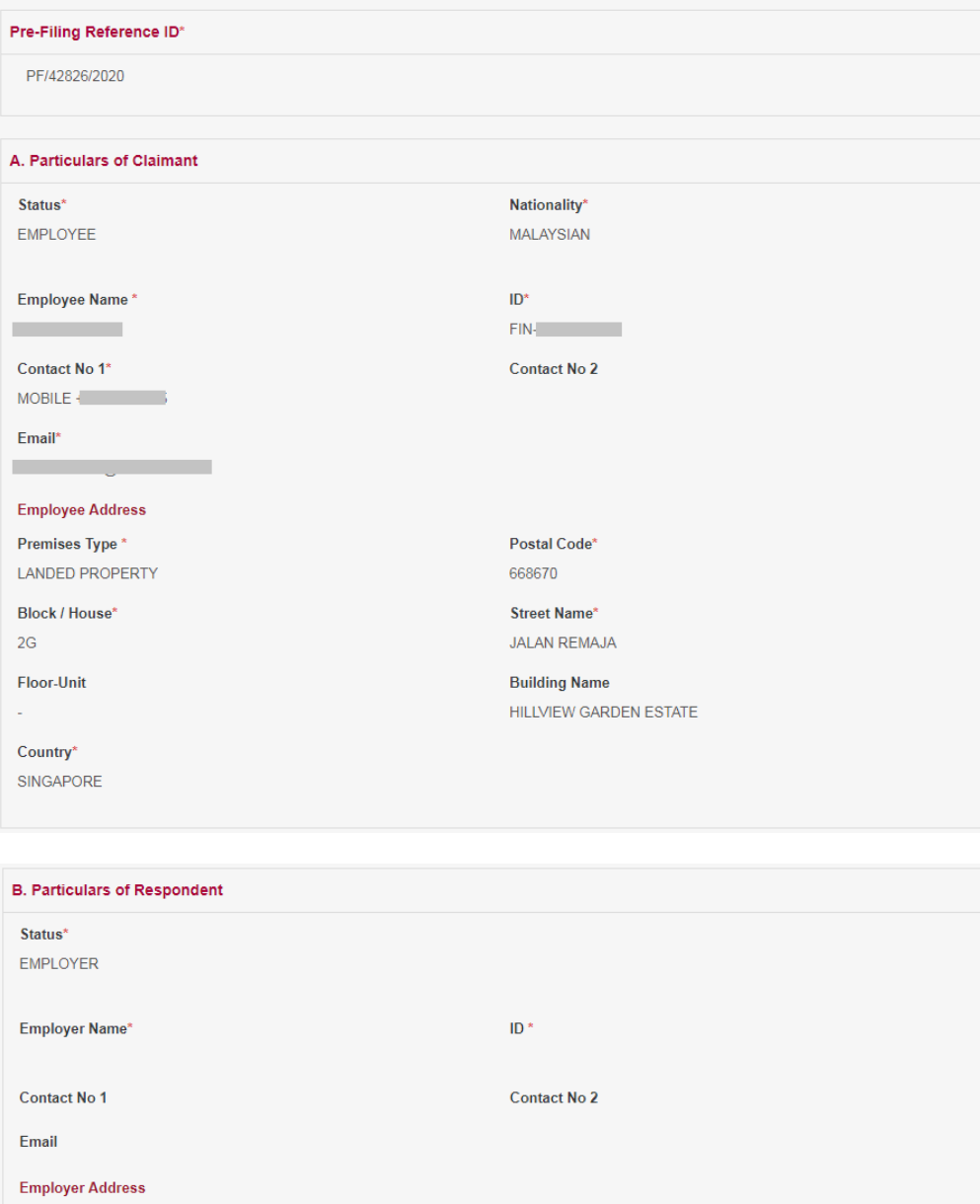

LANDED PROPERTY

 $Country^*$ SINGAPORE

Floor-Unit ÷,

Premises Type\*

Block / House\*

 $127$ 

Industry 1972

Company Contact Person\*

**Union Branch**  $\mathsf{GB}$ 

Postal Code\*

Street Name\* PENDING ROAD

**Building Name** 

670127
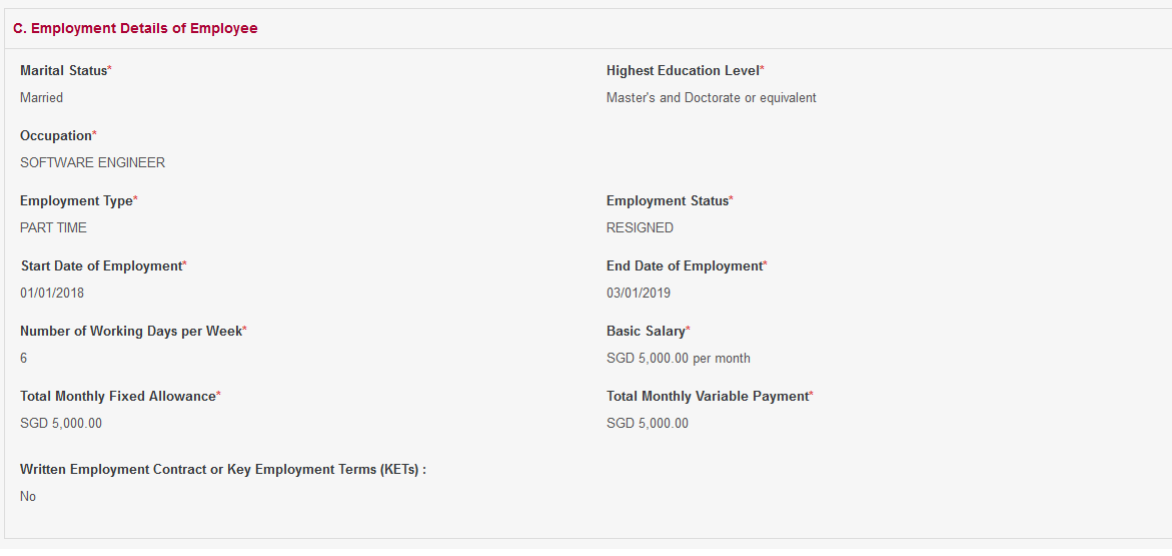

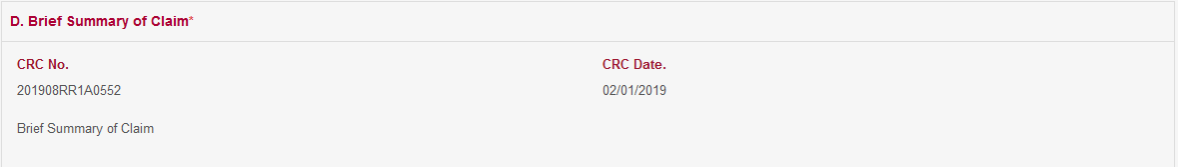

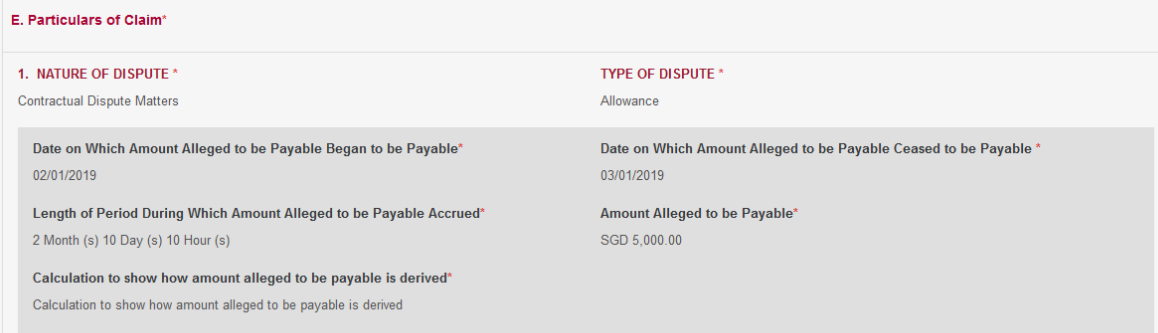

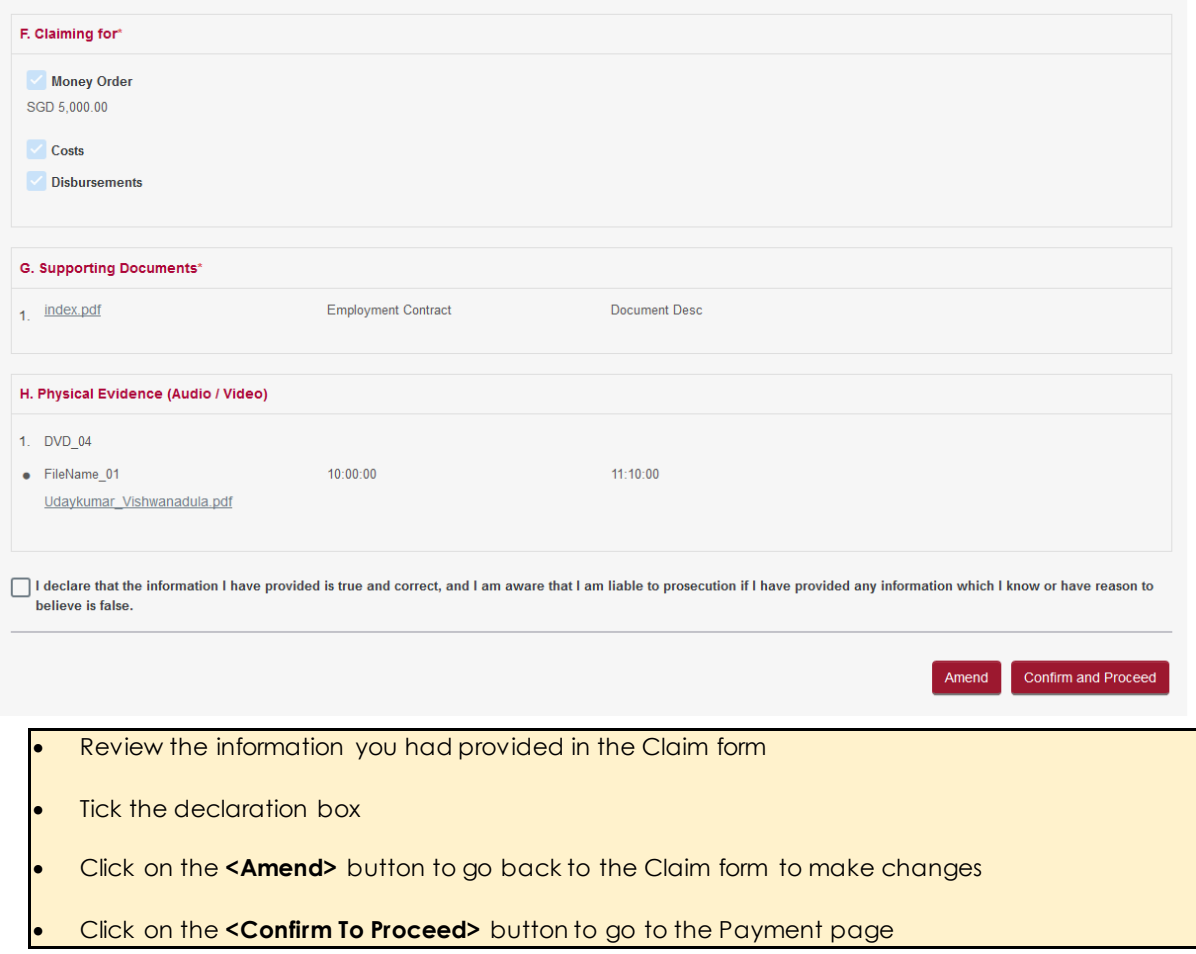

### **Step 10.** Payment Page

### **PAYMENT**

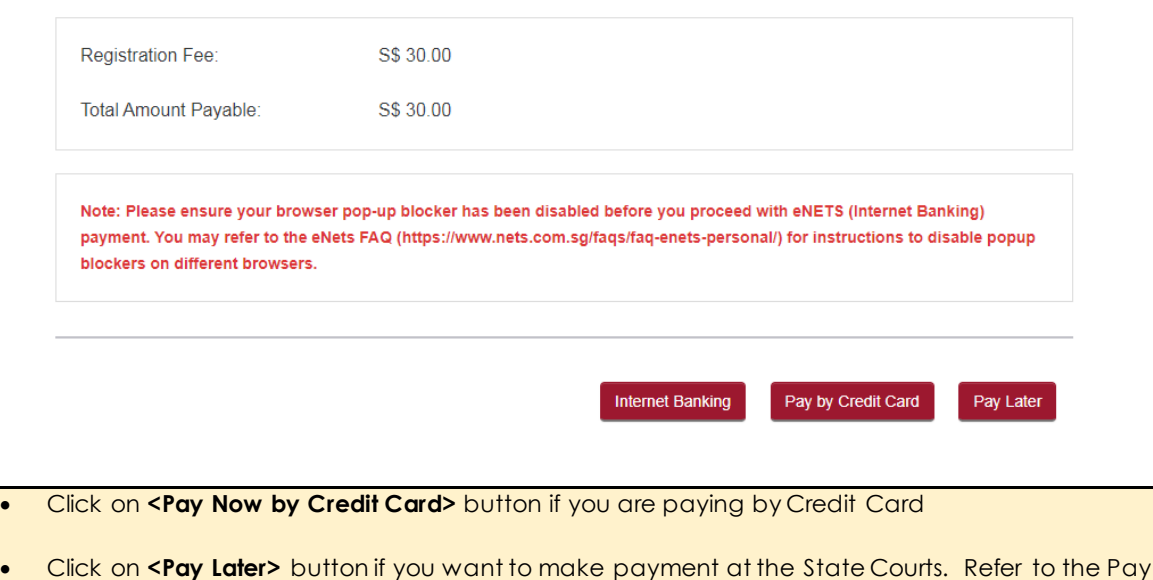

Later section in the document

Clicking**<Pay Now by CreditCard>**willtakeyou tothethird-party paymentprocessing screens and once the payment is successful the following page will be displayed.

### **PAYMENT STATUS**

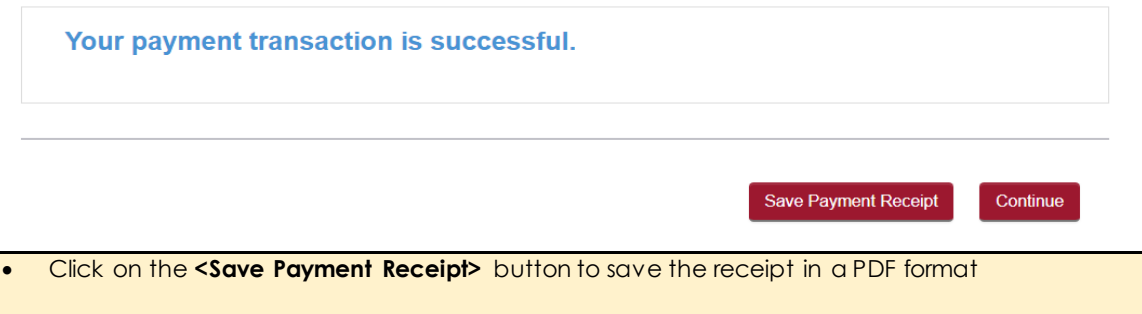

• Click on the **<Continue>** button to proceed further to Select Court Date / Time for a Case Management Conference

### **Step 11.** Select Court Date/Time

#### **SELECT COURT DATE/TIME**

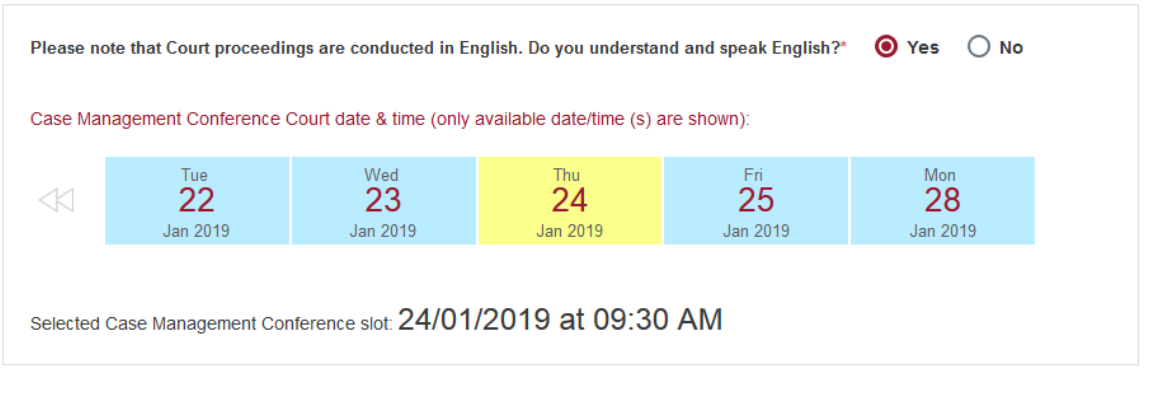

Cancel

Next

• Court proceedings are conducted in English. If you do not understand or speak English, click on the radio button <No> and choose the language that you understand and speak

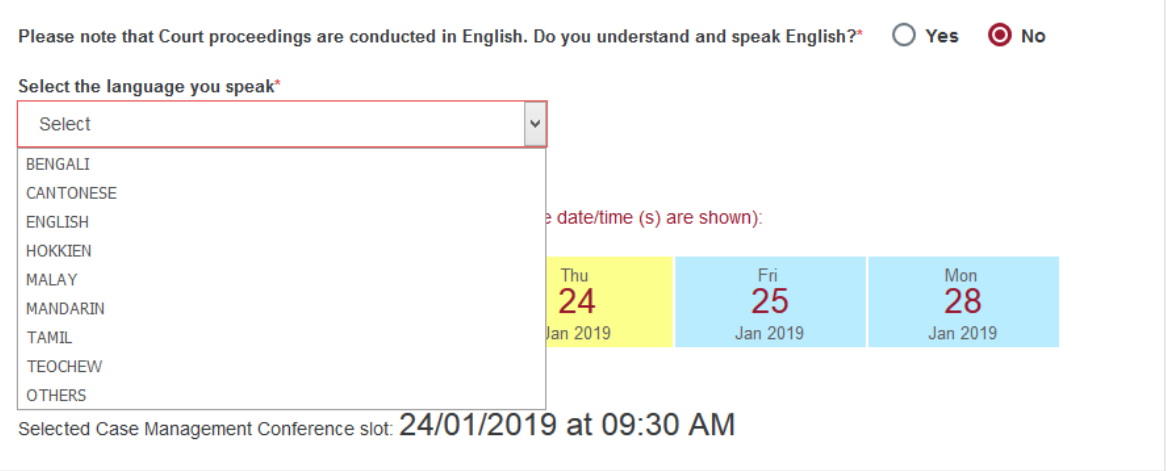

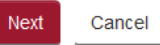

- The ECT will try to arrange for an Interpreter of the language chosen on the date of the Case Management Conference / Hearing. Please note your proceedings will commence only upon the availability / attendance of the Interpreter
- If <Others> is chosen, you have to arrange for a certified interpreter on your own. This is subject to approval by the Tribunals
- Once a date and time is selected, the system will highlight the selected date in green and show the selected date and time below
	- Click on the **<Next>** button to continue

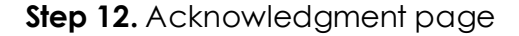

#### **ACKNOWLEDGEMENT**

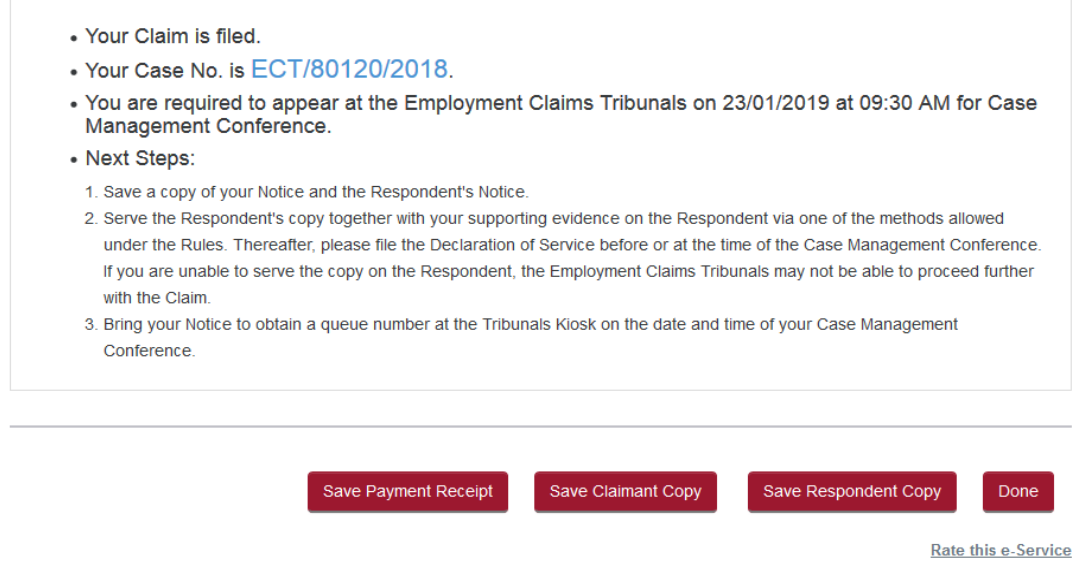

- The Acknowledgement page displays the case number assigned and Case Management Conference date and time.
- Click on **<Save Payment Receipt>** button to save payment receipt in PDF.
- Click on **<Save Claimant Copy>** button to save a PDF copy of the Claimant's notice for Case Management Conference. This will a bar code to be scanned at the Tribunal kiosk during court attendance.
- Click on **<Save Respondent Copy>** button to save a PDFcopy of the notice of Case Management Conference and Claim details, to be served on the Respondent. This will contain the bar code to be scanned at the Tribunal kiosk during court attendance and also a One-time Reference number to access the case details in the CJTS by the respondent.
- Click on **<Done>** button to go back to the Home page.

### At the Payment page ofstep 10 of Submitting a Claim, when you click on the **<Pay Later>** button, the following screen will be displayed.

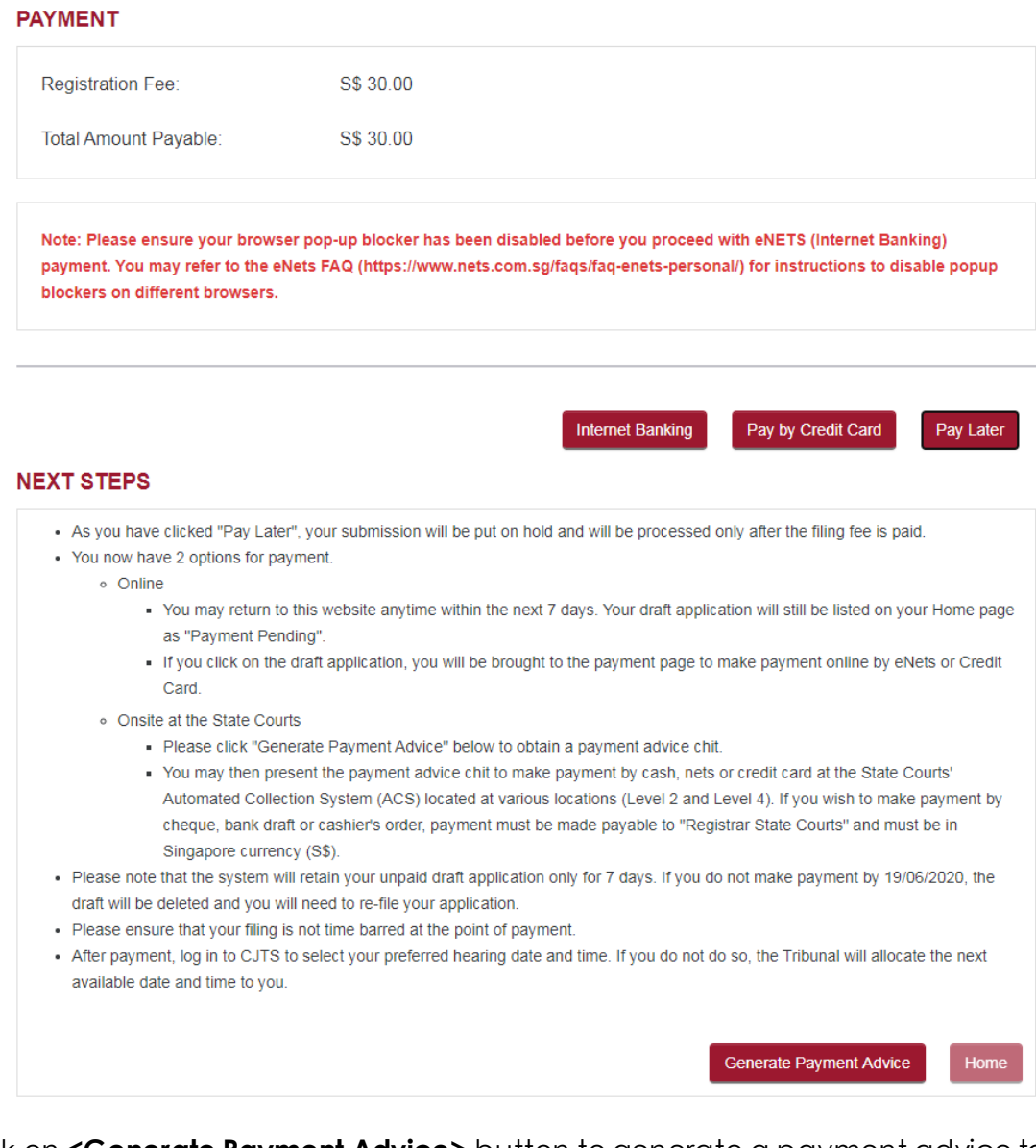

Click on **<Generate Payment Advice>** button to generate a payment advice to pay later by Credit Card or to make payment by various modes (including cash) at the payment kiosks at levels 1 or 3 of the State Courts. The System will store the Claim as a draft and will be displayed in the draftssection of the CJTS Home page.

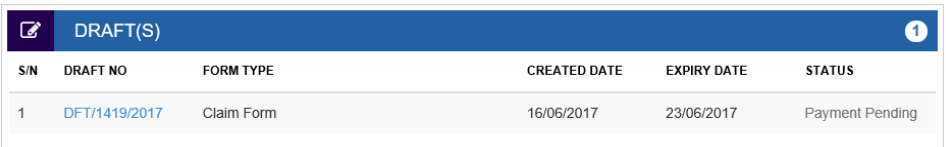

To pay online, click on **<Payment Pending>** and system will take you to step 10 of submitting a Claim to continue to process payment by Credit Card. If you make the payment at the State Courts payment kiosk, the system will create the case and display the link **<Select Court Date>** in Home page, under the Active Case(s) section. On the Home page under the Active Case(s) section, click on **<CASE NUMBER>** to view the case details. This page hasfive tabsto navigate with.

#### **CASE DETAILS - ECT/80120/2018**

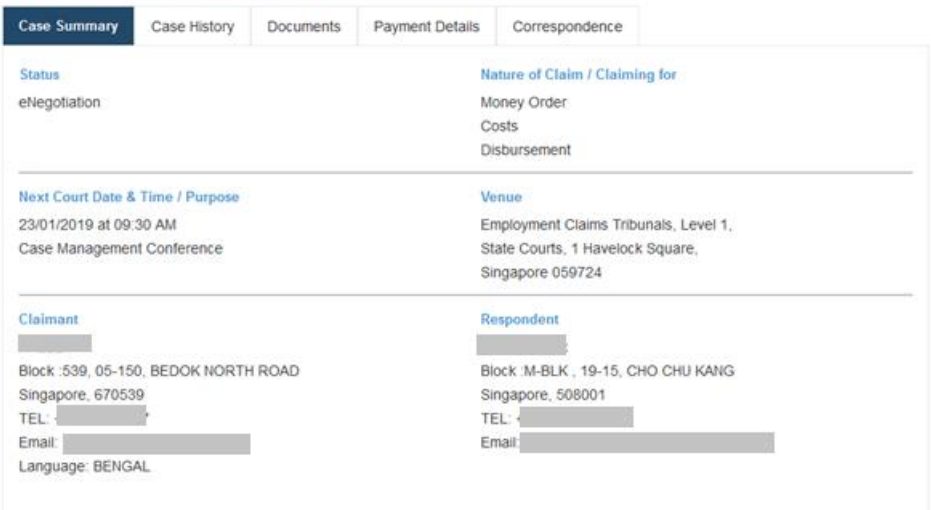

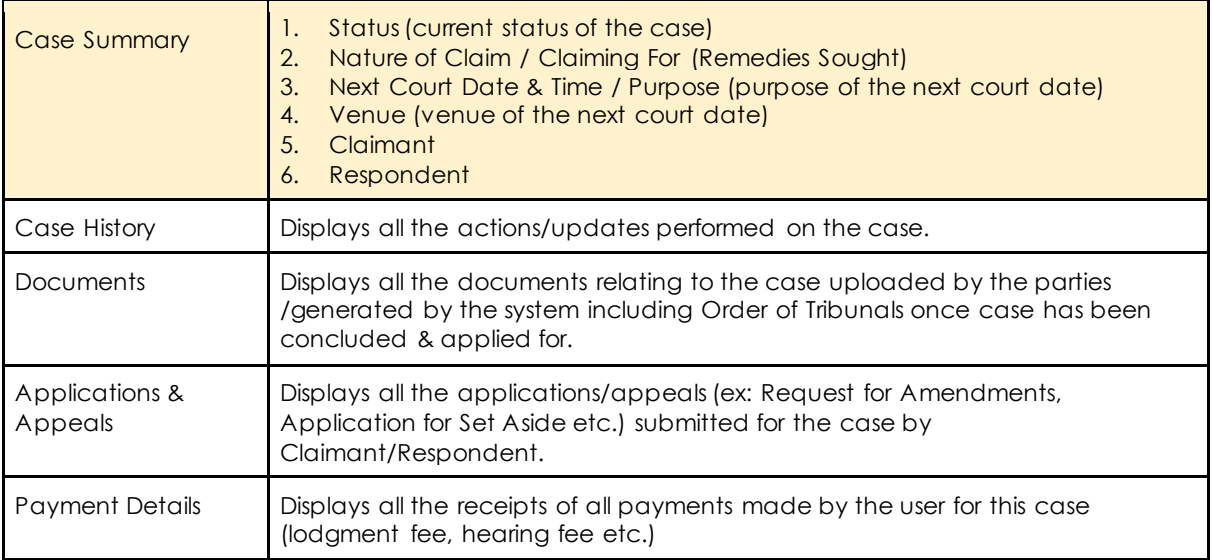

# 14. Filing Declaration of Service

The Claimant is required to file a declaration of service after serving the Claim and notice on the Respondent. The Claimant will see the link **<Declaration of Service>** for the new case under Active Case(s) section in the Home page. The link will not be displayed if the Declaration of Service has been filed.

Alternatively, user can also accessthe form listed in **<Online Applications>**.

On clicking the link **<Declaration of Service>** you will be prompted to enter your Claim No.

#### **DECLARATION OF SERVICE - EMPLOYMENT CLAIMS TRIBUNALS**

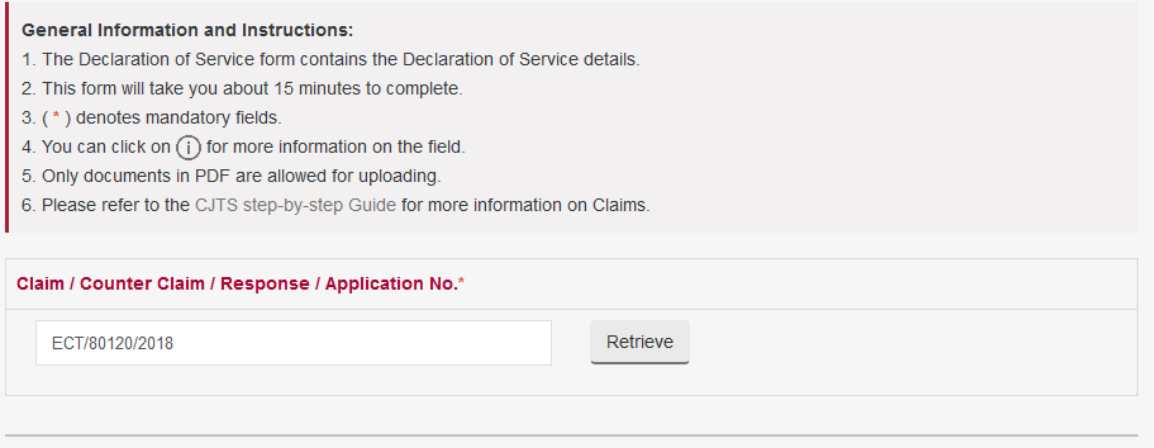

• Click on **<Retrieve>** button. Claimant & Respondent details of the Claim will be displayed together with options for "Method of Service" to be declared.

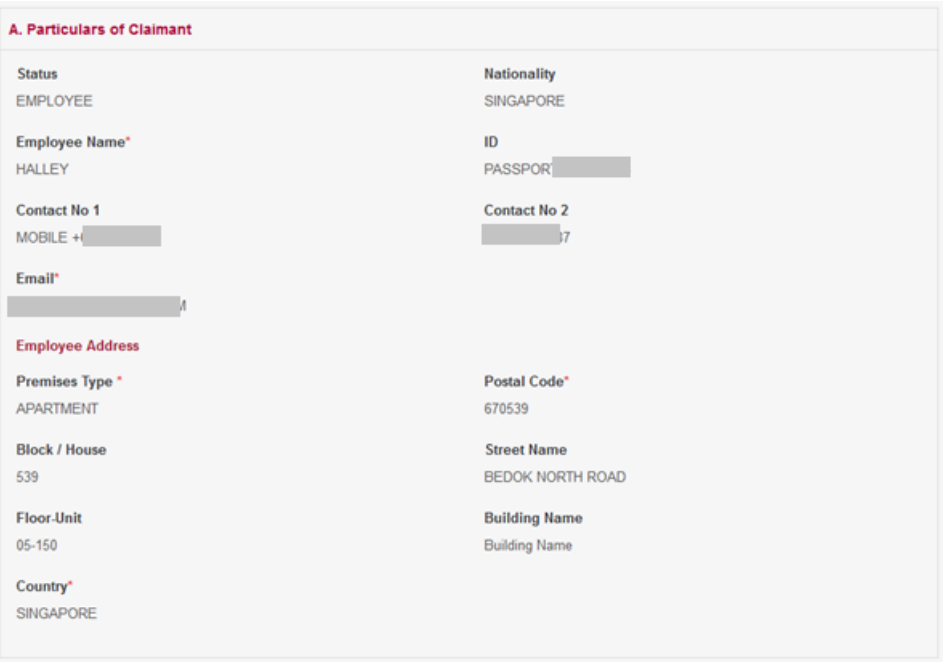

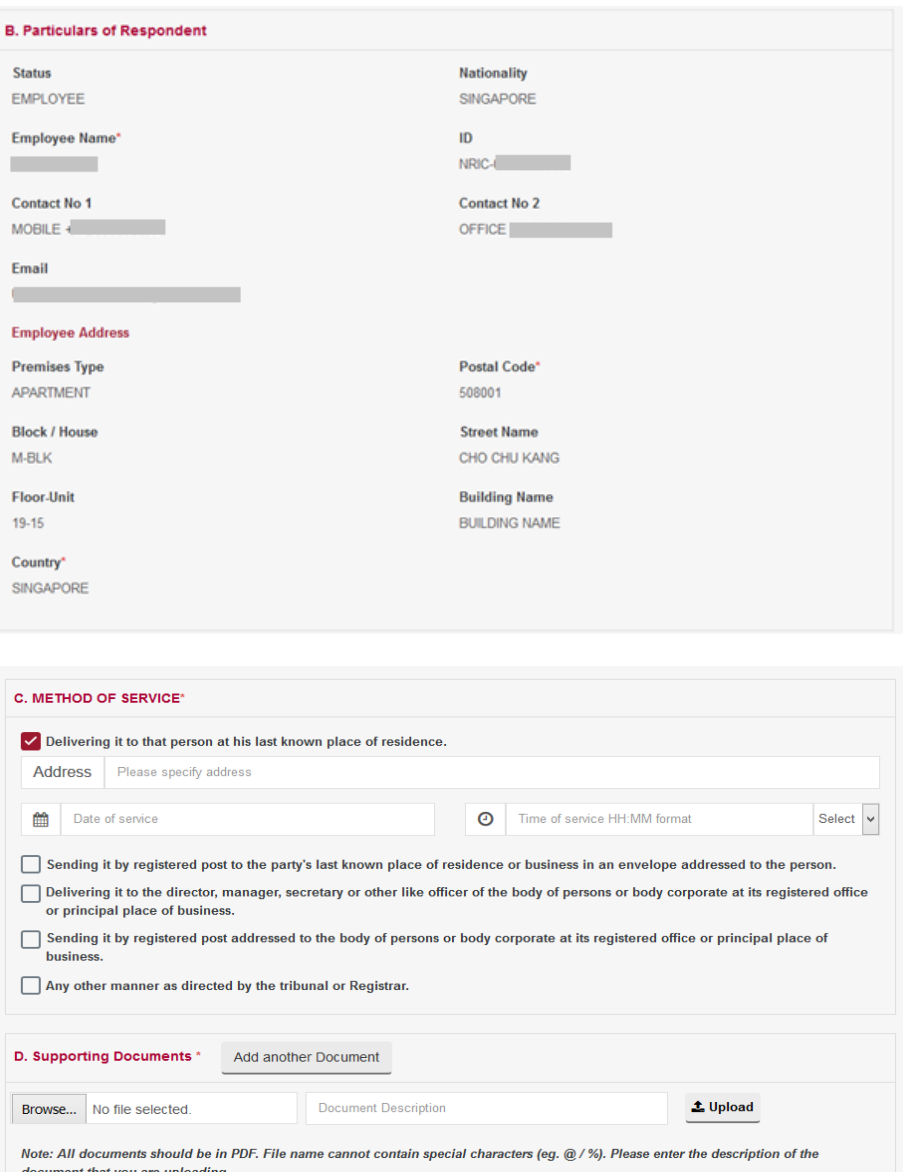

Tick on the options on how the documents were served to the Respondent. System will prompt for the related details. Enter the related details.

Submit Save As Draft

 $Cancel$ 

- Select the supporting document(s) to be uploaded using the **<Choose File>** button.
- Enter the document description.
- Click on the  $\triangleq$  button to upload.
- Click on the  $\frac{1}{2}$  button to delete the document.
- Click on **<Add>** to add more documents.
- Click on **<Save as Draft>** button to proceed with the application later.
- Click on **<Submit>** button to File.

### 15. Accessing the Case File by the Respondent

As a Respondent, you should have received the notice served by the Claimant. The notice will contain the Claim number and a paragraph giving the One-time reference number. A sample notice is below.

#### **Please logon to CJTS system(at https://www.statecourts.gov.sg/CJTS/) and enter Onetime reference number 26236 to access the case details. If you have misplaced this number, please contact the CJTD Registry.**

Note that the Claim No. and One-time reference number are required to access the case filed against you.

Login to the website using one of the login methods; SingPass / CorpPass / CJTS Pass.

Upon successful login, MY PROFILE page will be displayed if you are logging in for the first time, otherwise the Home page will be displayed.

The Home page provides the option to enter your One-time reference number.

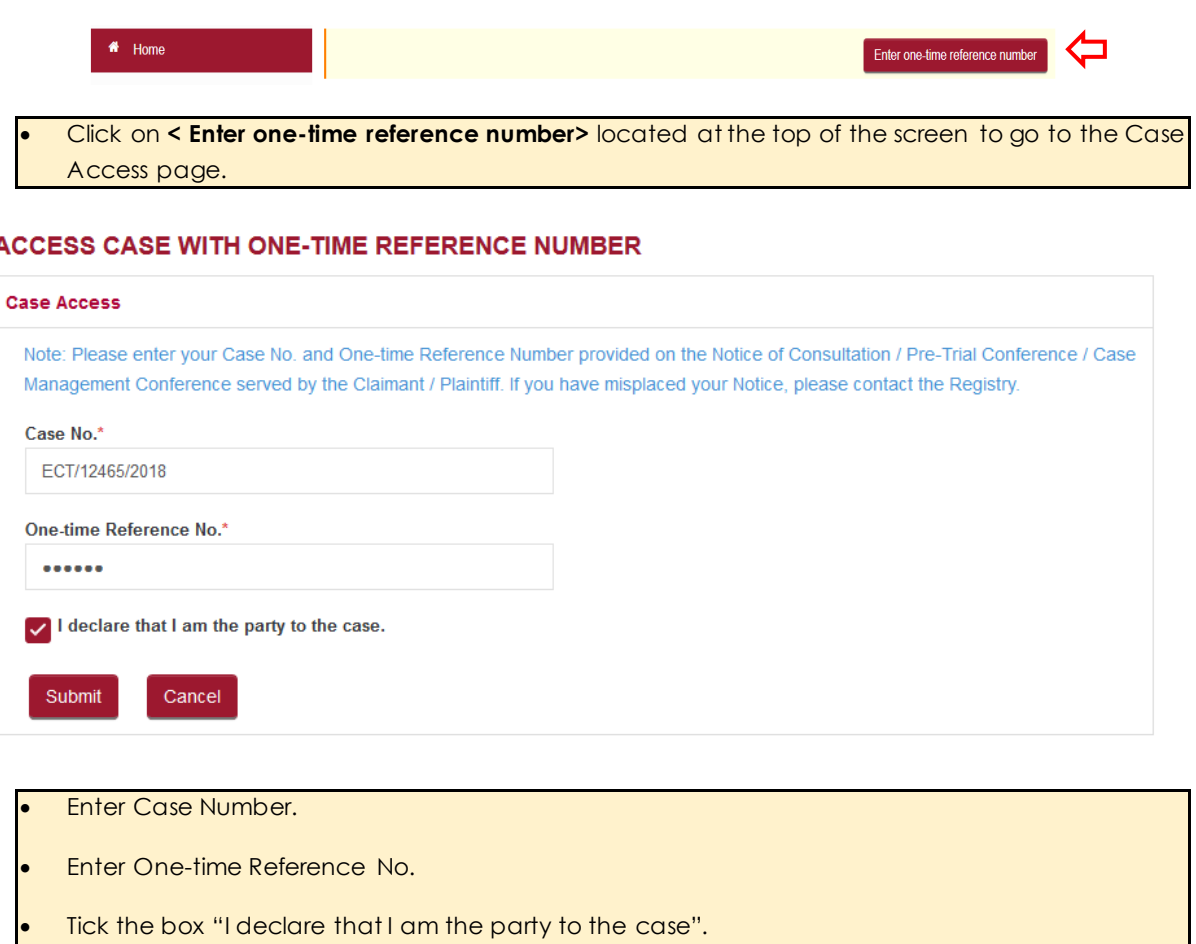

• Click on **<Submit>** button.

If there are no errors, the system will display a pop-up window.

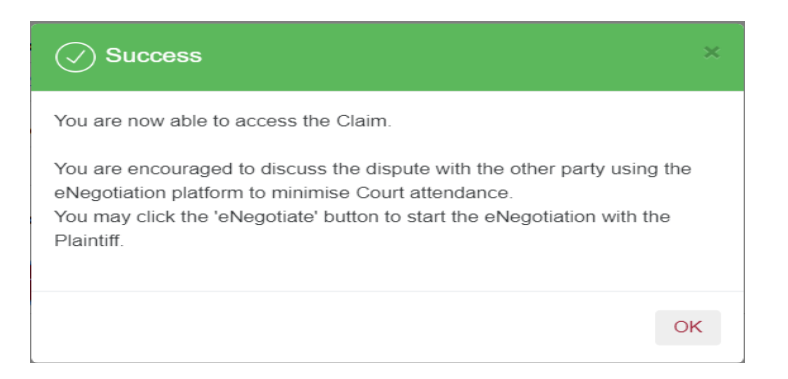

Click <OK>to continue, system will list the case number entered above, in the "ACTIVE CASE(S)" section of the Home page.

Click on **<CASE NUMBER>** to view the Case file.

Note that system provides hyperlinksto **<Response>** and **<eNegotiation>**.

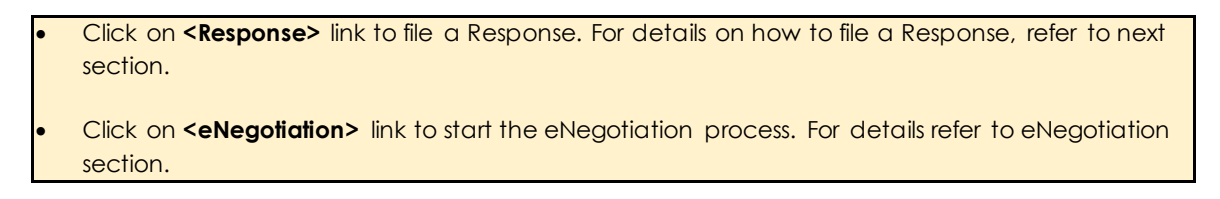

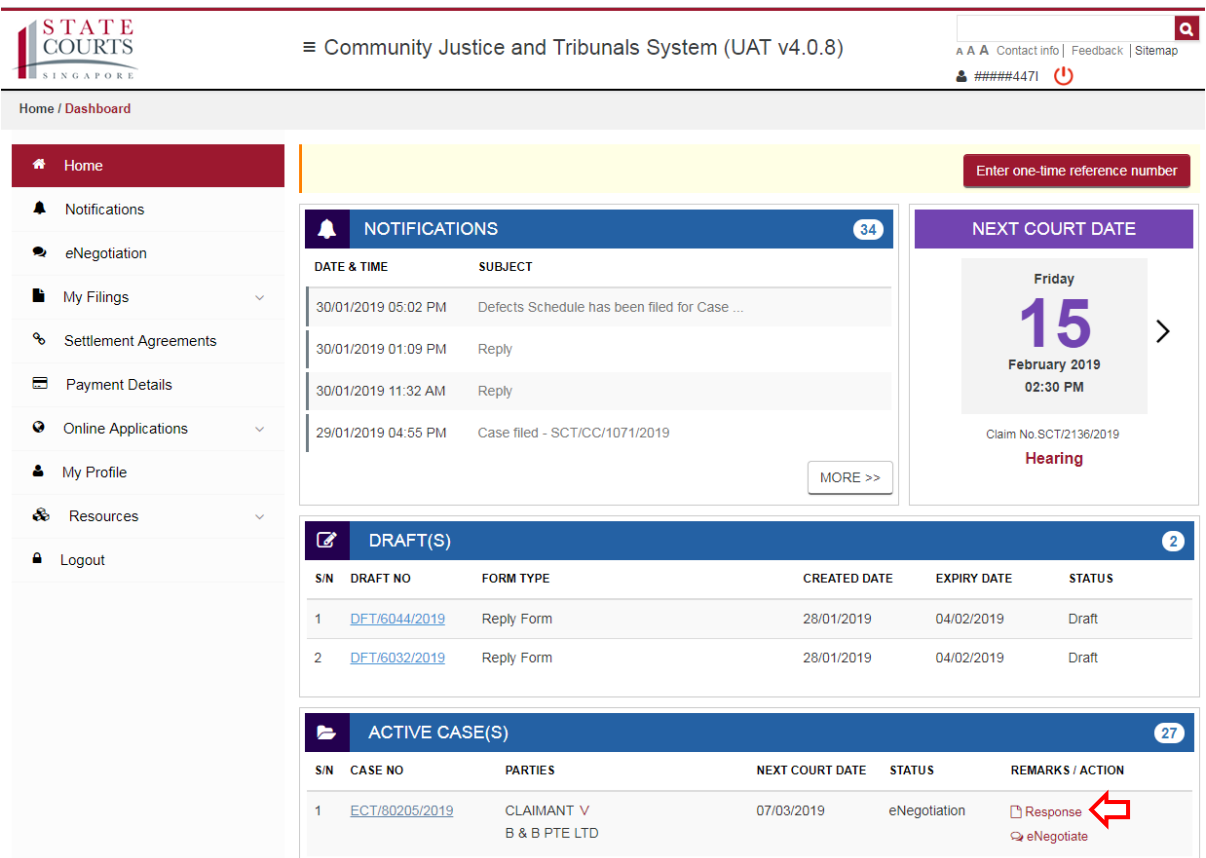

# 16. Filing Response

If the Respondent intends to oppose the Claim, the Respondent is required to file the Response within 7 days after being served with the Claim from the Claimant.

The Respondent will see the Response link under Active Case(s) on the Home page. The link will not be displayed if the Response has been filed. Alternatively, the Respondent may also accessthe form listed in Online Applications.

On clicking the link **<Response>**, you will be prompted to enter the Claim number.

#### **RESPONSE FORM - EMPLOYMENT CLAIMS TRIBUNALS**

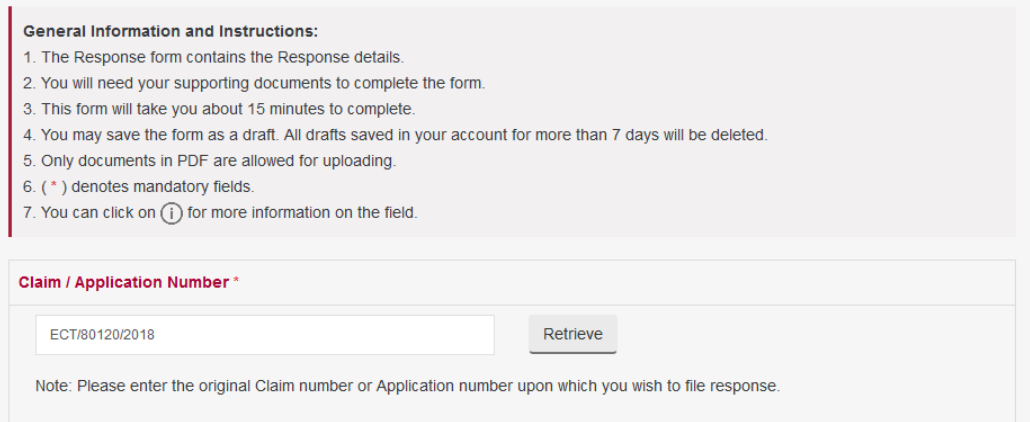

#### • Click on **<Retrieve>** button. Claim details will be displayed together with the provision to Response for each head of claim.

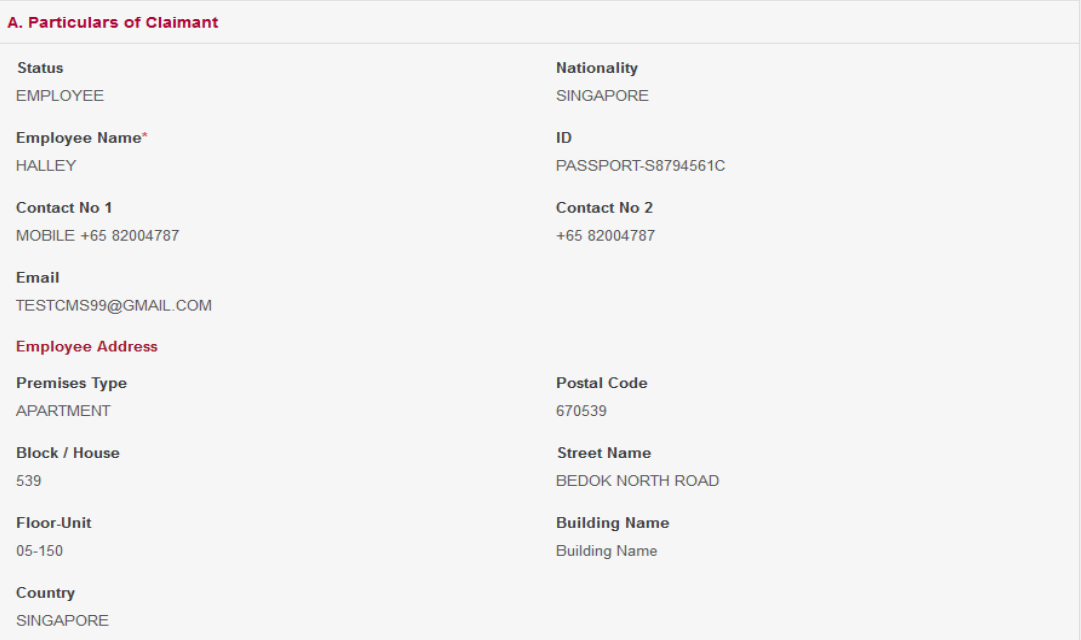

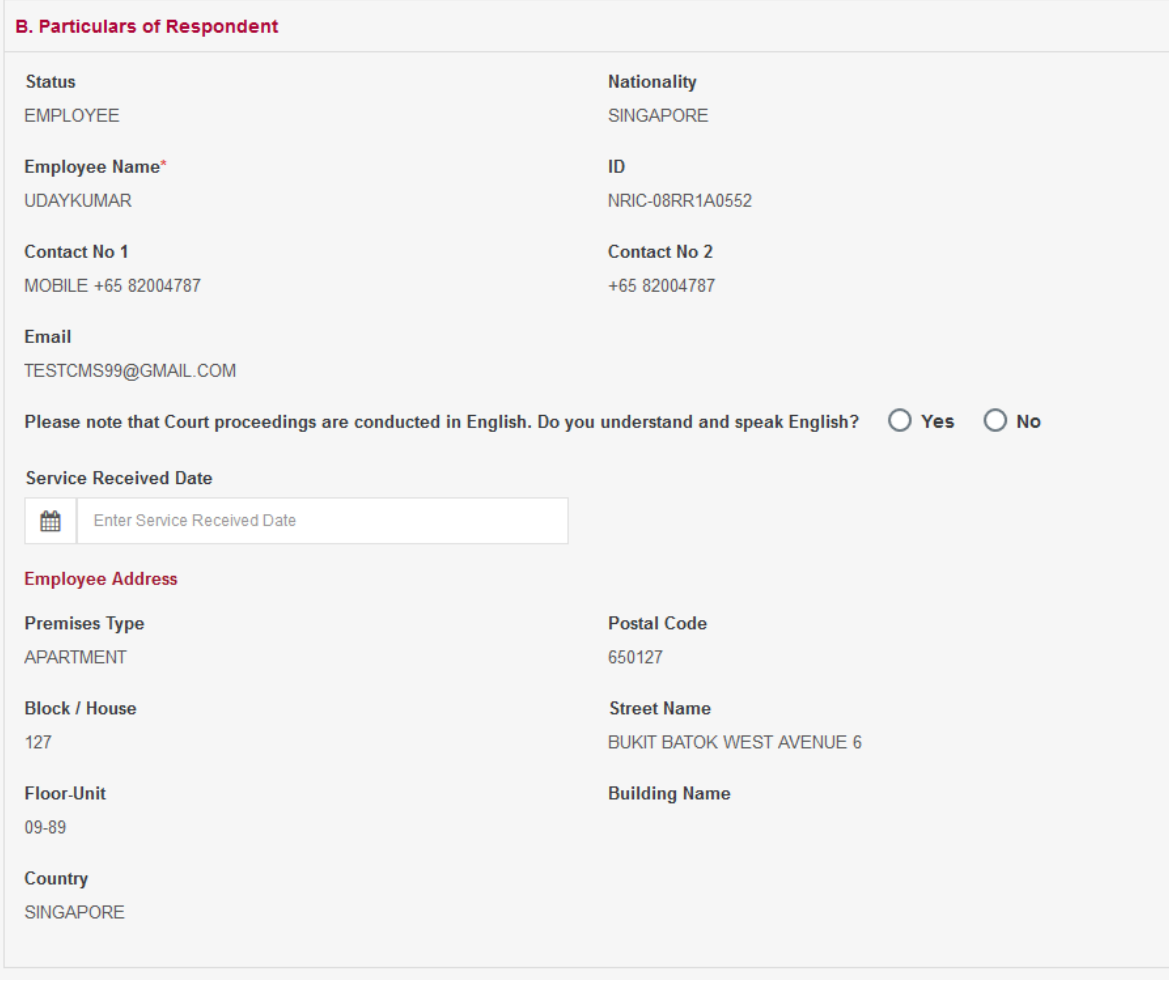

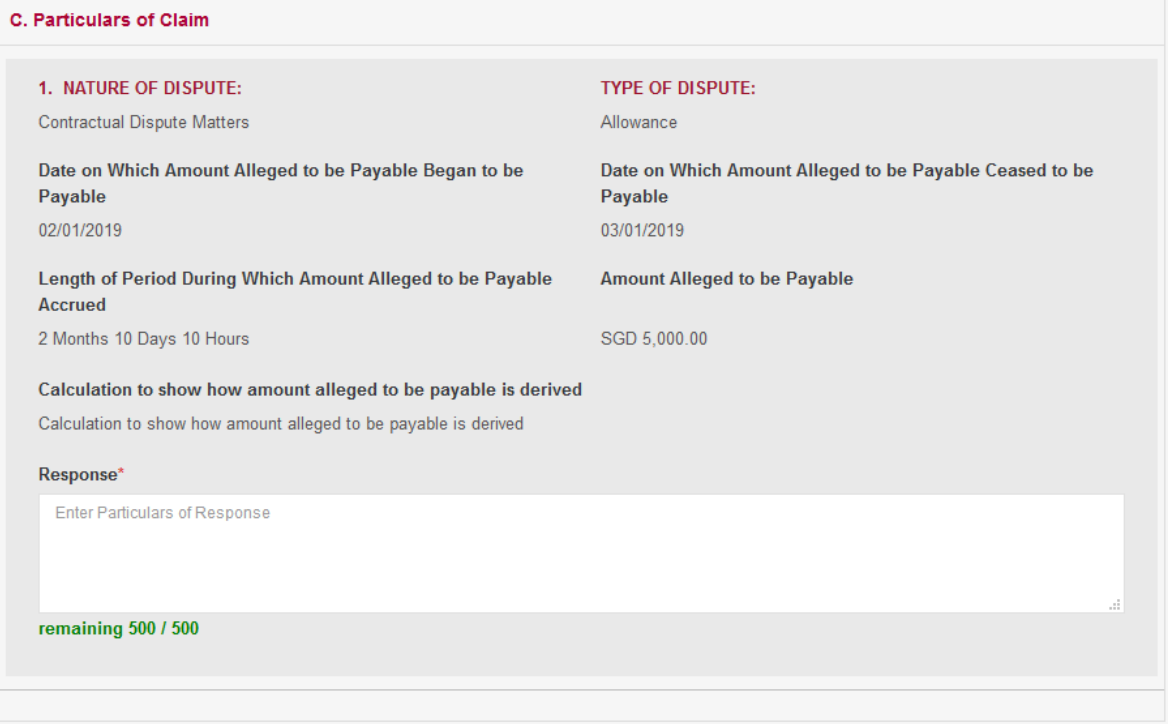

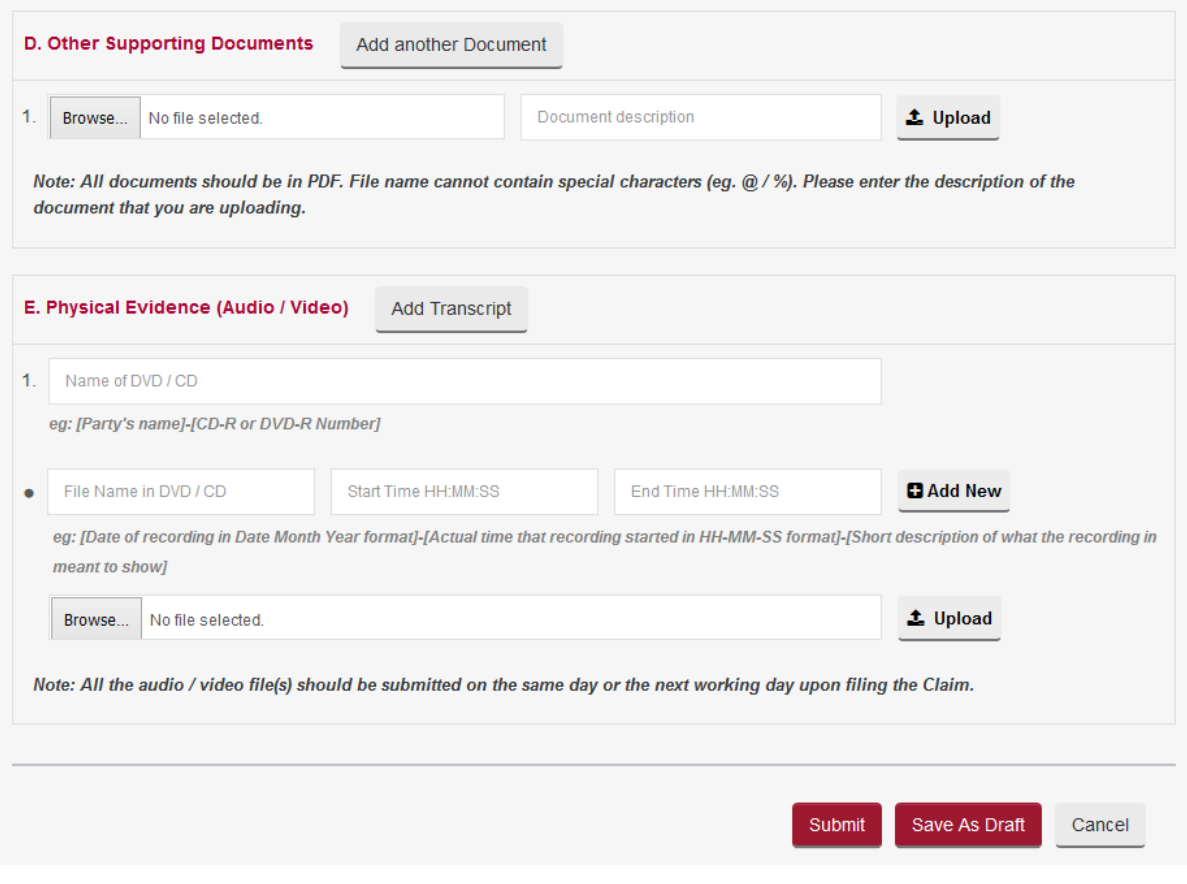

• Enter Response Details for each Claim Head. Only 300 characters are allowed. If you have documentary evidence to provide, select the document to upload using the **<Browse>** button and upload it in PDF. • If you have audio/video or any other evidence in DVD/CD, select "DVD/CD Transcript" as evidence type from the dropdown list. Provide the details of evidence and upload the transcript document in PDF. • Ensure documents and/or transcripts do not exceed **5MB** per document.

- Click on the  $\triangle$  to upload.
- Click on the  $\frac{1}{\sqrt{10}}$  to delete the document.
- To add the transcript, click on **<Add Transcript>.**
- To add more evidence from DVD/CD, click on **<Add New>.**
- Once complete click on **<Submit>.**

# Entered Response will be shown as below.<br>RESPONSE FORM - FOR VERIFICATION

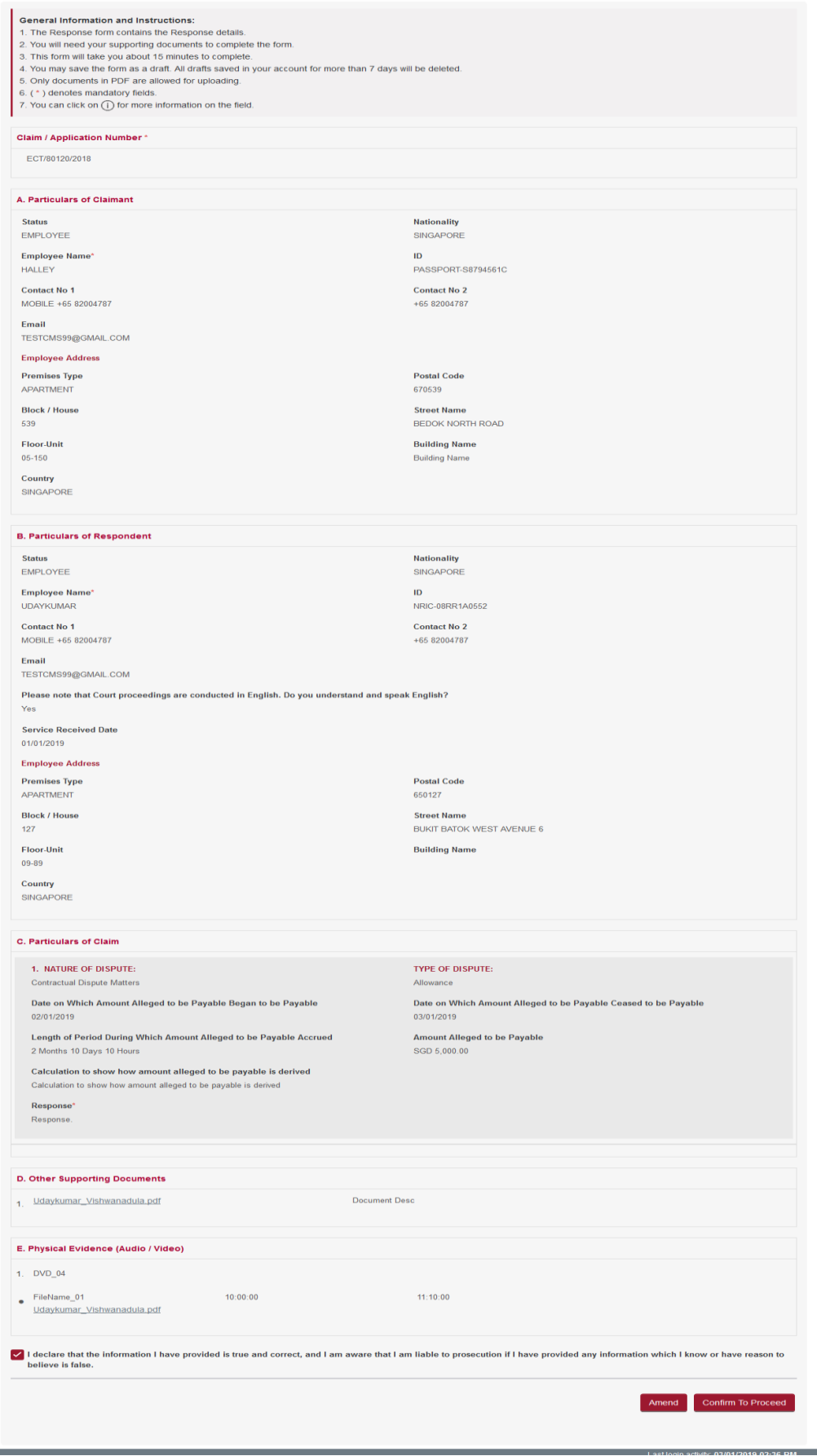

- Click on **<Save As Draft>** button to save the form as a draft and use it for later submission. A draft number will be issued by the system and will be available for 7 days.
- Draft number will be displayed under the draft section of the Home page. It is recommended to note down the draft number to continue the filing later.
- Click on **<Submit>** button and the system will display the confirmation page if no errors are found.
- If there are errors, the fields will be highlighted with a red border with an explanation of the error below the field.
- Review the information provided in the form.
- Tick the declaration box.
- Click on **<Amend>** button togo back to Response form to make changes to information entered.
- Click on **<Confirm To Proceed>** button to go to the Payment page.
- Click on **<Amend>** button to go back to the form to amend.
- Click on **<Confirm To Proceed>** to go to the Payment page.
- Click on **<Pay Now by Credit Card>** button if you are paying by Credit Card.
- Click on **<Pay Later>** button if you want to make payment offline. Refer to the Pay Later section in the document.

- Your Response is filed for Case No. ECT/80120/2018.
- Your reference number is ECT/RSPS/10039/2018.
- Next Steps:
	- 1. Save a copy of Response.
	- 2. Serve your response and supporting evidence on the Claimant via one of the methods allowed under the Rules.
- 3. You may proceed to initiate eNegotiation with the Claimant, thereafter, please file the Declaration of Service before or at the time of the Case Management Conference

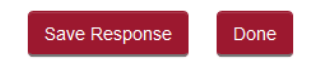

Rate this e-Service

### 17. Submitting a Counter Claim

A Counter Claim to the main Claim can be submitted, provided an order is **not** already issued for main claim or main Claim is withdrawn or discontinued.

A Counter claim should be filed at least **3 days before** the Case Management Conference / Hearing date.

Submitting a Counter Claim followssimilar steps as *Submitting a Claim*.

```
• Pre-filing assessment is a must.
```
From the left panel of the Home Page click on **<Online Applications>**.

From the grid view of the application forms click on the **<COUNTER CLAIM FORM>***.*

**Step 1.** System will show the pre-filing assessment page.

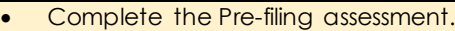

• In the Acknowledgment page click on **<Proceed to eFiling>** to continue.

System will display the Counter Claim Form. Your particulars will be retrieved from your profile data and displayed in the "Particulars of the Counter Claimant(s)" section of the form.

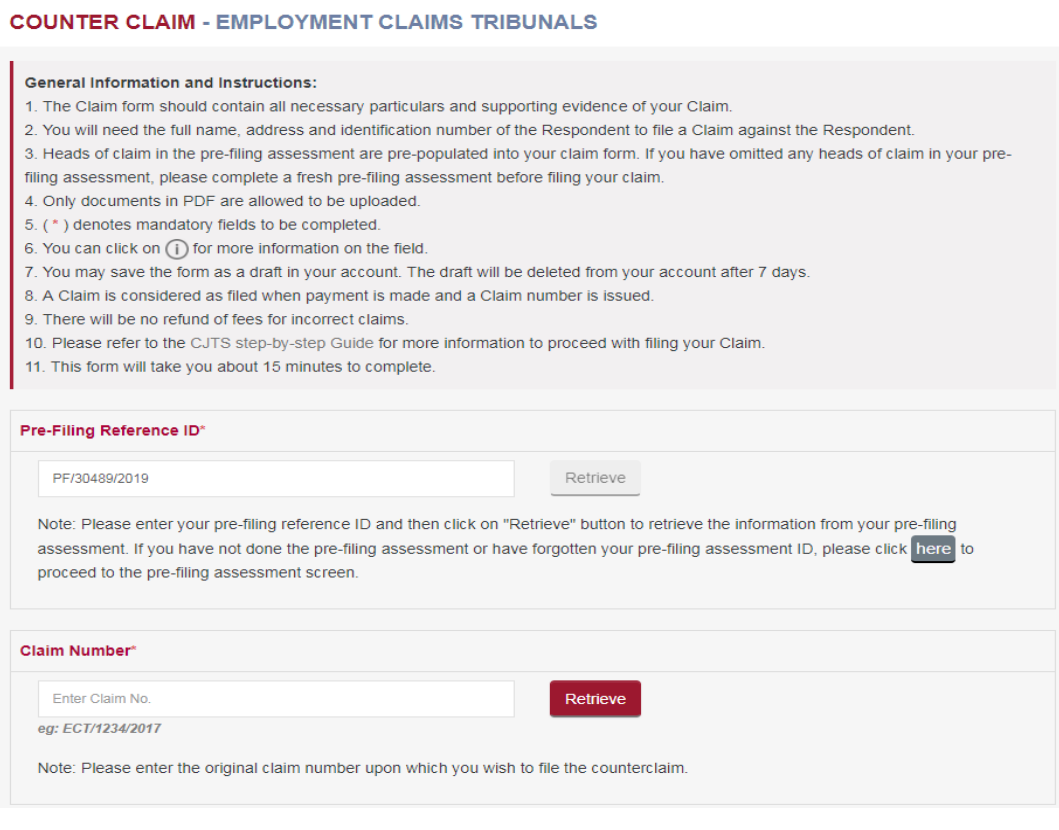

#### **Step 2.**

• Enter Claim Number and Click on **<Retrieve>** button

**Step 3.** System will auto populate the section "Particulars of the Respondent(s)" and "Particulars of Claim" from the Claim Number entered. If any information isincorrect, then respondent should file an application for request for amendment or thisshould be informed to the officer during the Case Management Conference.

- Complete the sections "Brief Summary of Claim", "Supporting Documents" and "Claiming For"
- Click on **<Save as Draft>** button to proceed with the filing later.
- Click on **<Submit>** button to continue.

System will display "COUNTER CLAIM FORM (FORM 2) – CONFIRMATION" page.

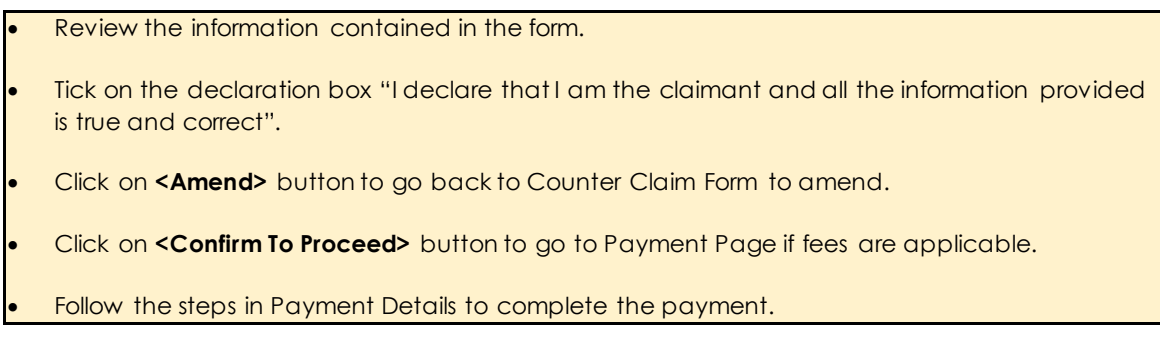

Upon successful Payment, system will display the Acknowledgement page.

#### **ACKNOWLEDGEMENT**

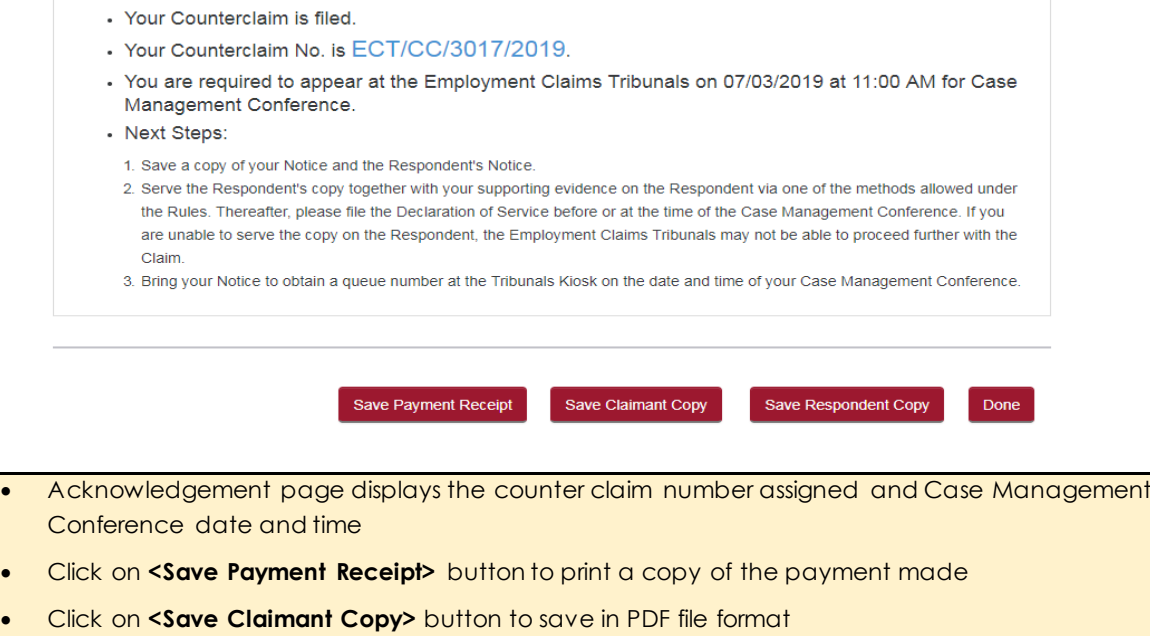

- Click on **<Save Respondent Copy>** button to save the notice in PDF file format the notice to serve it on the other party
- Click on **<Next>** button to go back to the Home page
- Please note the counter claim will be tagged to the original claim and the claimant can see the details in the CJTS
- Notice the Counter Claim No is tagged to the Main Claim No. so that Claimant(s) and Respondent(s) can view all related claims to a case

# 18. Application for Representative

Application for Representative can be filed by the Claimant or Respondent to a case to authorise someone else to represent him/her in the proceedings of an existing Claim.

• There can be only one Representative for a Claimant or Respondent in a particular case

The application for Representative is subject to verification of the identity of the representative by the ECT at the time of Case Management Conference / Hearing / before filing the Claim

From the left panel of the Home page, click on **<Online Applications>**.

From the list of application forms, click on **<APPLICATION FOR REPRESENTATIVE>**.

**APPLICATION FOR REPRESENTATIVE - EMPLOYMENT CLAIMS TRIBUNALS** 

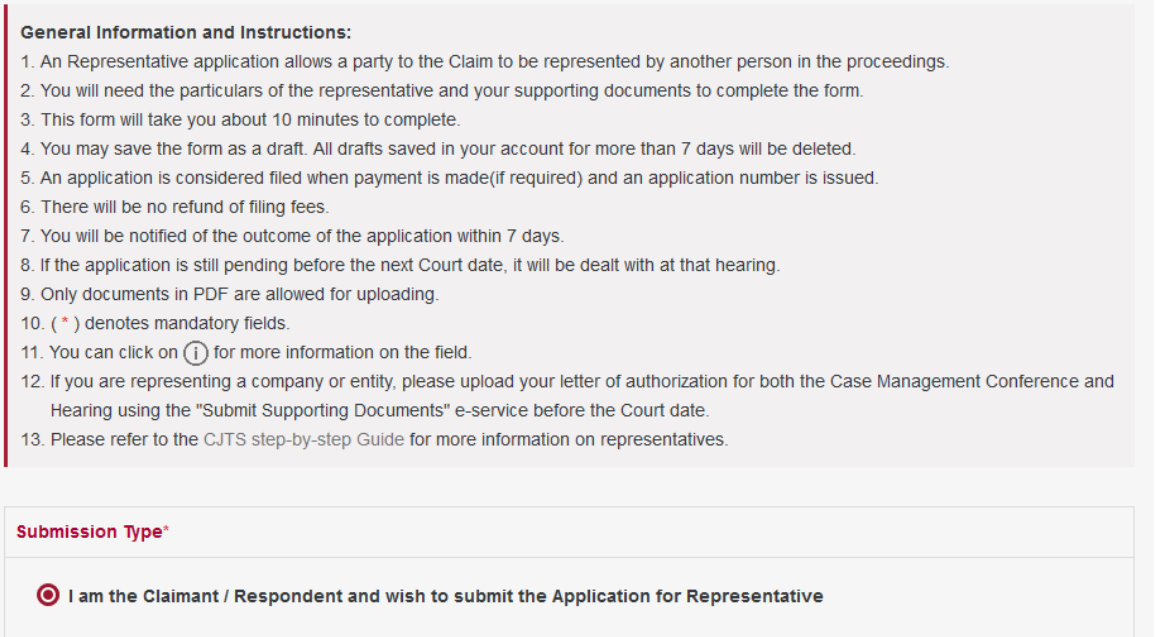

The following form will be displayed. Depending on the Submission Type, the details to be entered further will be different.

**Option 1.** In an existing case, the Claimant or Respondent may apply for someone else to represent them. Select as below:

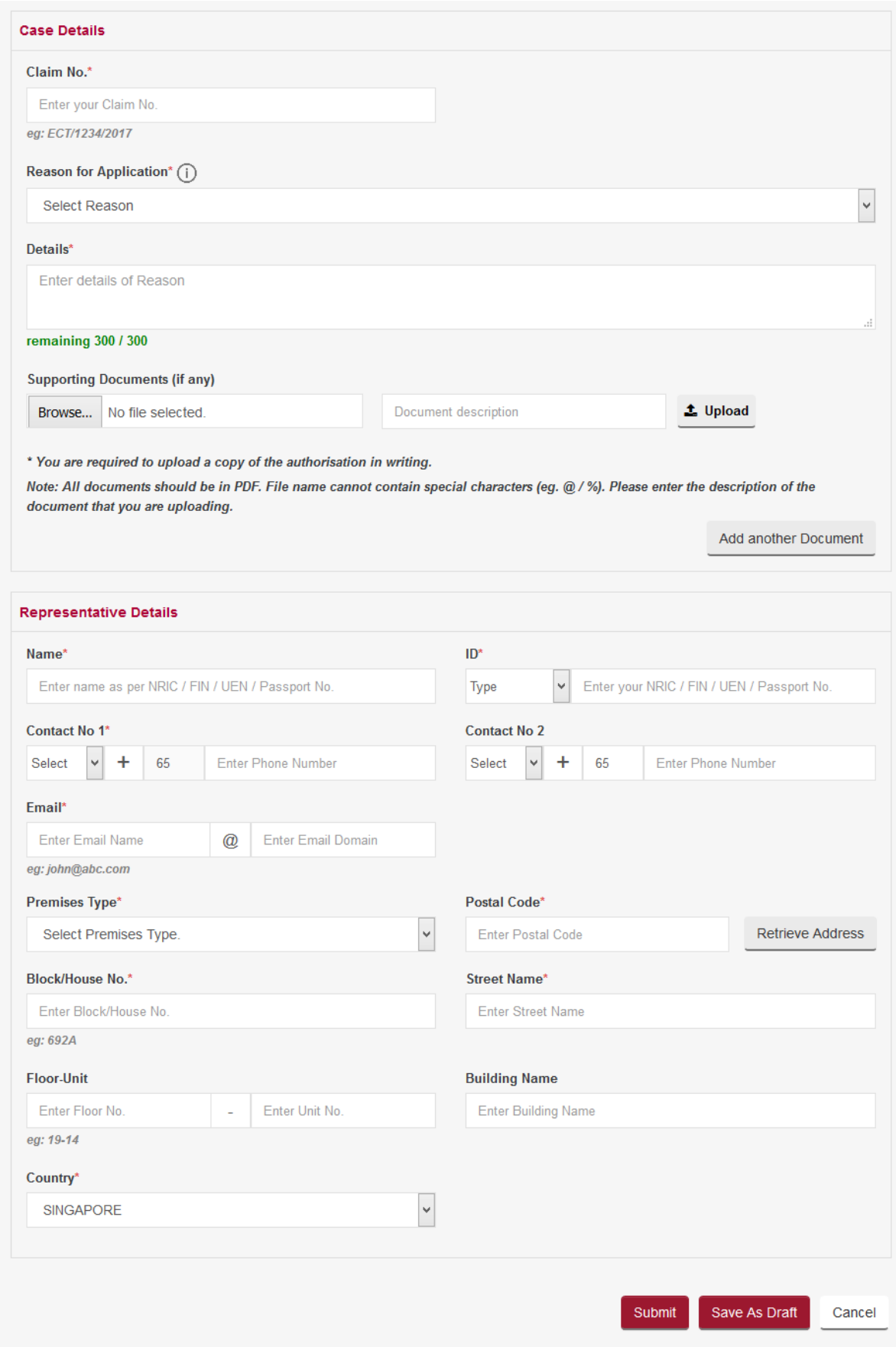

- Enter the Claim No.
- Select a Reason for Application by clicking on the down-arrow button and enter details
- Upload any Supporting Documents to support / substantiate the reason chosen
- Enter the details of the Representative

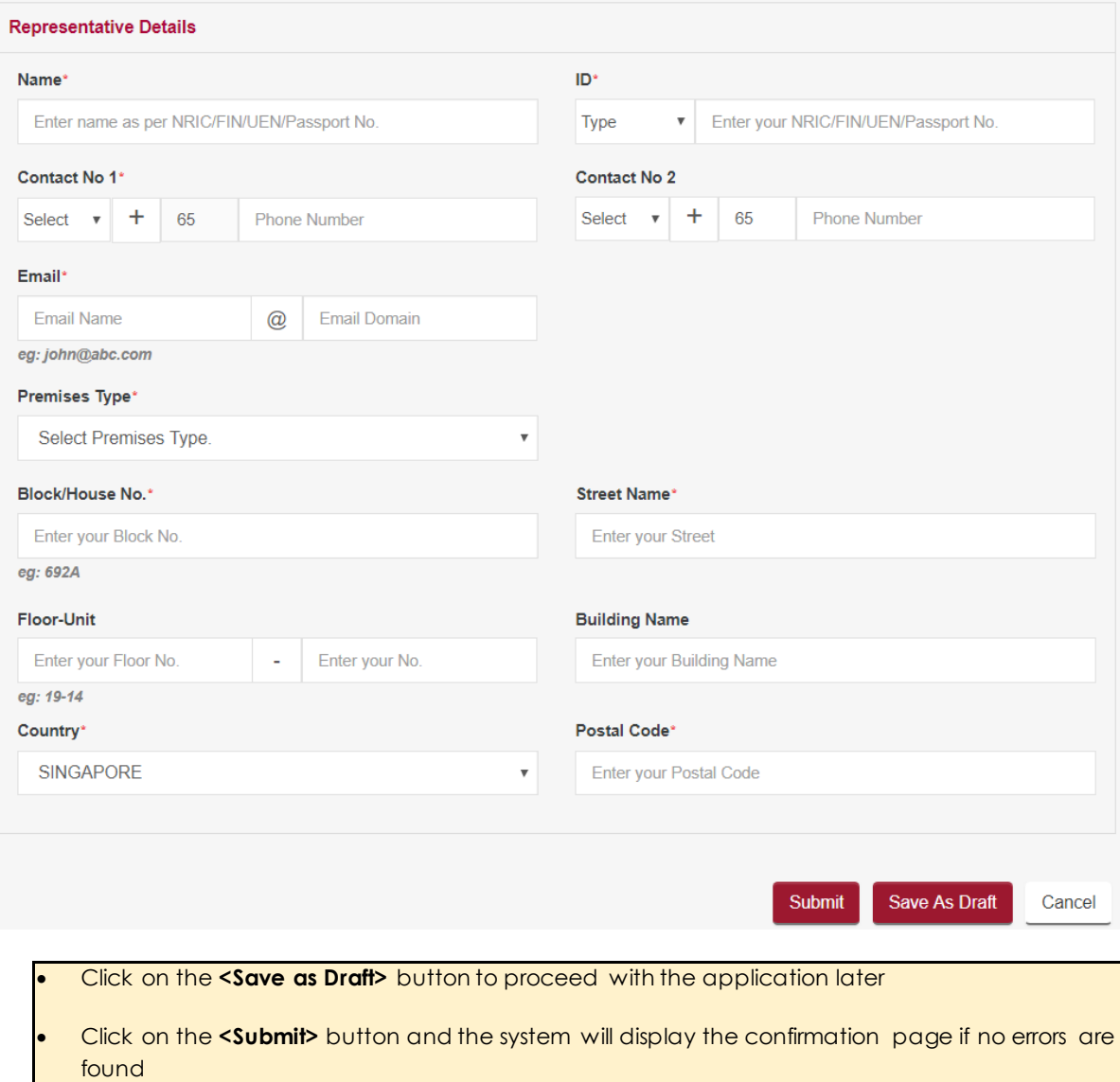

- Your application for Application For Representative for CaseNo. ECT/80120/2018 has been submitted successfully on 03/01/2019 04:19 PM.
- Your application no. is ECT/APPL/30141/2018.
- . This application is pending for approval. The outcome of the application will be decided on the day of the appointment / Case Management Conference / hearing.
- . The representative is to appear on 23/01/2019 at 09:30 AM with the originally signed document(s). Should the application be rejected, the Claimant / Respondent to the claim must appear in person to attend the Court.
- Click here to save this acknowledgement.

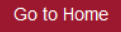

Rate this e-Service

Click on **<Go to Home>** to go back to the Home page.

Click on the Case Number for which this application was made. You can view the status of your application submitted in the Applications & Appeals tab of the Case Details page.

#### **APPLICATION LIST**

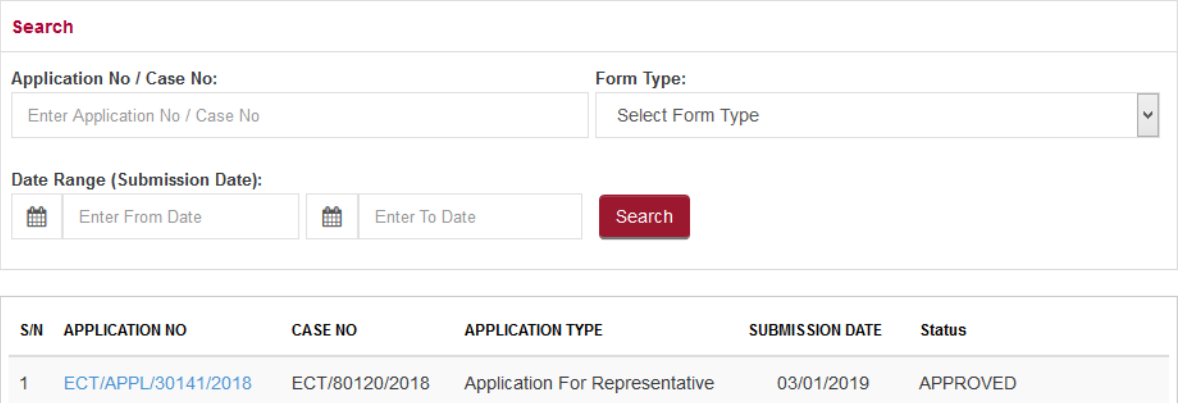

# 19. Request for Amendments

Request for amendments to the case is allowed for the following items only:

- 1. Claimant's Name
- 2. Claimant Status
- 3. Claimant's ID Type / ID
- 4. Claimant's Contact Details(Phone / Email)
- 5. Claimant's Address
- 6. Respondent's Name
- 7. Respondents Status
- 8. Respondent's ID Type / ID
- 9. Respondent's Contact Details(Phone / Email)
- 10. Respondent's Address
- 11. Particulars of Claim
- 12. Brief Summary of the Claim
- 13. Employment Details
- 14. Money Order Requested

• The request for amendments is subject to approval by the Tribunals Registry

From the left panel of the Home Page click on **<Online Applications>**.

From the grid view of the application forms click on **<REQUEST FOR AMENDMENTS>***.* System will display the form.

#### **APPLICATION FOR AMENDMENTS - EMPLOYMENT CLAIMS TRIBUNALS**

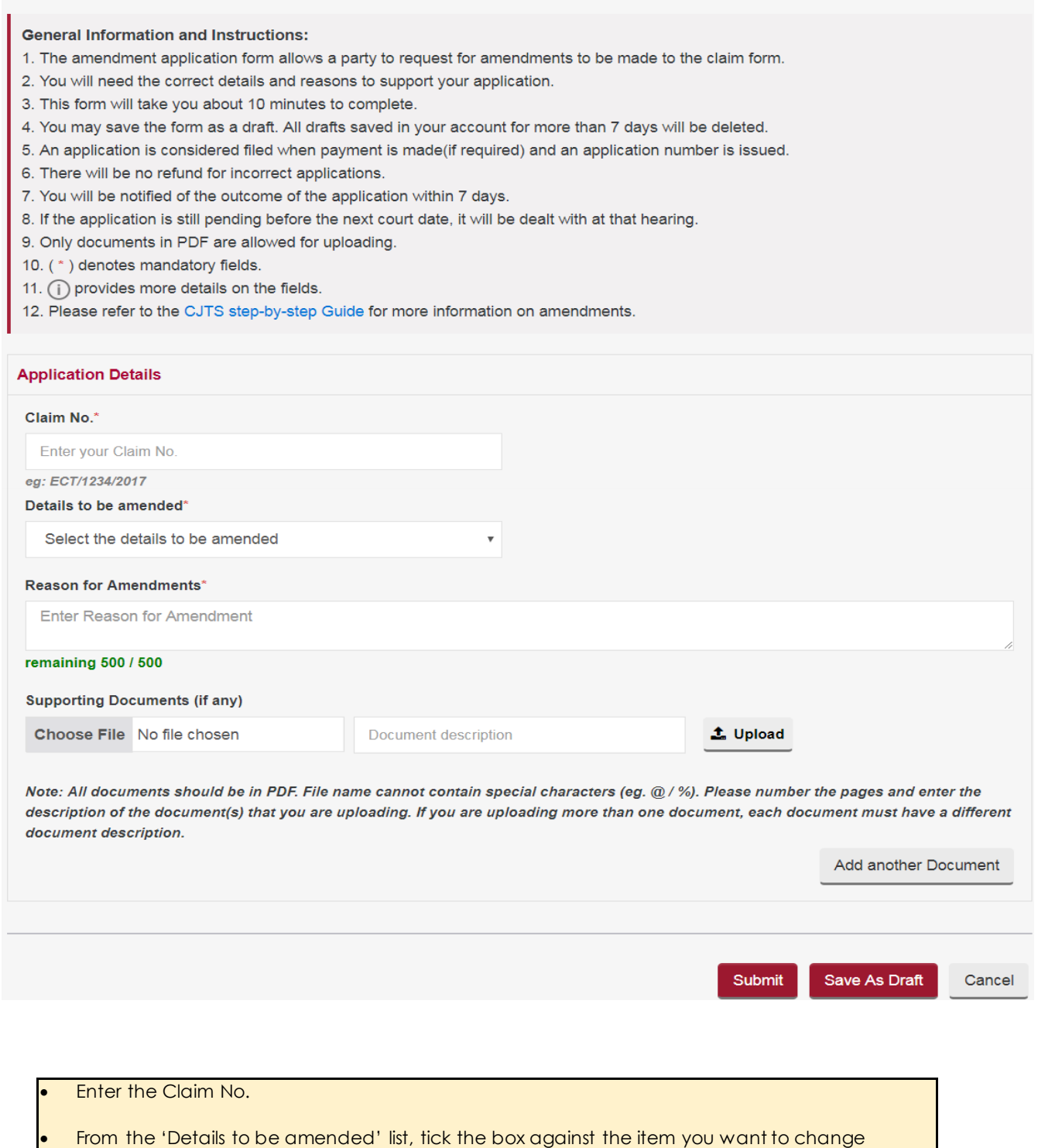

- **Enter Reason for Amendment**
- Upload any Supporting Documents to substantiate the amendment requested
- Click on **<Save as Draft>** button to proceed with the application later
- Click on **<Submit>** button and system will display the confirmation page if no errors are found

#### **APPLICATION FOR AMENDMENTS - EMPLOYMENT CLAIMS TRIBUNALS**

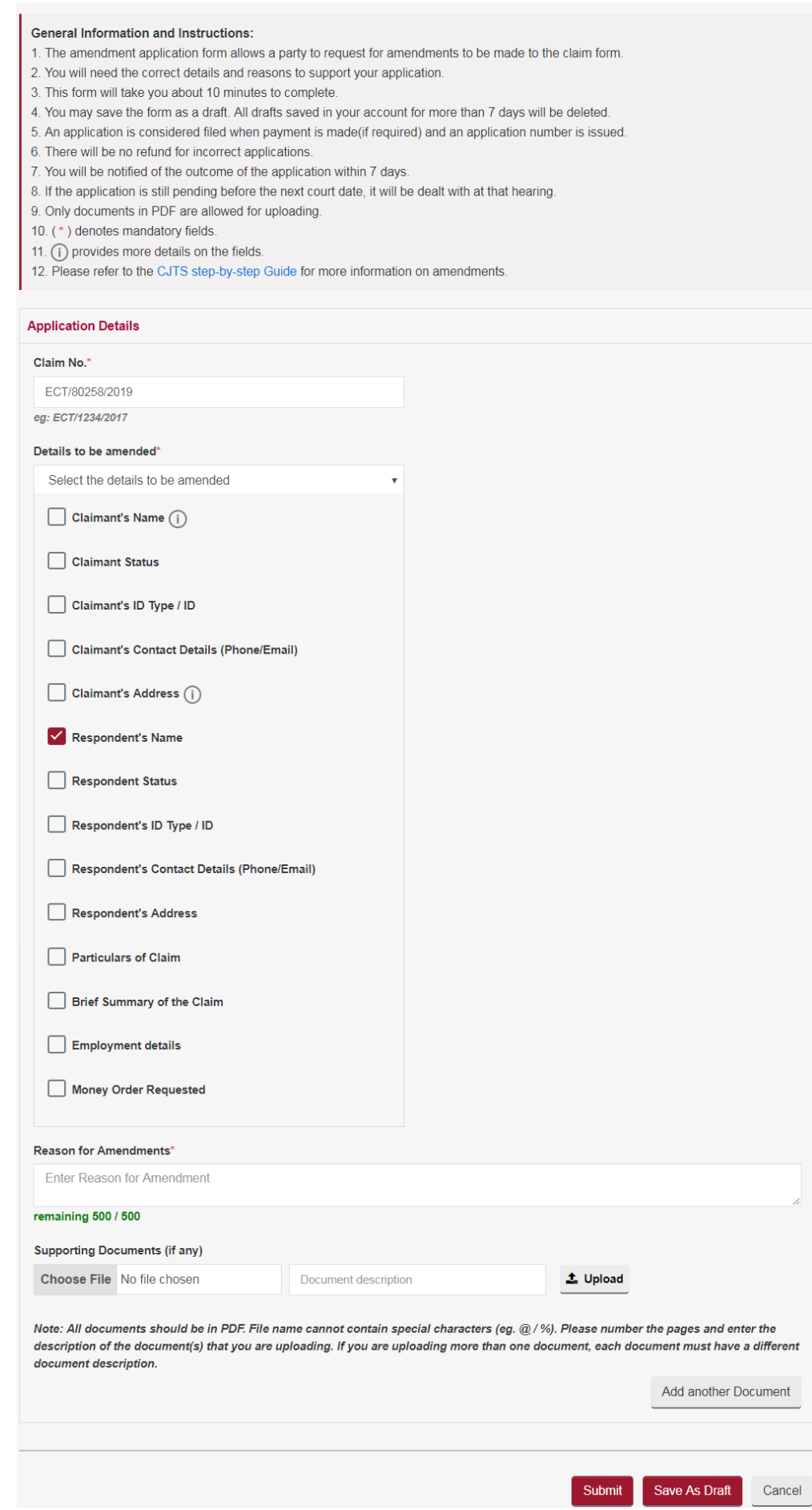

- Review the information contained in the form
- Click on **<Amend>** button to go back to the form to amend it
- Click on **<Confirm To Proceed>** to view the Acknowledgement Page

- Your application for Amend Claim Form for Case No. ECT/80258/2019 has been submitted successfully on 22/04/2019 03:16 PM.
- Your application no. is ECT/APPL/30268/2019.
- If the application is approved, please amend the claim form accordingly.
- Click here to save this acknowledgement.

Go to Home

Click on <**Go to Home**> to go back the Home page.

You can view the status of your application submitted under Application List.

#### **APPLICATION LIST**

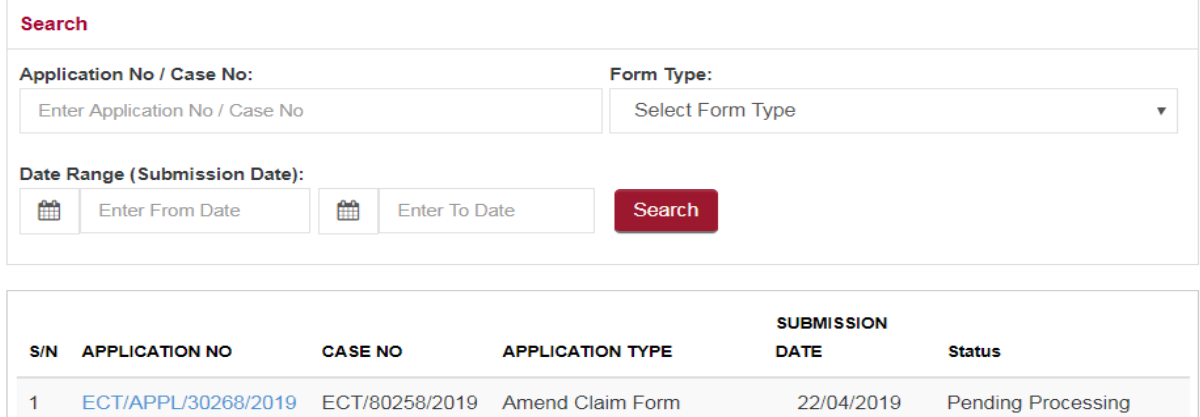

Once the application has been processed and approved in thelist of Active Case(s) the remarks column against the case no for which the application was made will show Amend Claim

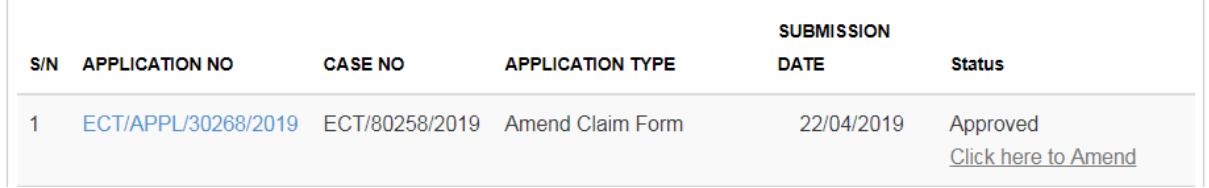

Click on **<Click here to amend>** to make changesfor the items applied for.

# 20. Request for Change of Court Date

You may request for a Change of Court Date for Case Management Conference / hearing that has been fixed.

• The request for Change of Court Date is subject to approval of the ECT

From the left panel of the Home page click on **<Online Applications>**.

From the list of application forms click on **<REQUEST FOR CHANGE OF COURT DATE>**.

System will display the form below.

**REQUEST FOR CHANGE OF COURT DATE - EMPLOYMENT CLAIMS TRIBUNALS** 

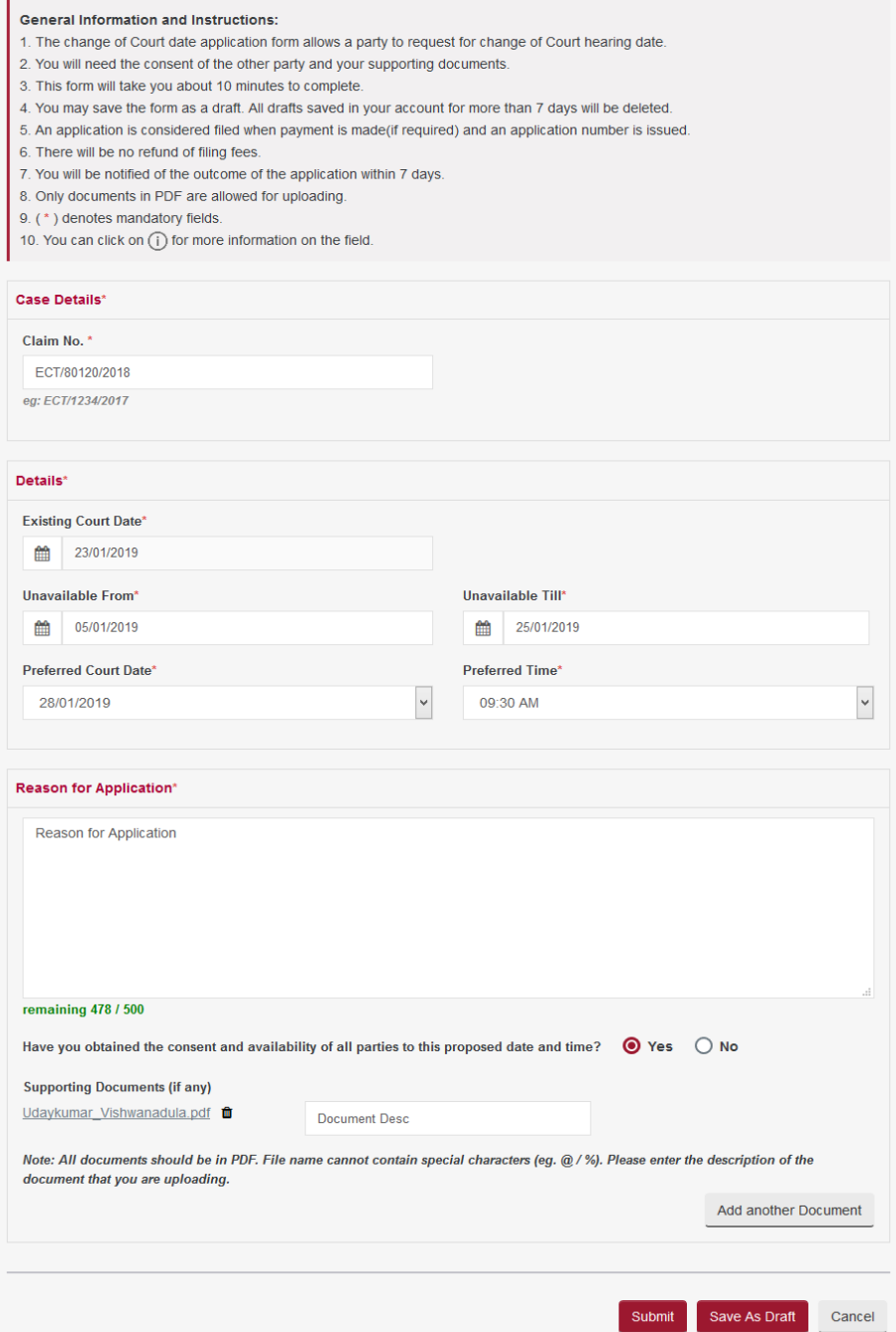

- **Enter the Case Number**
- System will display the existing Court Date
- Enter "Unavailable From" Date
- Enter "Unavailable Till" Date
- Based on the unavailability period, system will display list of dates to select the new preferred Court date and Time
- Select the preferred Court Date and Time
- **Enter Reason for Application**
- Upload the supporting document to substantiate the reason stated
- Tick the declaration box if consent has been obtained from all parties to the proposed date and time
- Click on **<Save as Draft>** button to proceed with the application later
- Click on **<Submit>** button and the system will display the confirmation page if no errors are found
- Review the information on the confirmation page
- Click on **<Amend>** button to go back to the form to amend
	- Click on **<Confirm To Proceed>** to view the Acknowledgement Page

- Your application for Change of Court Date for CaseNo. ECT/80120/2018 has been submitted successfully on 03/01/2019 04:24 PM.
- Your application no. is ECT/APPL/30142/2018.
- Click here to save this acknowledgement.

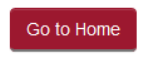

Rate this e-Service

Click on **<Go to Home>** to go back to the Home Page.

In the Active Case(s) section, click on **<Case Number>** to view the status of your application submitted in the Applications & Appealstab of the Case File.

- Once the application is processed and approved by the ECT, an email notification will be sent to the Claimant and Respondent of the case
	- If the application is **rejected, only the applicant** will receive the email notification

# 21. Withdrawal Request Form

Withdrawal of a Claim at any stage is possible by Claimant or their Representative provided an order **has not** been issued on the main Claim.

The application for Withdrawal Request issubject to the ECT's approval.

From the left panel of the Home Page, click on <**Online Applications>**.

From the list of the application forms, click on **<WITHDRAWAL REQUEST FORM>**.

The System will display the form as below.

#### **WITHDRAWAL REQUEST FORM - EMPLOYMENT CLAIMS TRIBUNALS**

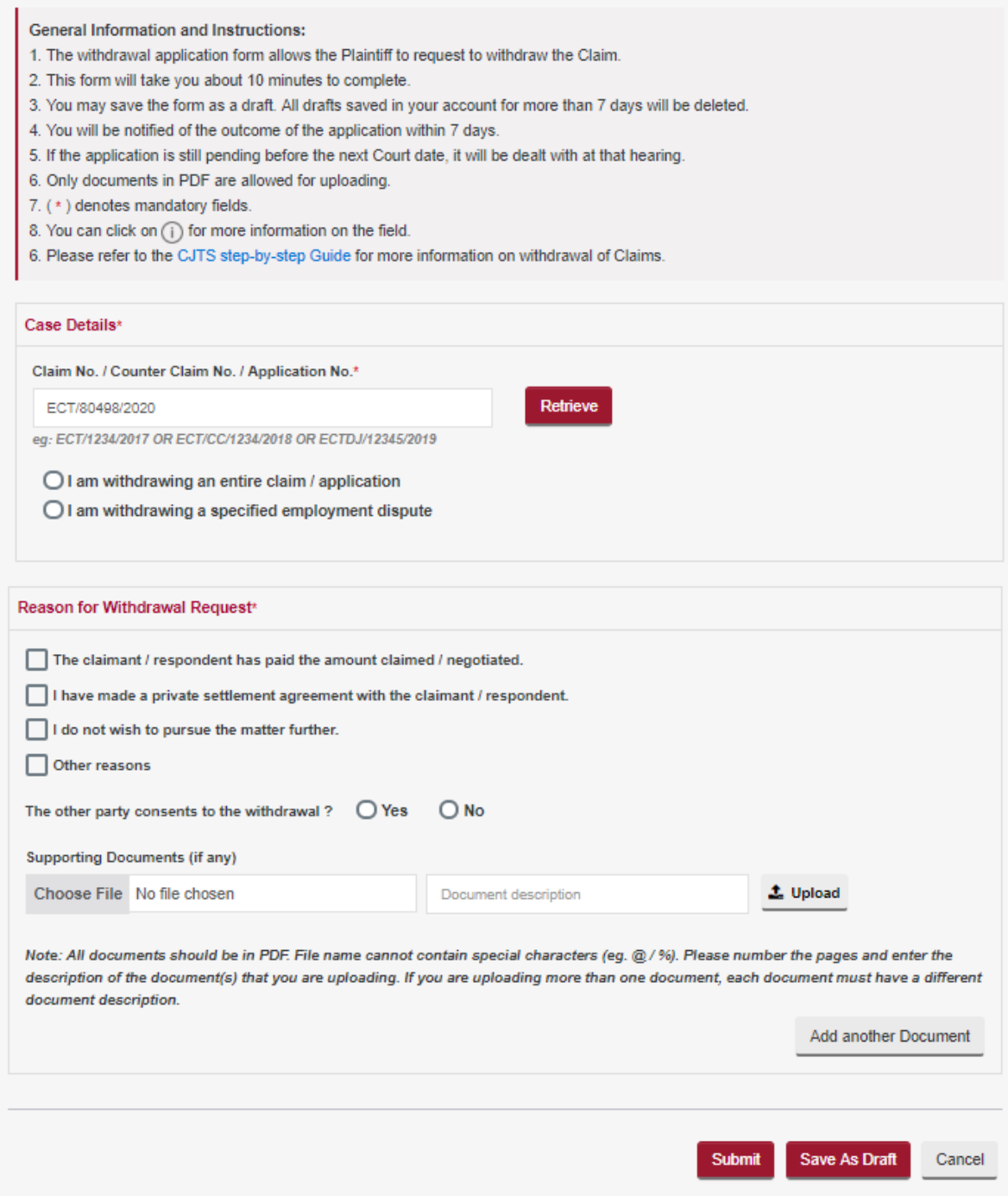

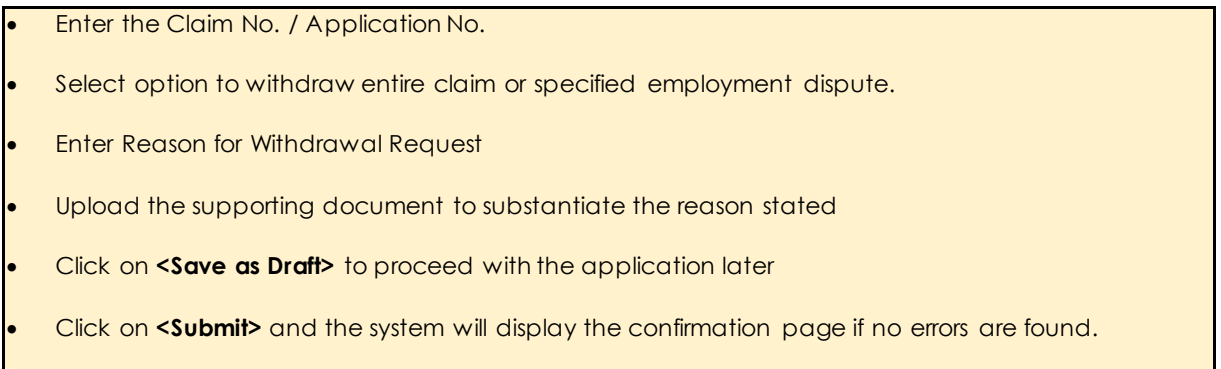

- Review the information on the confirmation page
- Click on **<Amend>** to go back to the form to amend
- Click on **<Confirm To Proceed>** to view the Acknowledgement page

- Your application for Withdrawal Request for CaseNo. ECT/80120/2018 has been submitted successfully on 03/01/2019 04:28 PM.
- Your application no. is ECT/APPL/30143/2018.
- Click here to save this acknowledgement.

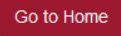

Rate this e-Service

Click on **<Go to Home>** to go back to the Home page.

In the Active Case(s) section, click on **<Case Number>** to view the status of your application submitted in the Applications & Appealstab of the Case Details page.

• Once the application is processed and approved by the ECT, an email notification will be sent to the Claimant and Respondent of the case

• If the application is **rejected, only the applicant** will receive an email notification

# 22. Summons To Witness Form

Thisform is to be also submitted if you wish to summon witness(es) to give evidence at the hearing.

- Can be submitted only if the case been fixed for Hearing before the Judge and the date has been fixed
- Can only be submitted at least 3 days before the Hearing date
- Can be submitted only once by any party
- The application for Summon to Witness is subject to approval by the Tribunals Registry

From the left panel of the Home Page click on **<Online Applications>**.

From the grid view of the application forms click on the **<SUMMONS TO WITNESS>** Form.

System will display the form.

#### **SUMMONS TO WITNESS - EMPLOYMENT CLAIMS TRIBUNALS**

#### **General Information and Instructions:**

- 1. This application is only applicable when your claim is fixed for Hearing before the Referee.
- 2. The Summons to Witness form allows you to apply for the summons to require the attendance of the witness.
- 3. You will need the Claim number and witness particulars to complete the form.
- 4 This form will take you about 10 minutes to complete
- 5. You may save the form as a draft. All drafts saved in your account for more than 7 days will be deleted.
- 6. Only documents in PDF are allowed for uploading.
- 7. You are required to bear all expenses for the issuance and service of the summons, and the expenses incurred by the witness (if any).
- 8. You are required to accompany the process server to identify the witness at the time of personal service.
- 9. You must provide transportation for the process server to serve the summons and return to the Tribunals
- 10. (\*) denotes mandatory fields.
- 10. (i) provides more details on the fields.

#### Case Details\*

#### Claim No\*

**Enter Case Number** 

# ea: ECT/1234/2017"

• Enter the Claim No.

#### Enter the Counter Claim No. (If any)

**Step1:** Enter the particulars of the witness

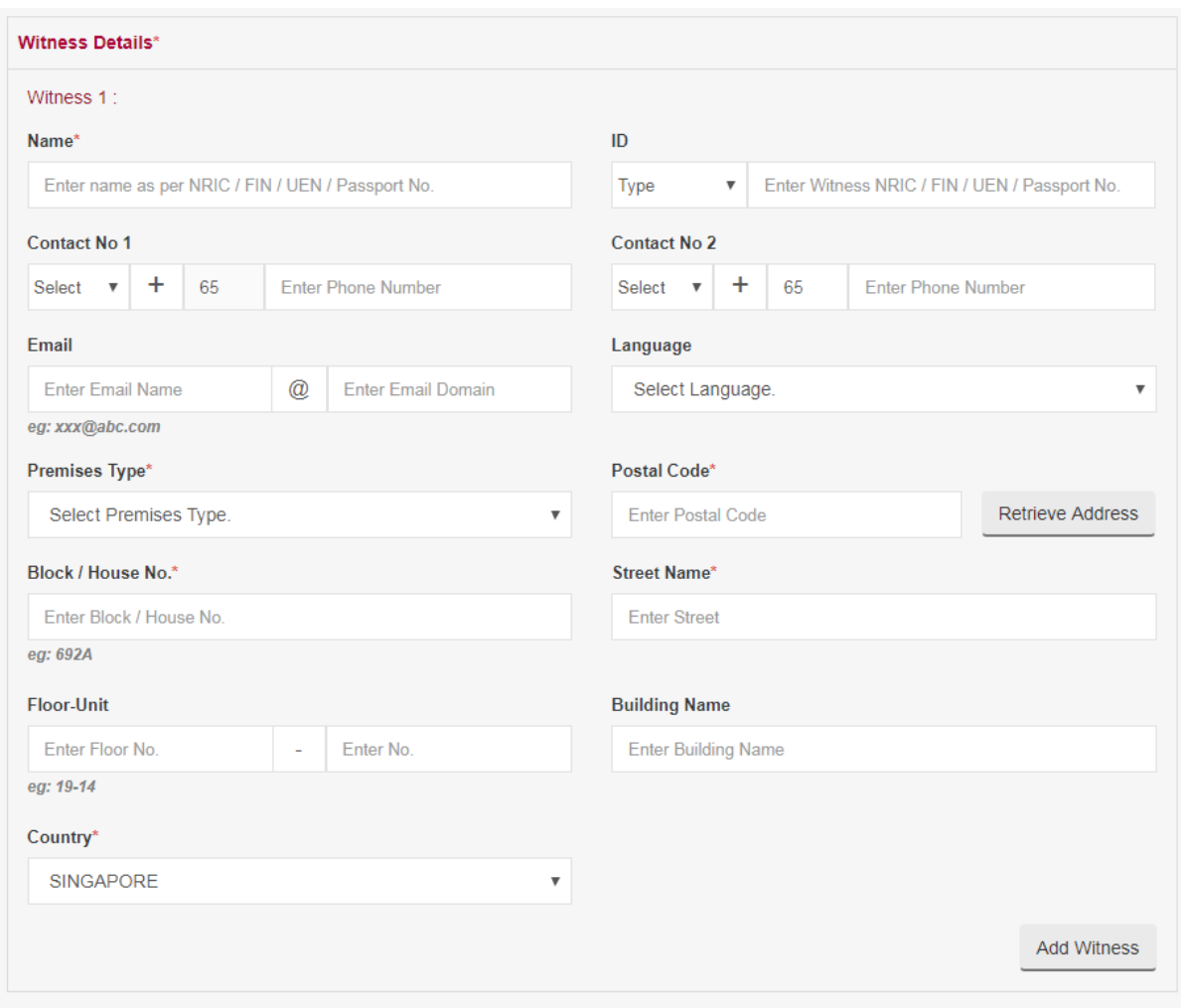

#### **Enter the Witness Details**

• Court proceedings are conducted in English. If the Witness does not understand and speak English, please select the language that the Witness prefers to converse in order for the Tribunals to arrange an interpreter. If the desired language is not reflected in the list, kindly make your own arrangements for a certified interpreter to be present on the date of the hearing

• Click **<Add Witness>** to add more witnesses

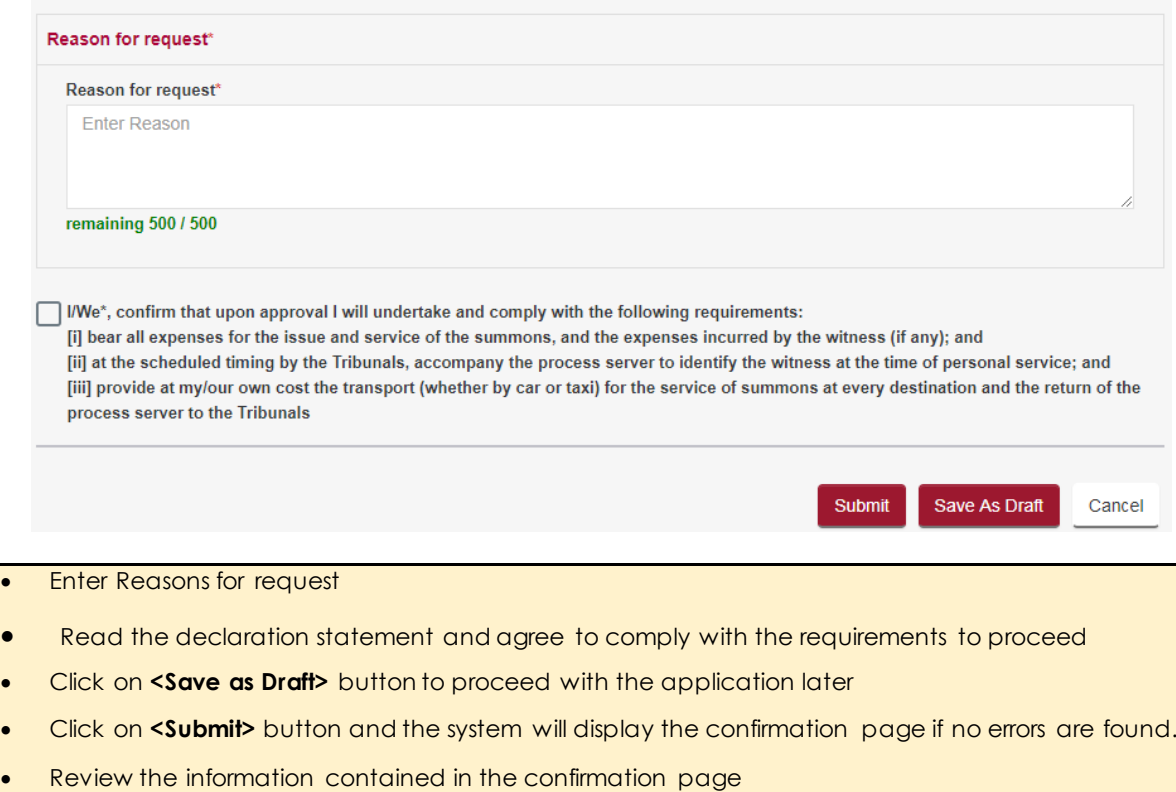

- Click on **<Amend>** button to go back to the form to amend
- Click on **<Confirm To Proceed>** to view the Acknowledgement Page

- Your application for Summons to Witness for Case No. ECT/80205/2019 has been submitted successfully on 12/02/2019 04:07 PM.
- Your application no. is ECT/APPL/30220/2019.
- Click here to save this acknowledgement.

Go to Home

• Once the application is processed by the Tribunals Registry, the outcome will be communicated to the applicant via email

The Registry will generate summons based on details provided to applicant to serve to the witness

Click on **<Go to Home>** to go back to the Home page.

You can view the status of your application submitted under Application List.

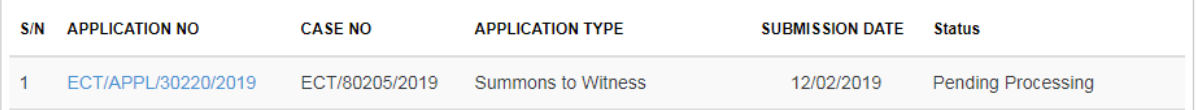

# 23. Submit Supporting Documents

Any document that was not submitted or omitted when filing the Claim / Application(s) or during the proceedings can be now submitted using this application. The application issubject to the approval of the Tribunal or Registrar.

From the left panel of the Home page click on **<Online Applications>**.

From the list of application forms click on <**SUBMIT SUPPORTING DOCUMENTS>**.

System will display the form as below.

#### **SUBMIT SUPPORTING DOCUMENTS - EMPLOYMENT CLAIMS TRIBUNALS**

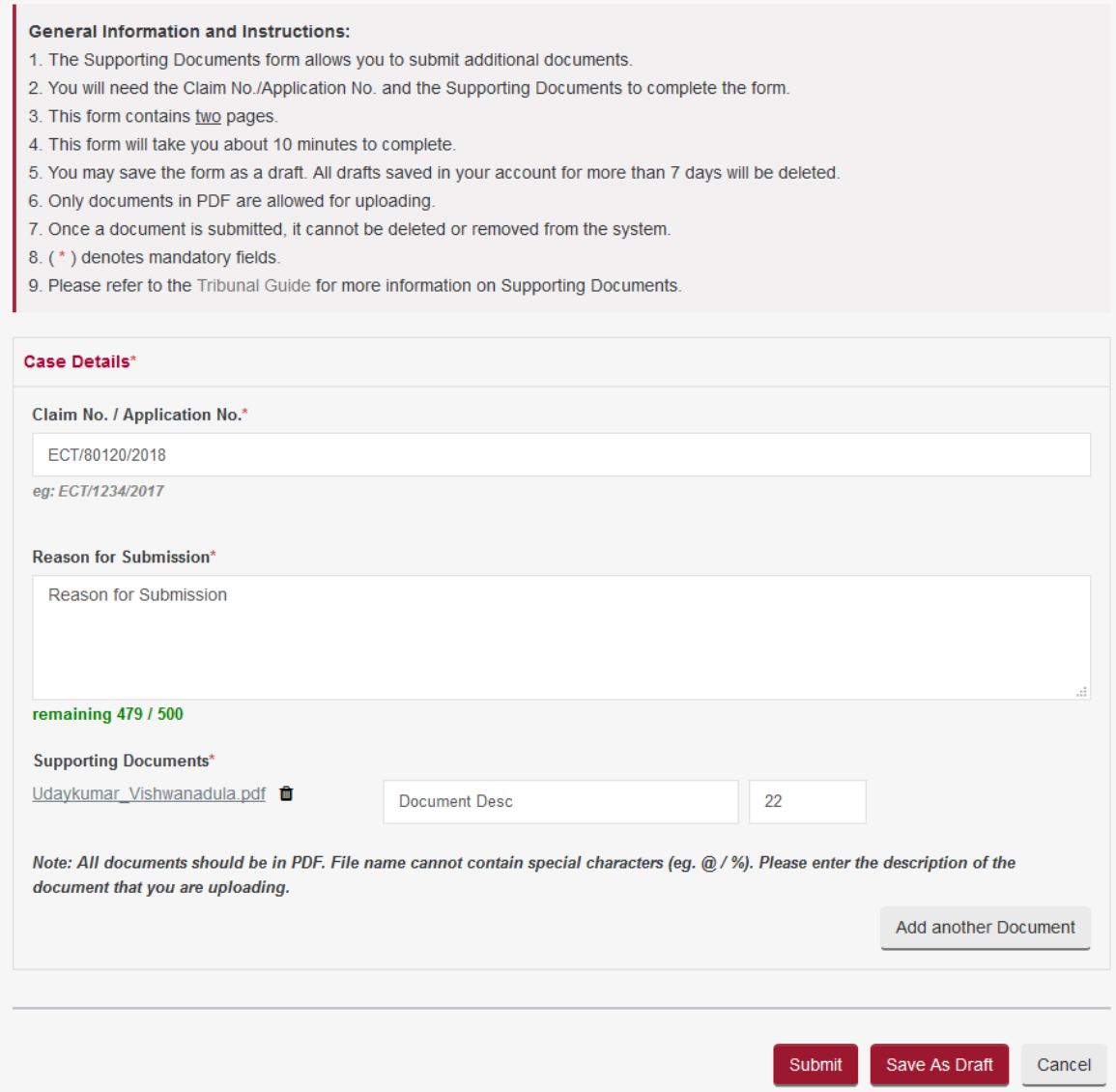

- Enter the Claim No. / Application No. to tag the documents uploaded
- **Enter Reason for Application**
- Select the attachment to be uploaded using the **<Choose File>** button
- Enter the document description
- Click on the  $\triangle$  to upload
- Click on the  $\overline{u}$  to delete the document
- Click on **<Add another Document>** to add more documents
- Tick the box against "I declare that all the information provided above is true and correct"
- Click on **<Save as Draft>** button to proceed with the application later
- Click on **<Submit>** button and the system will display the confirmation page if no errors are found.
- Review the information on the confirmation page
- Click on **<Amend>** button to go back to the form to amend
- Click on **<Confirm To Proceed>** to view the Acknowledgement page

#### SUBMIT SUPPORTING DOCUMENTS - FOR VERIFICATION

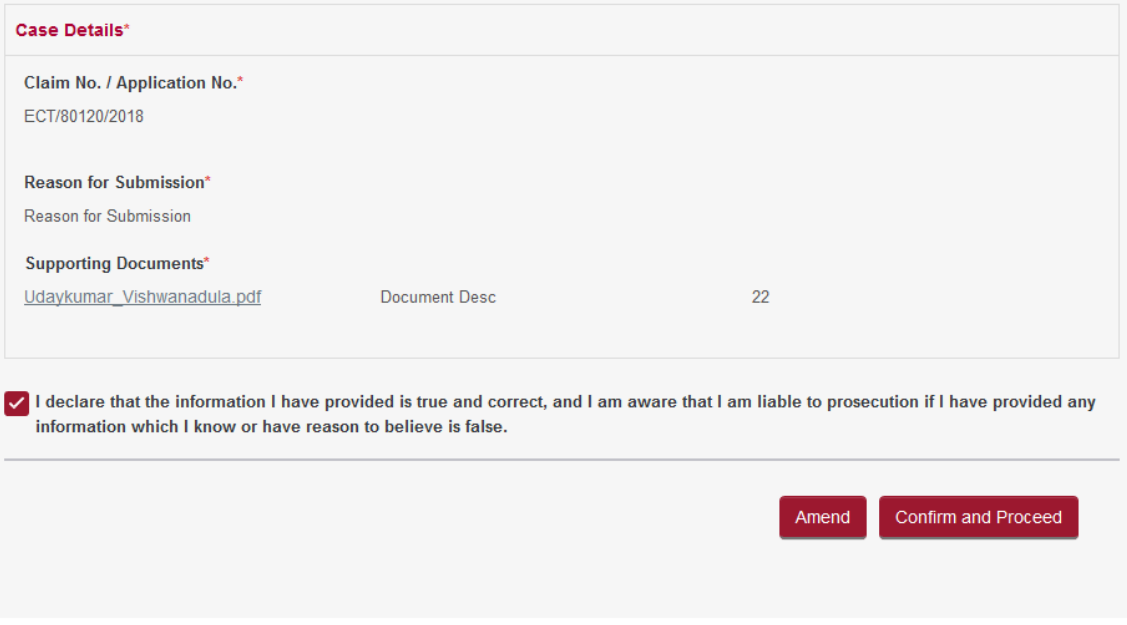
### **ACKNOWLEDGEMENT**

- Your document(s) for CaseNo. ECT/80120/2018 have been submitted successfully on 03/01/2019 04:33 PM.
- Your application no. is ECT/APPL/30144/2018.
- Click here to save this acknowledgement.

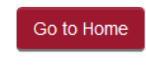

Rate this e-Service

Click on **<Go to Home>** to go back to the Home Page.

In the Active Case(s) section, click on **<Case Number>** to view the uploaded documents in the Documents tab.

# 24. Set Aside Application

This application can be made only under the following circumstances.

- Where a default Order is made by the Registrar or the Tribunal Magistrate in the absence of any one party, the party that was not present may file an application to Set Aside the default Order giving grounds or reasons for absence
- A date will be fixed for hearing and a notification will be sent to the Applicant and the other party
- Attendance is compulsory on the hearing date
- The application must be made within 7 working daysafter the date of the default Order made
- Applications submitted more than 7 working days of the date of the default Order is subject to the Tribunals' approval

From the left panel of the Home page, click on **<Online Applications>**.

From the list of application forms, click on **<SET ASIDE APPLICATION>**.

The System will display the form as below.

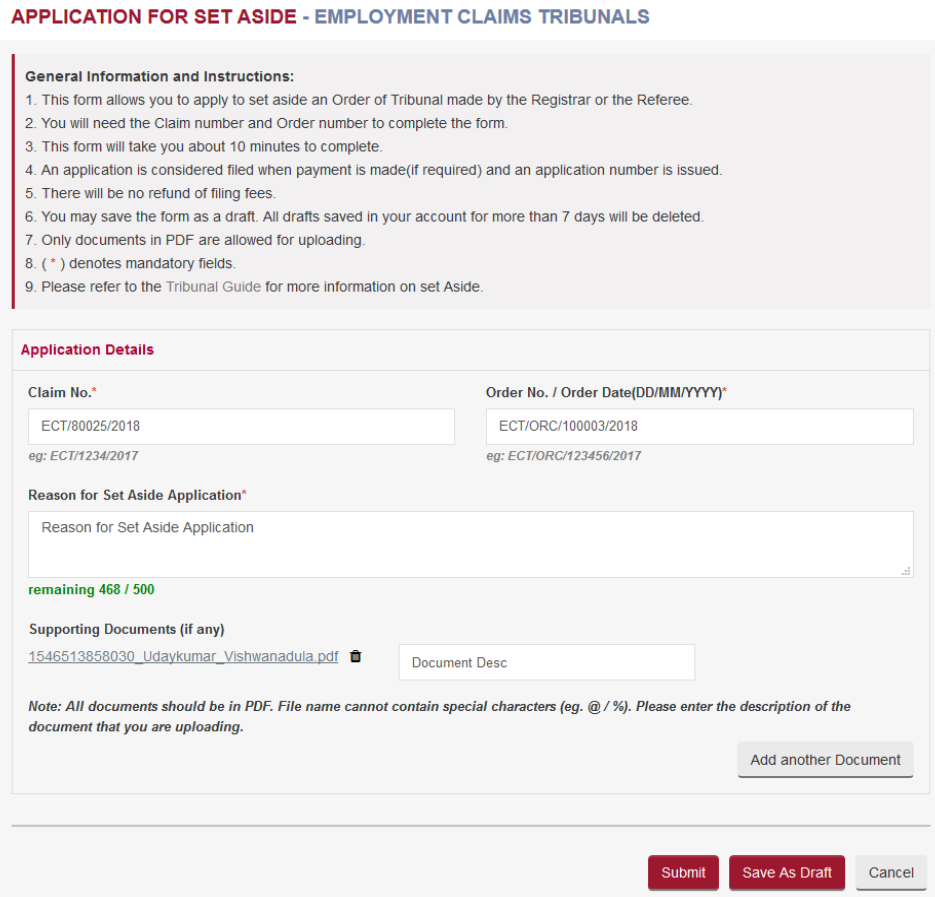

### **APPLICATION FOR SET ASIDE - FOR VERIFICATION**

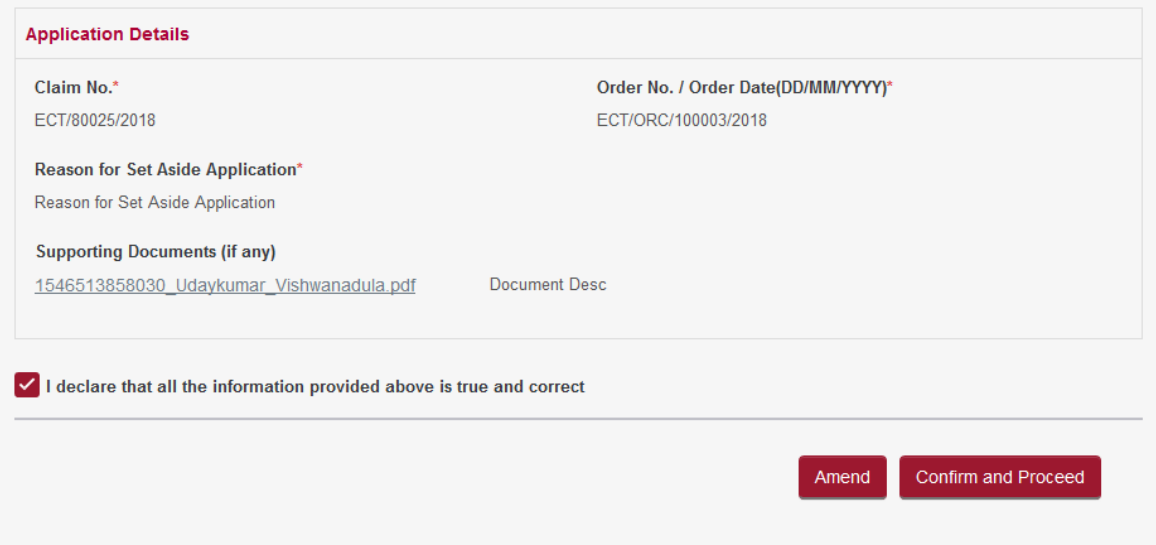

- Enter the Claim No. / Application No. **Enter Reason for Application**
- Select the attachment to be uploaded using the **<Choose File>** button
- Enter the document description
- Click on the  $\triangle$  to upload
- $\overline{\phantom{a}}$  Click on the  $\overline{\phantom{a}}$  to delete the document
- Click on **<Add another Document>** to add more documents
- Click on **<Save as Draft>** button to proceed with the application later
- Click on **<Submit>** button and the system will display the confirmation page if no errors are found.
- Review the information on the confirmation page
- Click on **<Amend>** button to go back to the form to amend
- Click on **<Confirm To Proceed>** to view the Acknowledgement page
- Click on **<Pay Now by Credit Card>** button if you are paying by Credit Card
- Click on **<Pay Later>** button if you want to make payment offline. Refer to the Pay Later section in the document

### **ACKNOWLEDGEMENT**

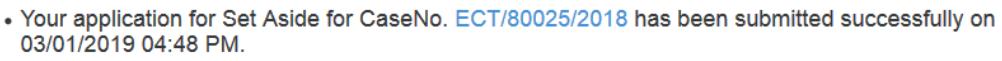

- Your application no. is ECT/APPL/30145/2018.
- Click here to save this acknowledgement.

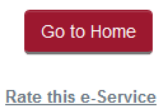

Click on **<Go to Home>** to go back to the Home page.

On the Active Case(s) section, click on **<Case No>** to view the status of your application submitted in the Applications & Appealstab of Case Details page.

You will receive an email notification once the set aside application has been processed. The notice of the application will be made available in your documents tab. You are to attend the hearing accordingly. Failure to attend may result in your set aside application being dismissed.

# 25. General Application

This application is to be used only for applications that do not have a specific eService form.

From the left panel of the Home Page click on **<Online Applications>**.

From the list of application forms click on **<GENERAL APPLICATION***>*.

System will display the form as below.

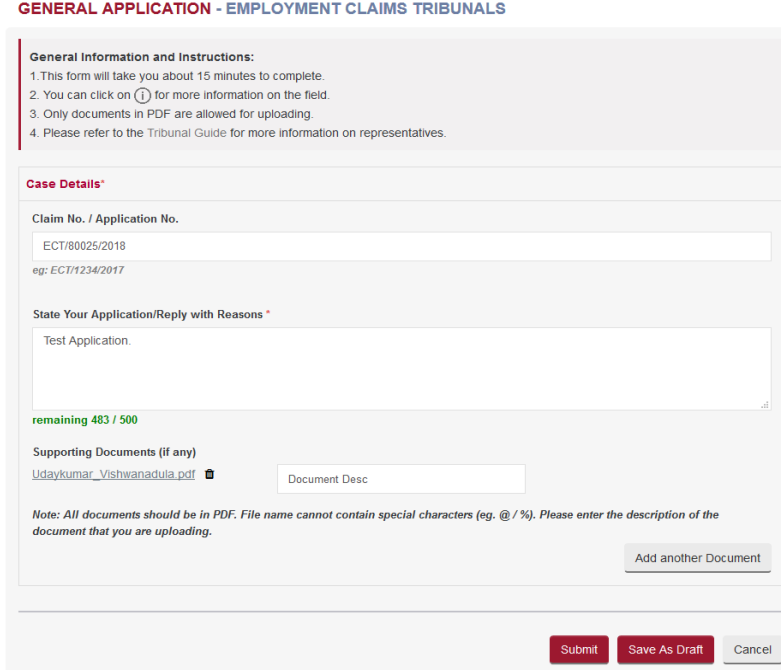

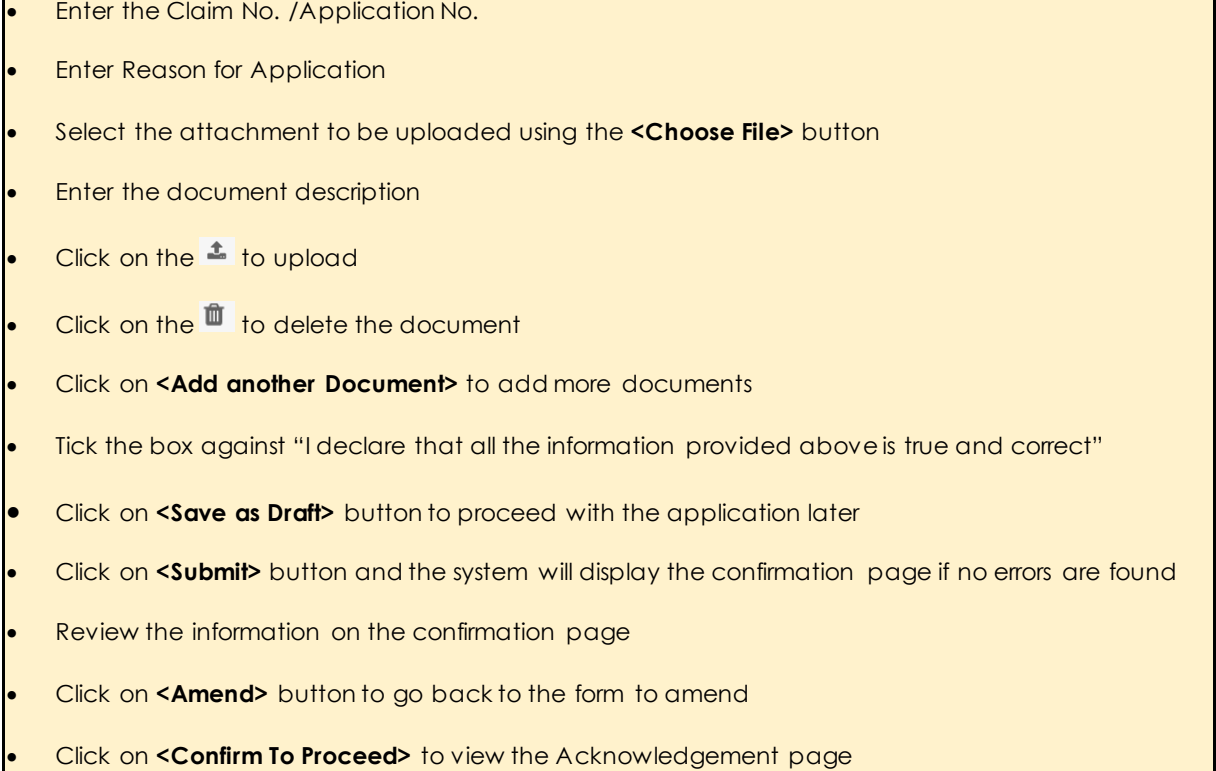

### **GENERAL APPLICATION - FOR VERIFICATION**

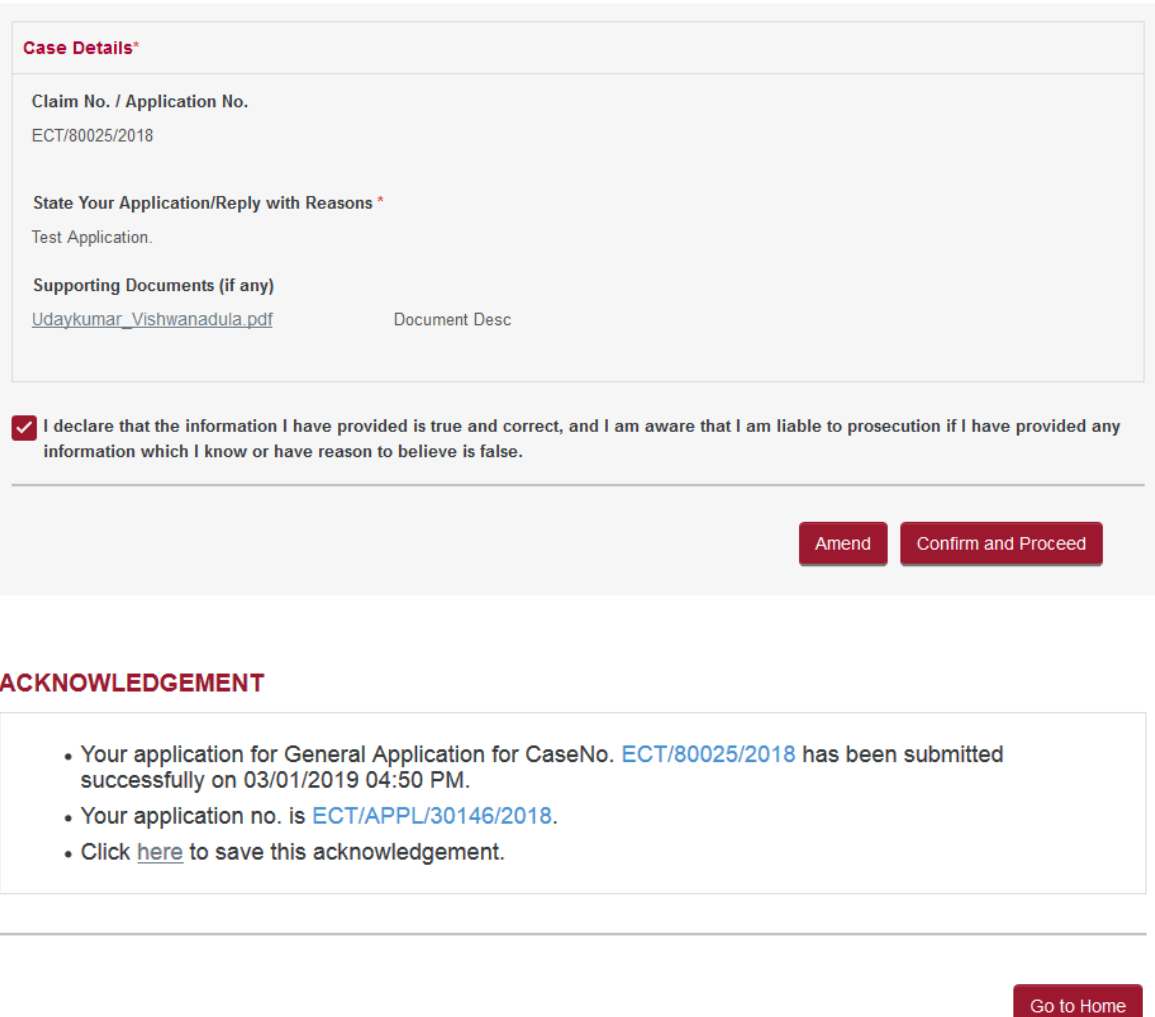

Rate this e-Service

Click on **<Go to Home>** to go back to the Home page.

On the Active Case(s) section, click on **<Case No>** to view the status of your application submitted in the Applications & Appealstab of the Case Details page.

# 26. Appeal Against Order of Registrar

Thisform is to be used only when a judgment, order or direction of the Registrar has been given.

From the left panel of the Home page click on **<Online Applications>**.

From the list of application forms click on **<APPEAL AGAINST ORDER OF REGISTRAR>.**

System will display the form as follows.

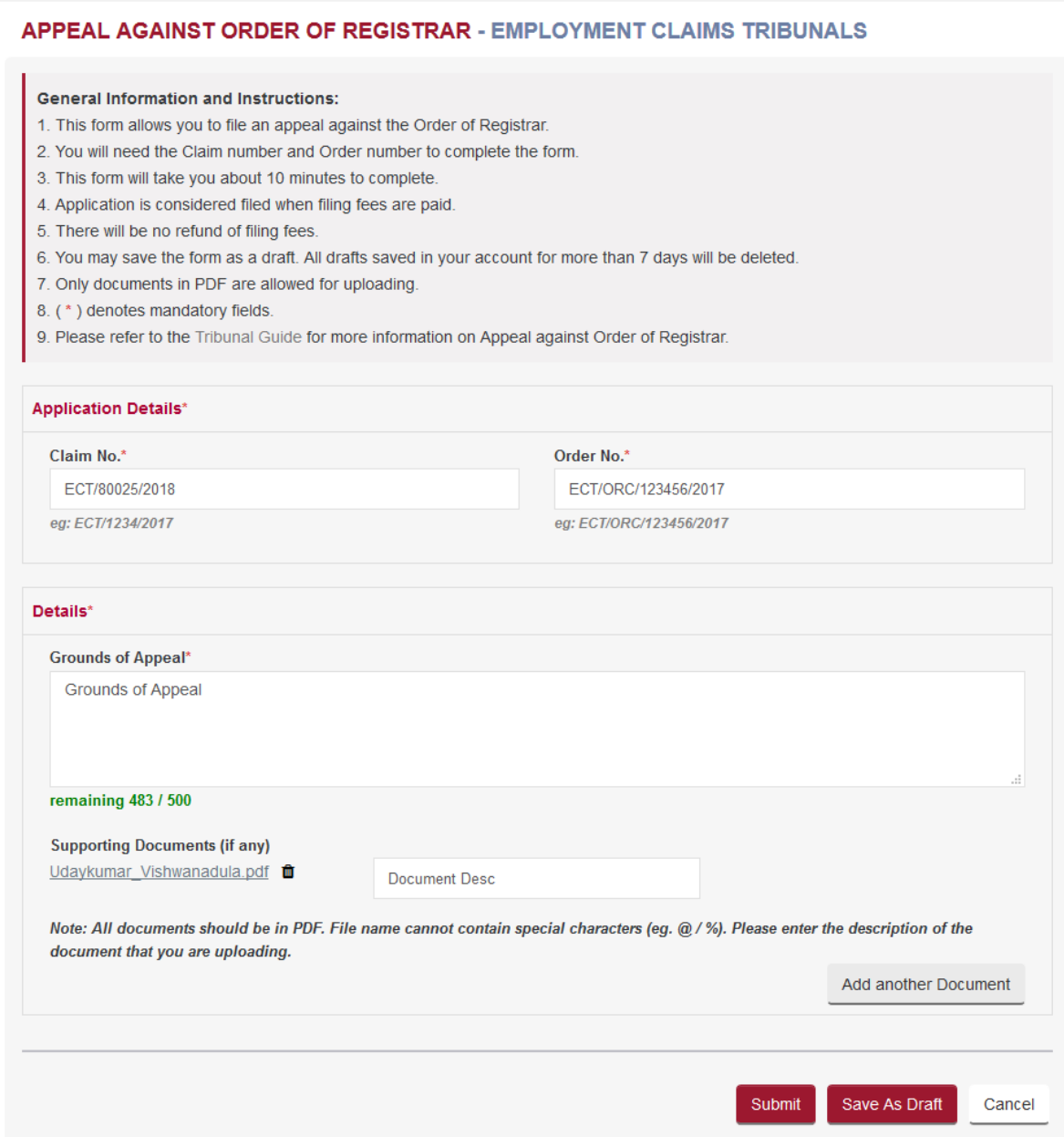

• Enter the Claim No.

- Enter the order no. as found in the order
- Enter the Grounds of appeal
- Select the attachment to be uploaded using the **<Choose File>** button
- Enter the document description
- Enter the Page number of the document that you are referring to
- Click on the  $\triangle$  to upload
- Click on the  $\mathbf{u}$  to delete the document
- Click on **<Add another Document>** to add more documents
- Click on **<Save as Draft>** button to proceed with the application later
- Click on **<Submit>** button and the system will display the confirmation page if no errors are found
- Review the information contained in the confirmation page
- Click on **<Amend>** button to go back to the form to amend
- Click on **<Confirm To Proceed>** to go to the Payment page
- Click on **<Pay Now by Credit Card>** button if you are paying by Credit Card
- Click on **<Pay Later>** button if you want to make payment offline. Refer to the Pay Later section in the document

### **ACKNOWLEDGEMENT**

- Your application for Appeal against Order of Registrar for Case No. ECT/80025/2018 has been submitted successfully on 03/01/2019 05:15 PM.
- Your appeal no. is ECTRA/106/2018
- . Please note that the date and time for the hearing will be scheduled if your application is accepted. You may check your notifications page for the date/time to attend the hearing.
- Click here to save this acknowledgement.

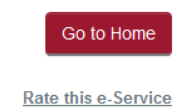

Click on **<Go to Home>** to go back to the Home Page.

In the Active Case(s) section, click on **<Case Number>** to view the status of your application submitted in the Applications & Appealstab of Case Details page.

# 27. Application for Leave to Appeal

An Application for Leave to Appeal hasto be filed before an Appeal isfiled to the High Court.

The Application for Leave to Appeal must be filed within 7 working days from the date of Order being appealed against.

From the left panel of the Home page, click on **<Online Applications>**.

From the list of application forms, click on **<APPLICATION FOR LEAVE TO APPEAL>**.

System will display the form as follows.

### **APPLICATION FOR LEAVE TO APPEAL - EMPLOYMENT CLAIMS TRIBUNALS**

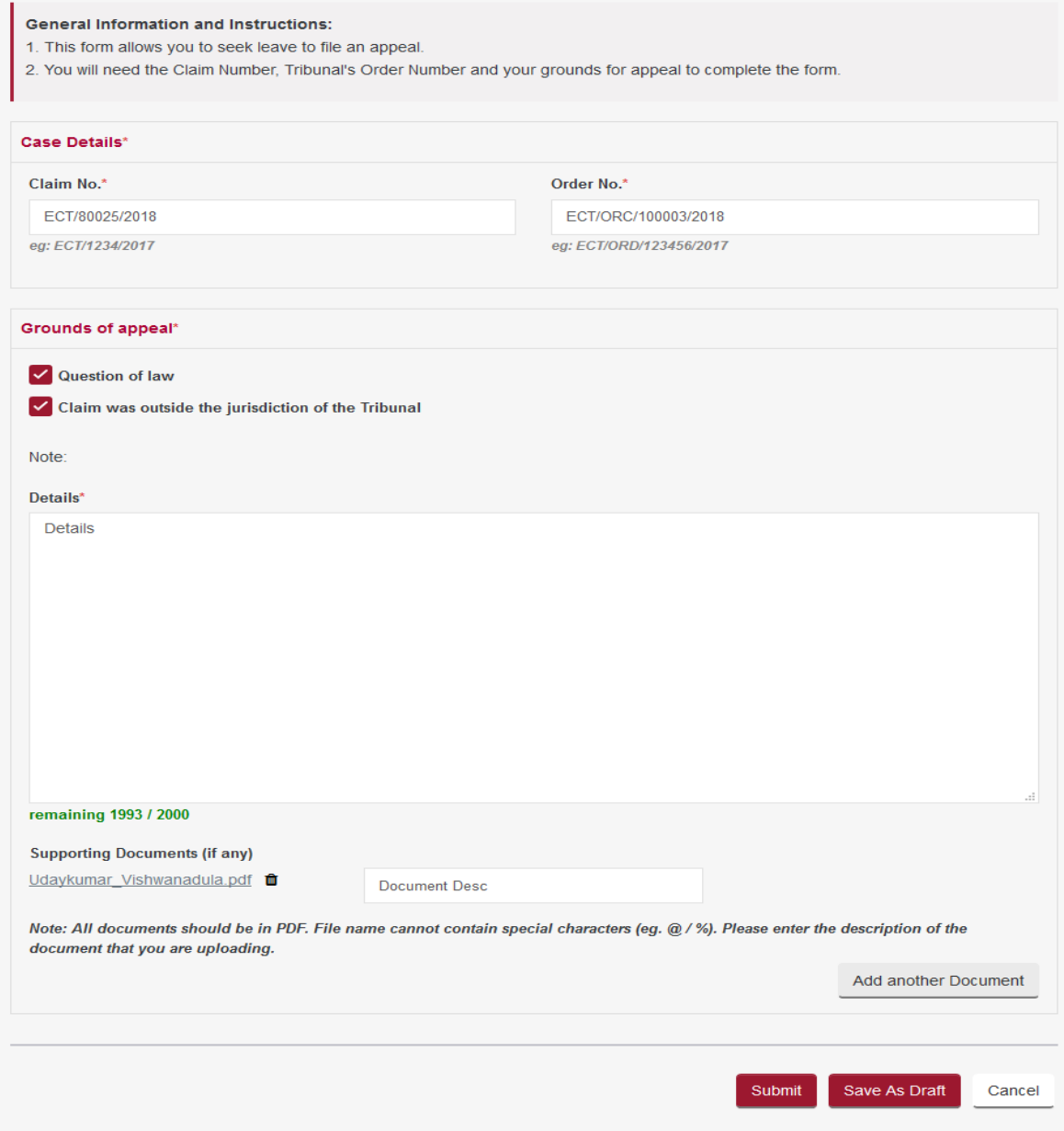

- Enter the Claim No.
- Enter the order no. as found in the order
- Tick the appropriate Grounds of appeal
- Select the attachment to be uploaded using the **<Choose File>** button
- Enter the document description
- Click on the  $\triangle$  to upload
- Click on the  $\overline{\mathbb{u}}$  to delete the document
- Click on **<Add another Document>** to add more documents
- Click on **<Save as Draft>** button to proceed with the application later
- Click on **<Submit>** button and the system will display the confirmation page if no errors are found.
- Review the information contained in the confirmation page
- Click on **<Amend>** button to go back to the form to amend
- Click on **<Confirm To Proceed>** to go to the Payment page
- Click on **<Pay Now by Credit Card>** button if you are paying by Credit Card
- Click on **<Pay Later>** button if you want to make payment offline. Refer to the Pay Later section in the document

### **ACKNOWLEDGEMENT**

- Your application for Leave to Appeal for Case No. ECT/80025/2018 has been submitted successfully on 03/01/2019 05:21 PM..
- Your appeal no. is ECTDJ/200/2018
- . Please note that the date and time for the hearing will be scheduled if your application is accepted.
- Clik here to save this acknowledgement.

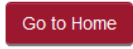

Rate this e-Service

Click on **<Go to Home>** to go back to the Home page.

On the Active Case(s) section, click on **<Case No>** to view the status of your application submitted in the Applications & Appealstab of Case Details page.

# 28. Response to Leave to Appeal

This application allows Party to file a Response to the LTA application

From the left panel of the Home Page click on **<Online Applications>**.

From the list of application forms click on **<RESPONSE TO LEAVE TO APPEAL***>*.

System will display the form as below.

### **RESPONSE TO LEAVE TO APPEAL - EMPLOYMENT CLAIMS TRIBUNALS**

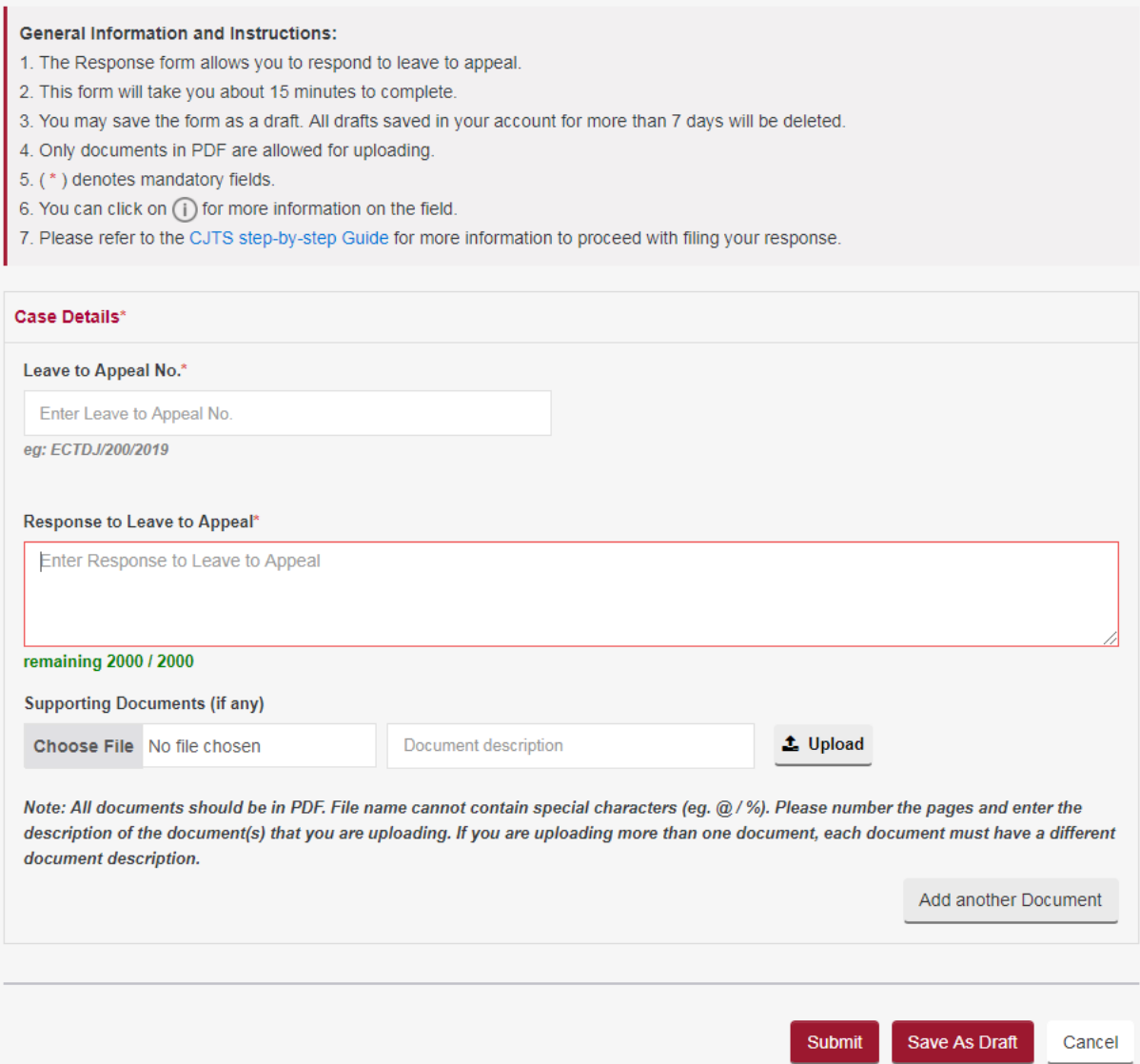

- Enter the Leave to Appeal No.
- Enter the Response to Leave to Appeal.
- Select the attachment to be uploaded using the **<Choose File>** button
- Enter the document description
- Click on the  $\triangle$  to upload
- Click on the  $\frac{1}{\sqrt{10}}$  to delete the document
- Click on **<Add another Document>** to add more documents
- Tick the box against "I declare that all the information provided above is true and correct"
- Click on **<Save as Draft>** button to proceed with the application later
- Click on **<Submit>** button and the system will display the confirmation page if no errors are found
- Review the information on the confirmation page
- Click on **<Amend>** button to go back to the form to amend
- Click on **<Confirm To Proceed>** to view the Acknowledgement page

### **ACKNOWLEDGEMENT**

- Your application for Response to Leave to Appeal for Case No. / Reference No. ECTDJ/247/2020 has been submitted successfully on 12/06/2020 04:01 PM.
- Your application no. is ECT/APPL/30617/2020.
- Click here to save this acknowledgement.

Go to Home

Click on **<Go to Home>** to go back to the Home page. On the Active Case(s) section, click on **<Case No>** to view the status of your application submitted in the Applications & Appealstab of the Case Details page.

# 29. Application for Stay of Execution

This form is used when you wish to file an application to stay the execution of an Order of the Tribunal.

From the left panel of the Home Page, click on **<Online Applications>**.

From the grid view of the application forms click on the **<APPLICATION FOR STAY OF EXECUTION>**.

System will display the form asfollows.

# **APPLICATION FOR STAY OF EXECUTION - EMPLOYMENT CLAIMS TRIBUNALS**

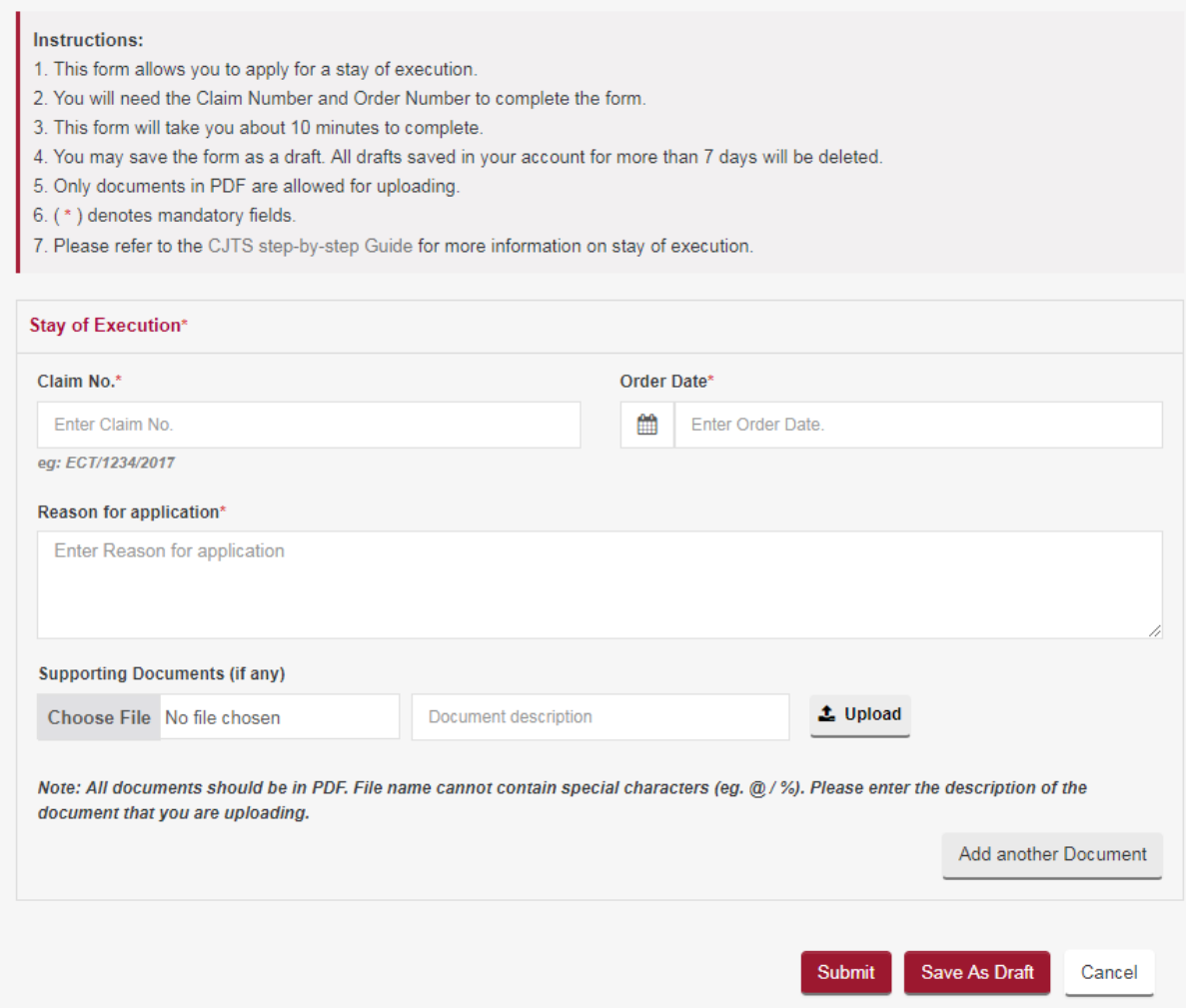

- Enter the Claim No.
- Enter the order date
- **Enter Reason for application**
- Select the attachment to be uploaded using the **<Browse>** button
- Enter the document description
- Enter the Page number of the document that you are referring to
- Click on the  $\triangle$  to upload
- $\overline{\mathsf{Click}}$  on the  $\overline{\mathsf{m}}$  to delete the document
- Click on **<Add another Document>** to add more documents
- Tick on the box against "I declare that all the information...."
- Click on the **<Save as Draft>** button to proceed with the application later
- Click on the **<Submit>** button and the system will display the confirmation page if no errors are found.
- Review the information contained in the confirmation page
- Click on the **<Amend>** button to go back to the form to amend
- Click on **<Confirm To Proceed>** to go to Acknowledgement Page

### **ACKNOWLEDGEMENT**

- Your application for Application for Stay of Execution for Case No. ECT/80204/2019 has been submitted successfully on 12/02/2019 04:16 PM.
- Your application no. is ECT/APPL/30221/2019.
- Click here to save this acknowledgement.

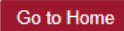

Click on **<Go to Home>** to go back to the Home page.

You can view the status of your application submitted under Application List.

# 30. Request for Documents

This application isto be used to search or inspect documents.

From the left panel of the Home Page click on **<Online Applications>**.

From the list of application forms click on **<REQUEST FOR DOCUMENTS***>*.

System will display the form as below.

### **REQUEST FOR DOCUMENTS**

#### **General Information and Instructions:**

- 1. The Request for Documents form allows you to submit request for document(s) or submit request to search/inspect the record(s).
- 2. You will need the Claim No. and the Supporting Documents to complete the form.
- 3. This form contains two pages.
- 4. This form will take you about 10 minutes to complete.
- 5. You may save the form as a draft. All drafts saved in your account for more than 7 days will be deleted.
- 6. Only documents in PDF are allowed for uploading.
- 7. Once a document is submitted, it cannot be deleted or removed from the system.
- 8. (\*) denotes mandatory fields.
- 9. Please refer to the CJTS step-by-step Guide for more information on Supporting Documents.

#### Case Details\*

#### Claim No. / Settlement Agreement No. \*

Claim No. / Settlement Agreement No.

eg: ECT/1234/2017 or ECTDJ/ESA/6047/2018

### **Request Type**

- $\bigcirc$  Request to take a certified copy of the record, excluding order of tribunal
- $\bigcirc$  Request to search or inspect the record
- ◯ Request to search the register of settlement agreements
- $\bigcirc$  Request for a copy of a settlement agreement

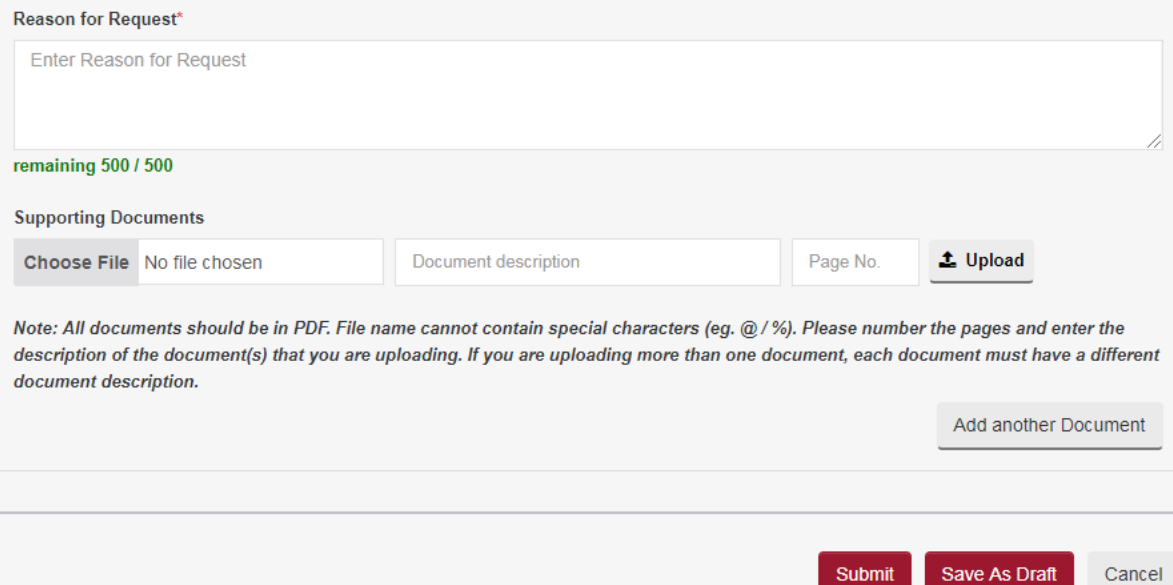

• Enter the Claim No. /Settlement Agreement No.

- Select the Request Type.
- **Enter Reason for Request**
- Select the attachment to be uploaded using the **<Choose File>** button
- Enter the document description
- Click on the  $\triangleq$  to upload
- Click on the  $\overline{\mathbb{u}}$  to delete the document
- Click on **<Add another Document>** to add more documents
- Tick the box against "I declare that all the information provided above is true and correct"
- Click on **<Save as Draft>** button to proceed with the application later
- Click on **<Submit>** button and the system will display the confirmation page if no errors are found
- Review the information on the confirmation page
- Click on **<Amend>** button to go back to the form to amend
- Click on **<Confirm To Proceed>** to view the Acknowledgement page

### **ACKNOWLEDGEMENT**

- Your application for Request for Documents (Request to take a certified copy of the record, excluding order of tribunal) for Case No. / Reference No. ECT/80498/2020 has been submitted successfully on 12/06/2020 03:43 PM.
- Your application no. is ECT/APPL/30616/2020.
- Click here to save this acknowledgement.

Go to Home

Click on **<Go to Home>** to go back to the Home page.

On the Active Case(s) section, click on **<Case No>** to view the status of your application submitted in the Applications & Appealstab of the Case Details page.

Registry will notify you to make the payment (if applicable) upon approval of the application.

# 31. Hearing Bundle

This tool allows parties to create a consolidated PDF Bundle from existing documents in the Case folder. You can choose documentssubmitted by you, documents submitted by other parties and documents generated by the system (notices etc).

The consolidated PDF (or Hearing Bundle) will be generated with an indexpage that lists all the documentsincluded in thebundle with document references and page numbers.

To create the Hearing Bundle, open the Case Detailsscreen by clicking on Case number and navigate to "Documents" tab. System will display all the existing documentsin the Case folder.

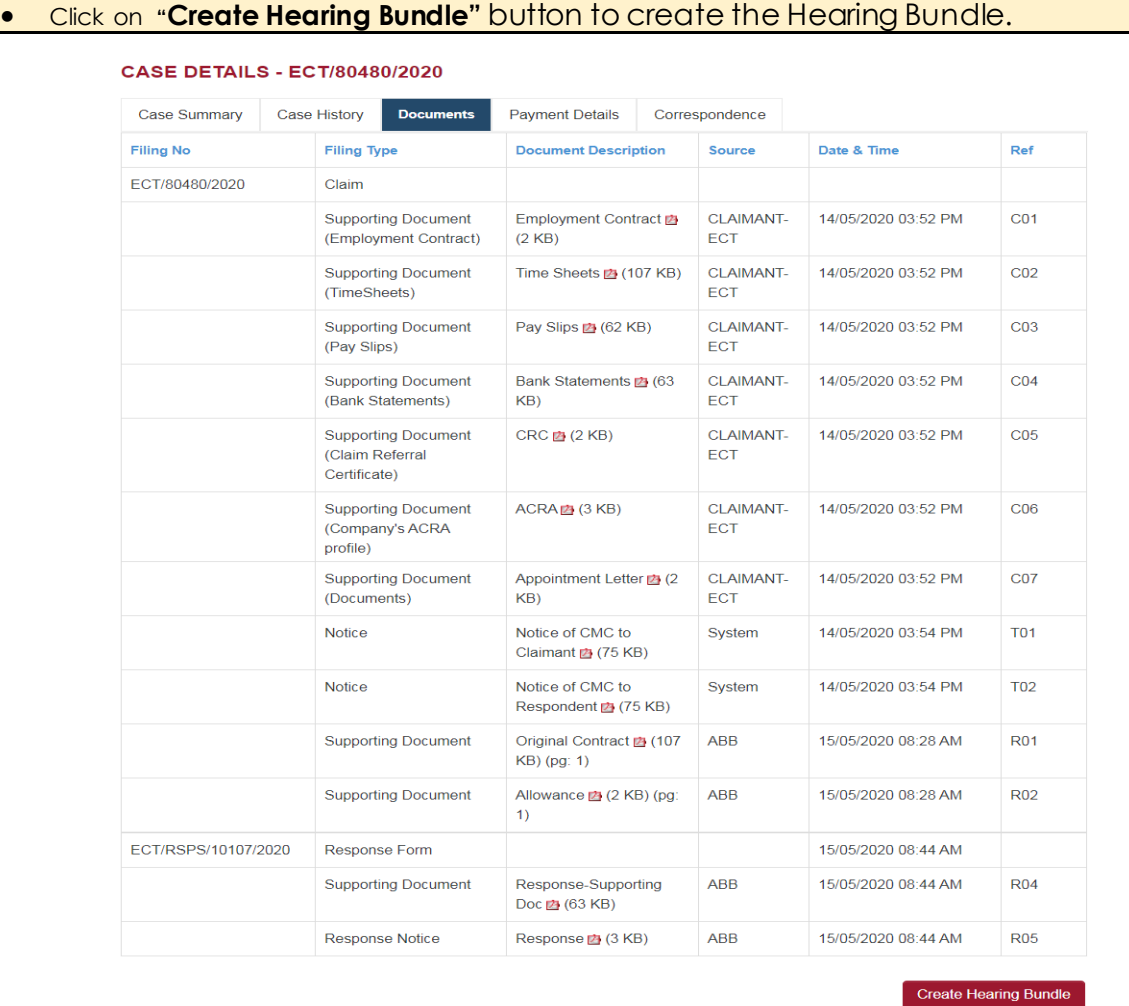

Select the documents to be included in the bundle by clicking on the checkbox next to each document list.

# Upon selecting the documents to be included in the bundle, click on "Next" button to proceed

### **HEARING BUNDLE**

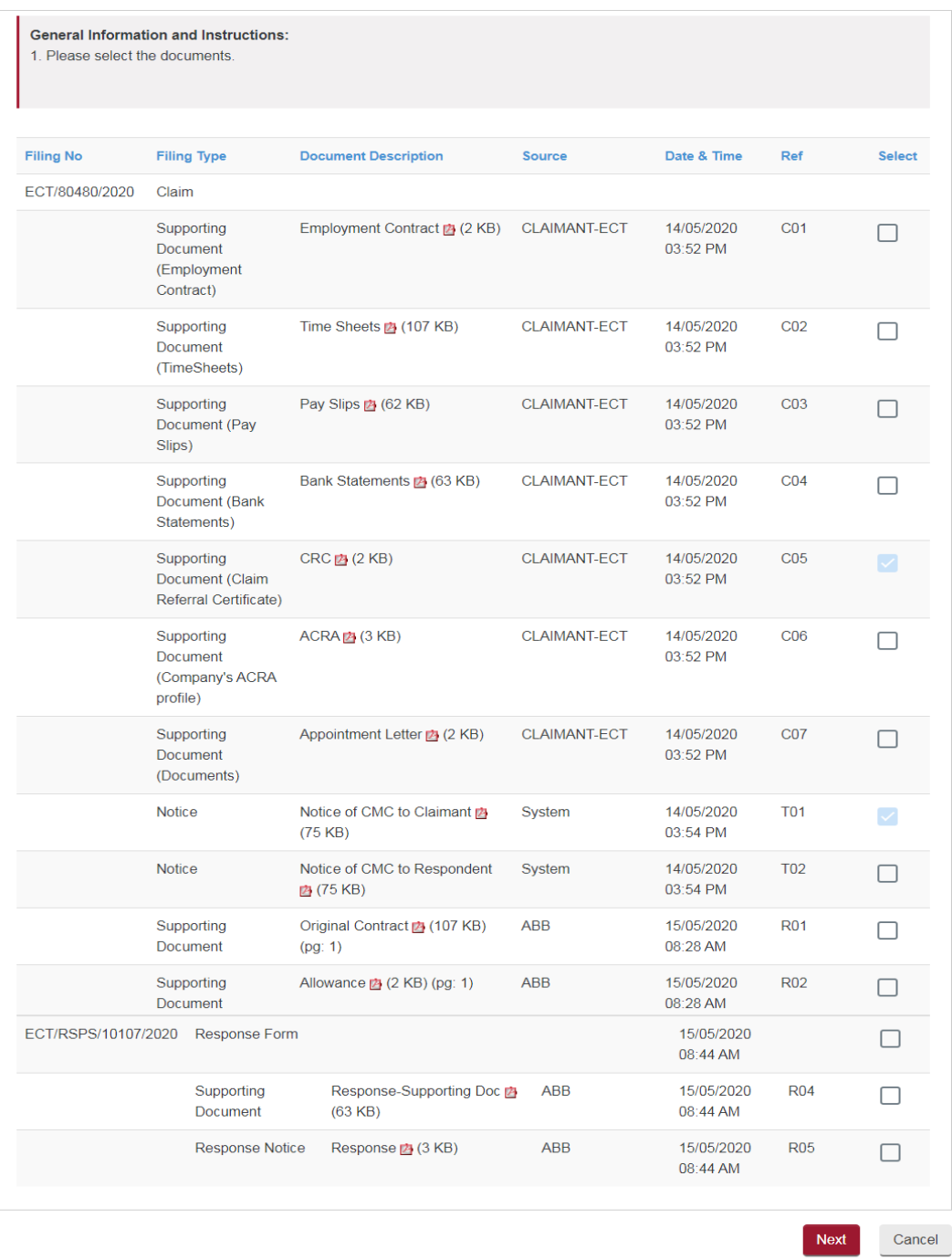

- Click on the up arrow (^) or down arrow (v) icons provided for each document to change the order of priority.
- Click on "**Add/Remove Documents**" button to add or remove previously selected documents to be included in the bundle. System will redirect back to the document selection screen.

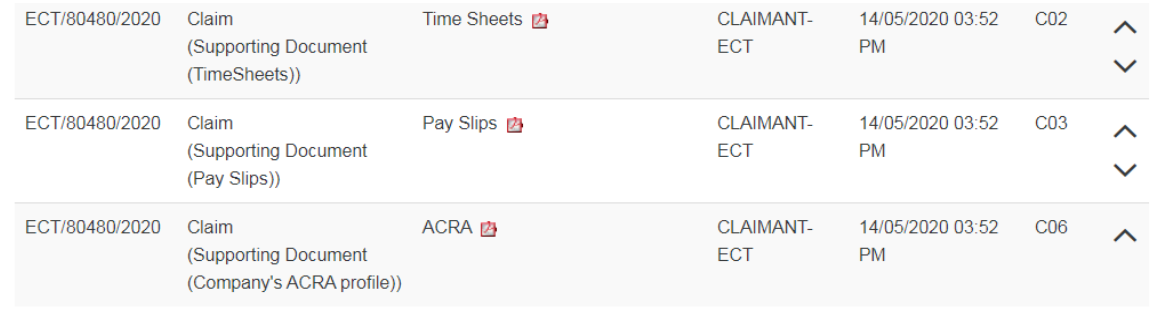

Add / Remove Documents

**Confirm and Proceed** 

• Click on **<Confirm To Proceed>** to view the Acknowledgement page

### **ACKNOWLEDGEMENT**

- Your hearing bundle has been successfully generated and saved into the case folder.
- Please click here to save hearing bundle document.
- Please download the hearing bundle and bring a copy for the hearing.

Go to Home

Click on **<Go to Home>** to go back to the Home page. Click on the "here" link to open and save the hearing bundle.

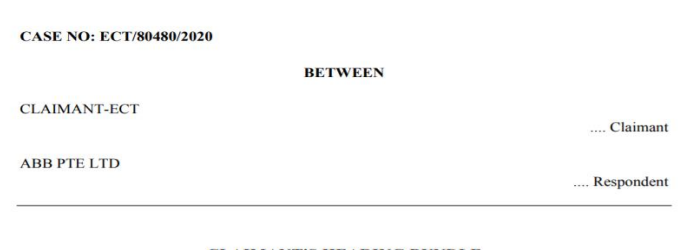

#### **CLAIMANT'S HEARING BUNDLE**

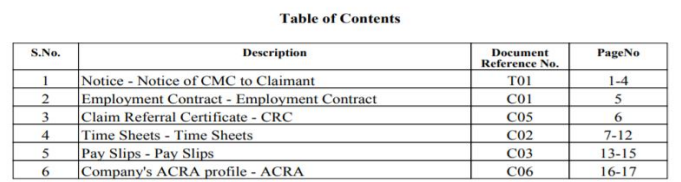

The Hearing bundles generated can be accessed from Case Details screen under the "Hearing Bundle" tab.

Parties can access Hearing Bundles generated by other parties.

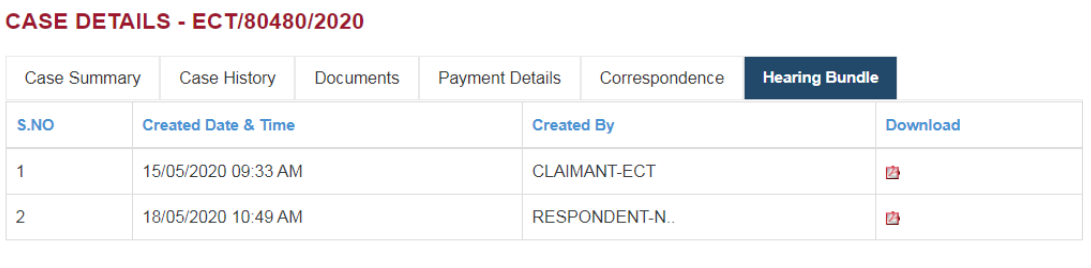

You can generate new Hearing bundle by clicking on the "Create Hearing Bundle" button. The existing Hearing bundle will be replaced with the new Hearing bundle (i.e. only the latest Hearing bundle isshown).

**Create Hearing Bundle** 

# 32. eNegotiation

eNegotiation is a process by which the parties can negotiate between themselves to settle the dispute amicably without having to come to the court.

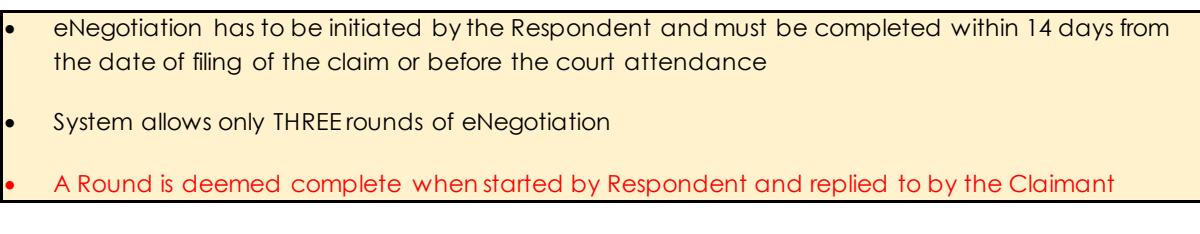

On the Home Page in the Active Cases section, cases for which eNegotiation can be done will have "eNegotiation" under the status column.

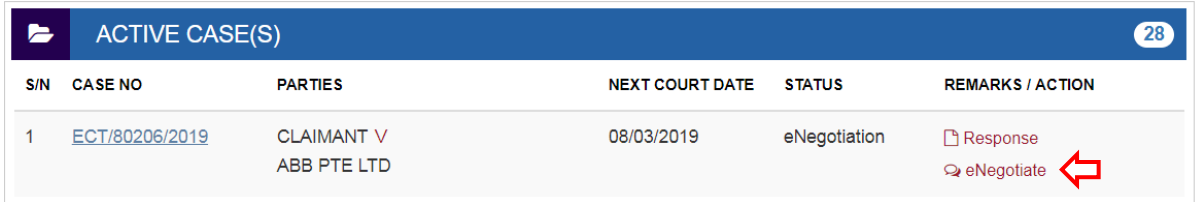

When initiating the **eNegotiation** processfor the **first time** click on the hyper link **<eNegotiate>** against the case no to start the process.

System will display the confirmation page displaying the claimant details, brief summary and what the claimant is asking for pertaining to the case.

## **eNEGOTIATION - CONFIRMATION**

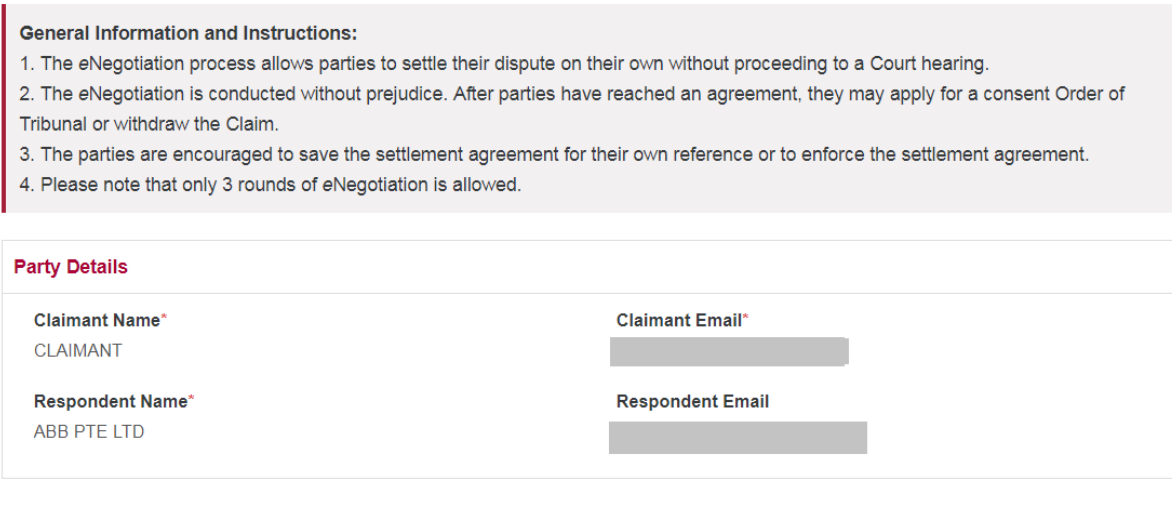

**Start eNegotiation** 

Click on <**Start eNegotiation>** to go to eNegotiation page.

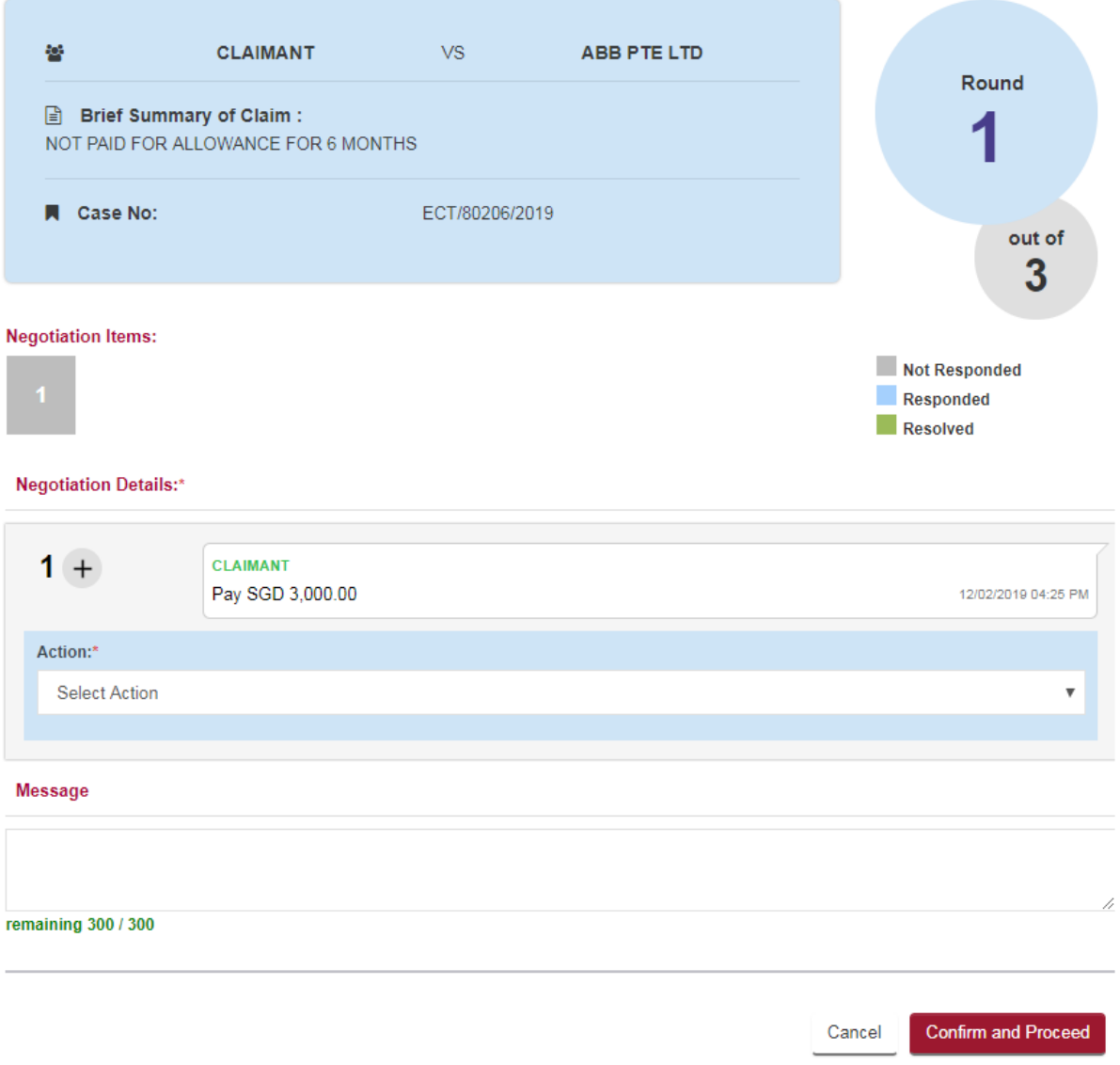

The ROUND column shows the current round number of the eNegotiation.

After the end of round THREE, you may view eNegotiation summary of the eNegotiation in the document tab of the case folder.

### **CASE DETAILS - ECT/80206/2019**

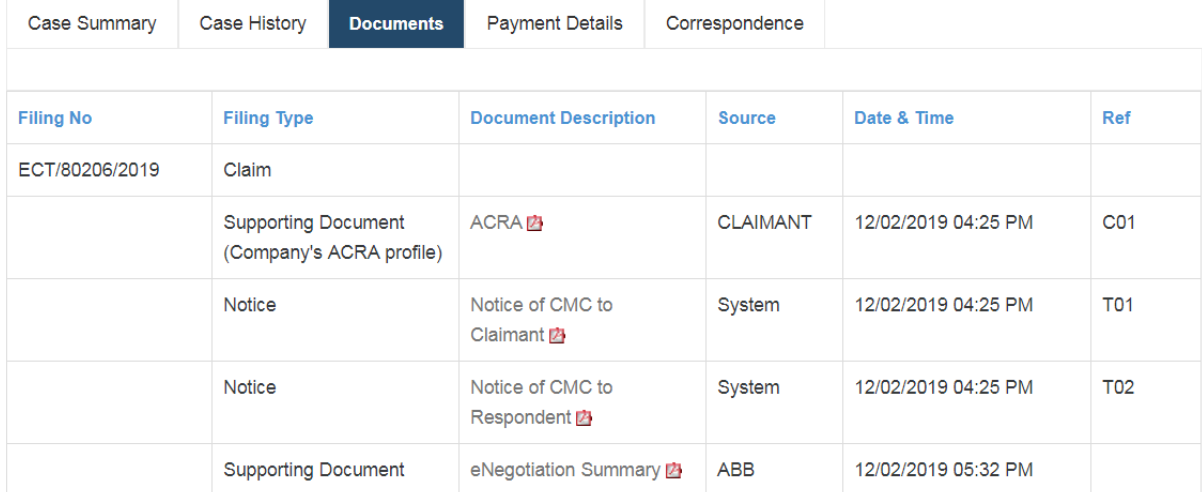

The figure

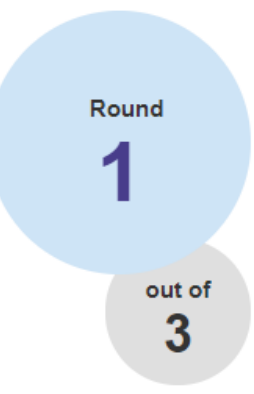

displays the current round number of the eNegotiation.

The caption "Negotiation Items:" contains colour coded number boxes matching the number of items claimed in the case.

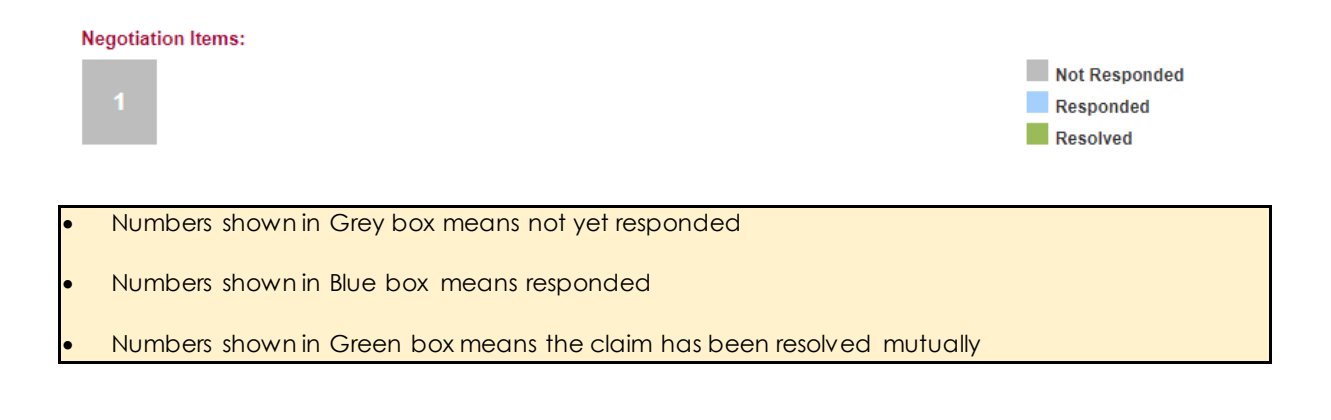

To enter your response click on down arrow button against **<Select Action>**.

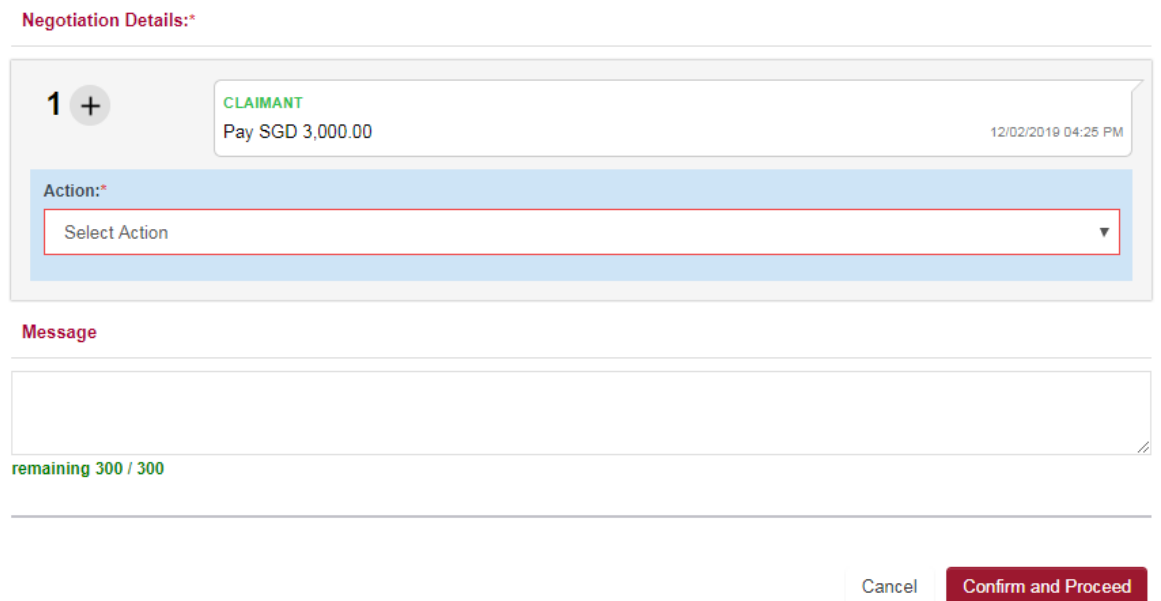

# Three options will be displayed

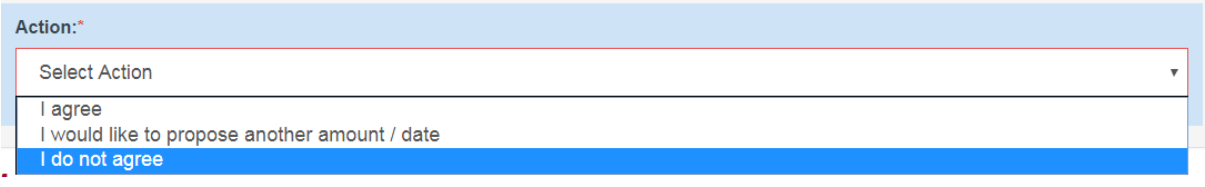

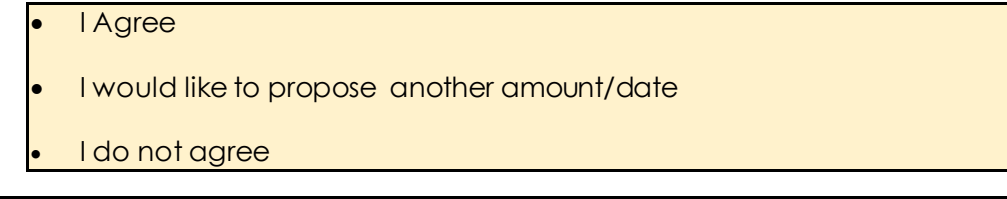

System will display additional messages / guidance text depending on the action selected, round number and your login status as Claimant / Respondent.

# **Scenario 1.**

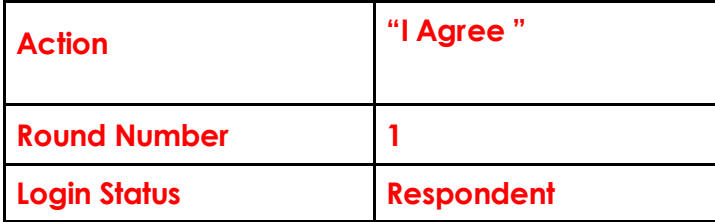

# System will display

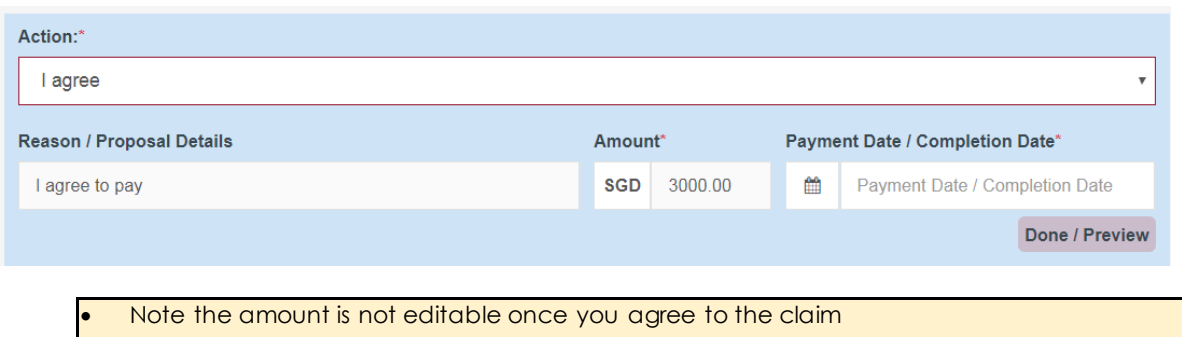

Select the Payment Date

Upon selecting the date click on **<Done>**.

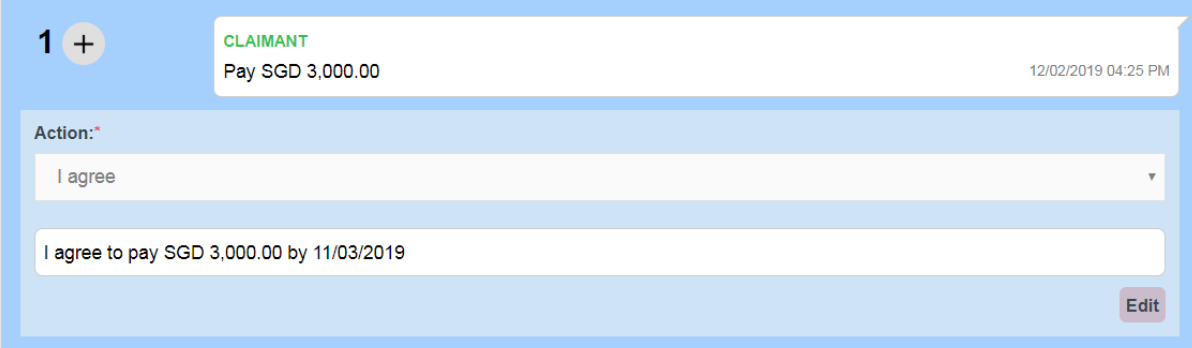

**<Edit>** allowsto change the date selected or the Action itself.

Click on **<Confirm and Proceed>**.

System will display the acknowledgement page

### **ACKNOWLEDGEMENT**

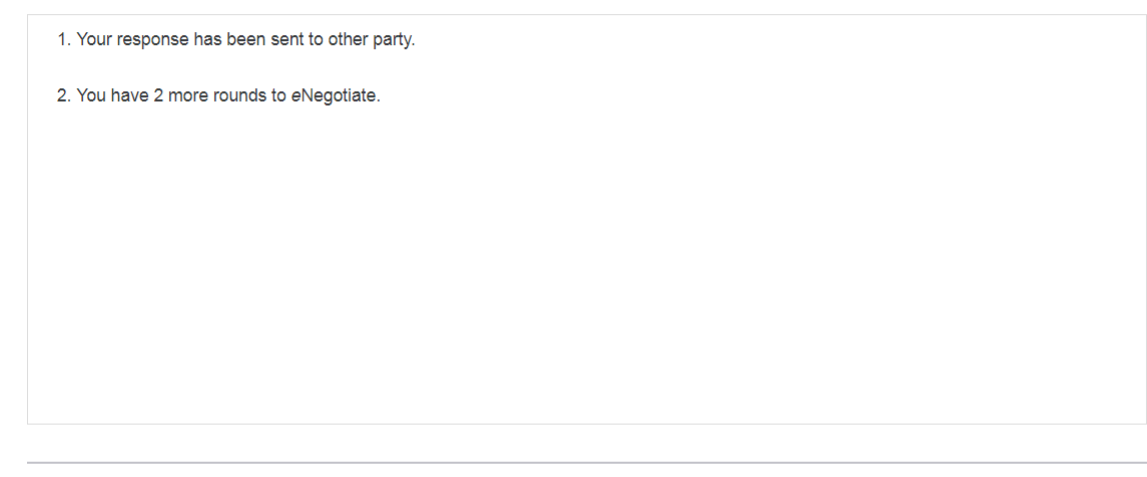

Close

Click on **<Close>** at the bottom of the page to go to eNegotiation page.

Since "I Agree" option was chosen notice the document icon next to the case.

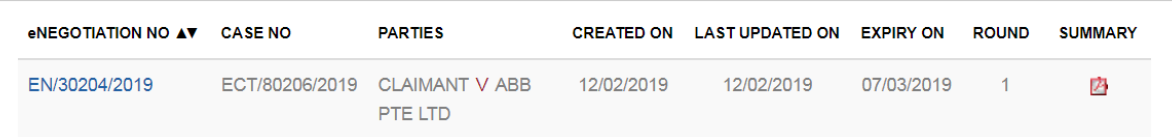

What the claimant will see.

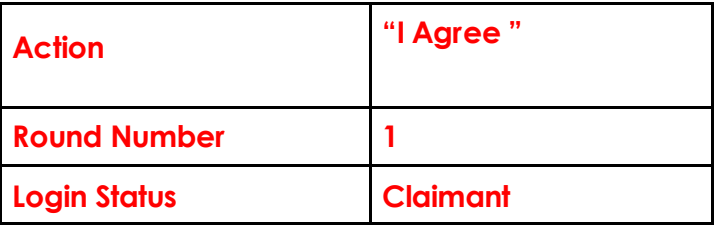

When you login asthe claimant and go to the eNegotiation page and select the hyper link to view the details, the system will display the following:

### **eNEGOTIATION**

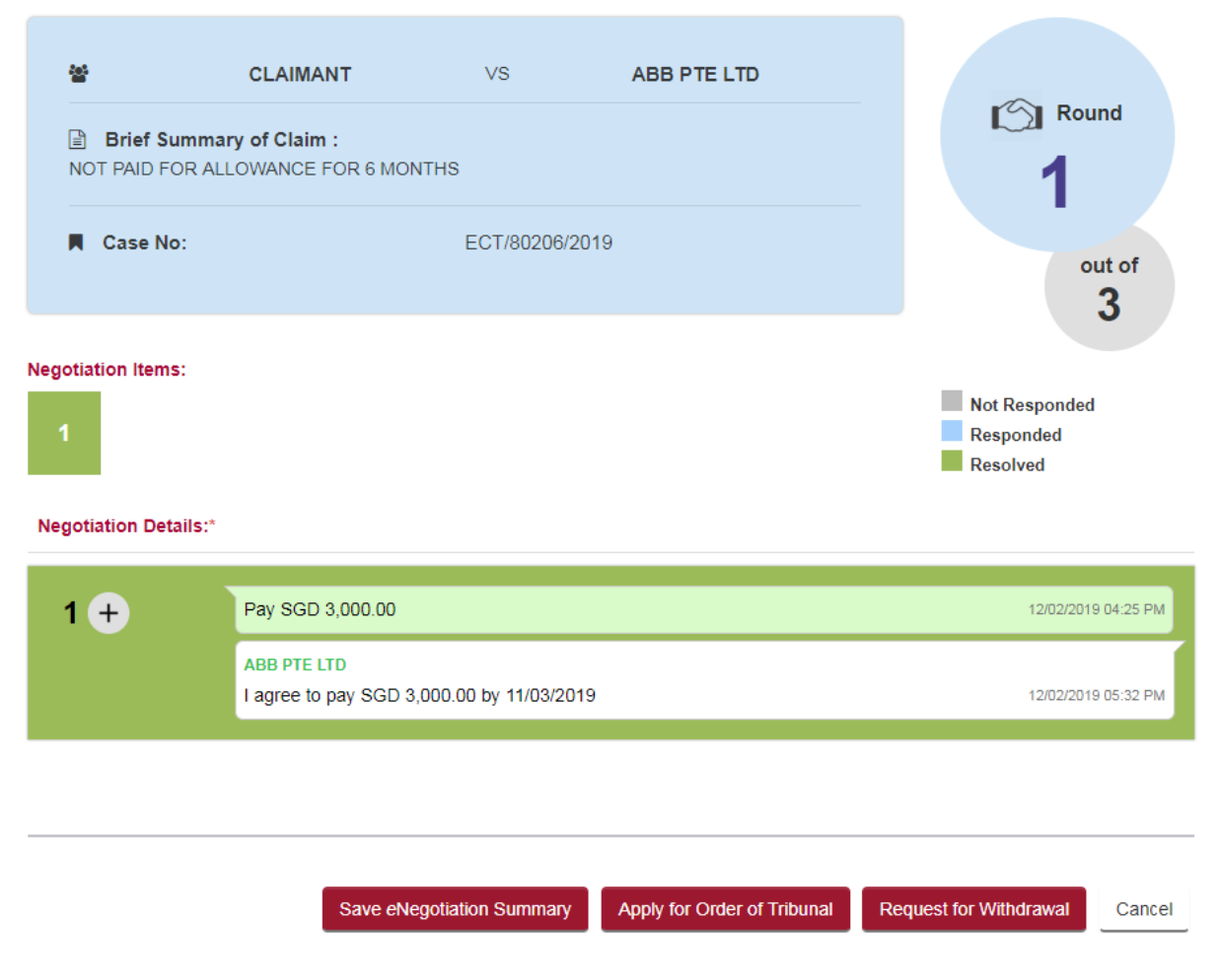

Notice the item number is shown in Green box meaning resolved.

The message "You have completed your 3 rounds/cycles of negotiation for this claim. You may proceed to settle with each other or attend at the Tribunals." • The action taken by the respondent and the message posted will be displayed • **<Save eNegotiation Summary>** button does what the caption suggests • Click on **<Apply for the Order of Tribunal>** if you wish to obtain a court order

# Click on **<Apply for the Order of Tribunal>** to view the confirmation page.

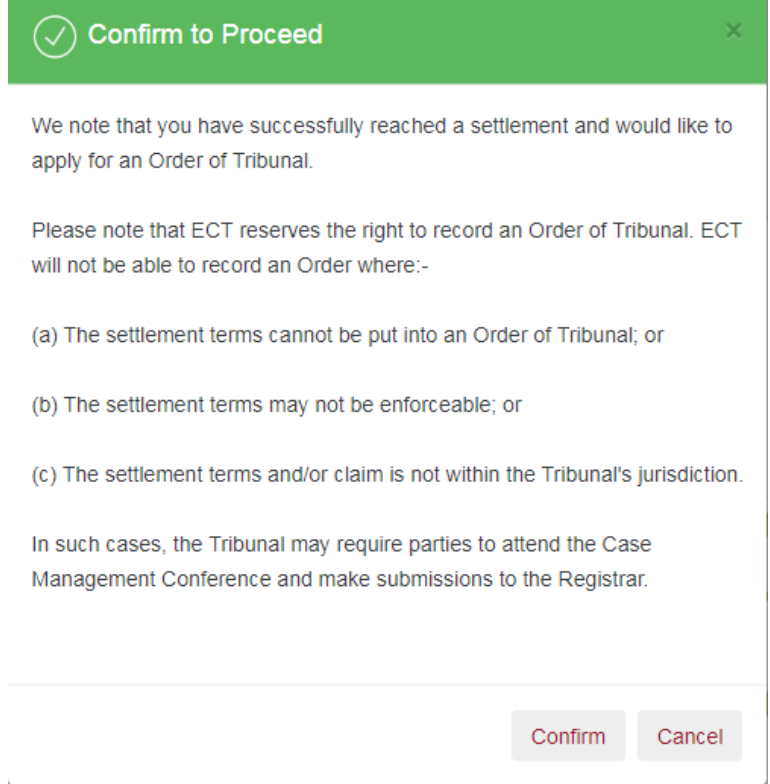

Click on **<Confirm>** to view the acknowledgement page.

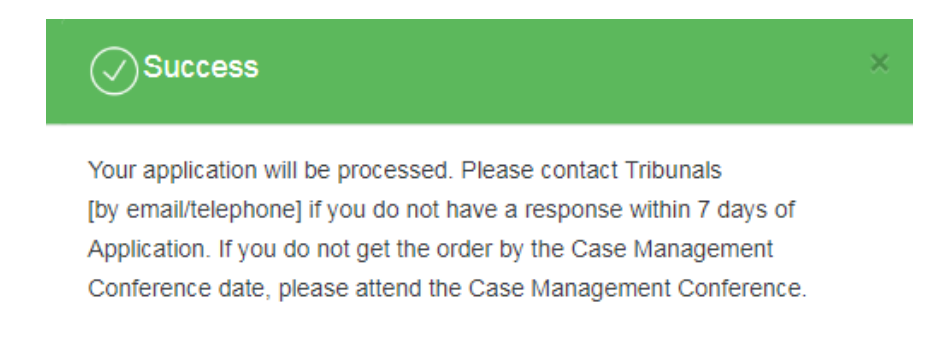

# **Scenario 2.**

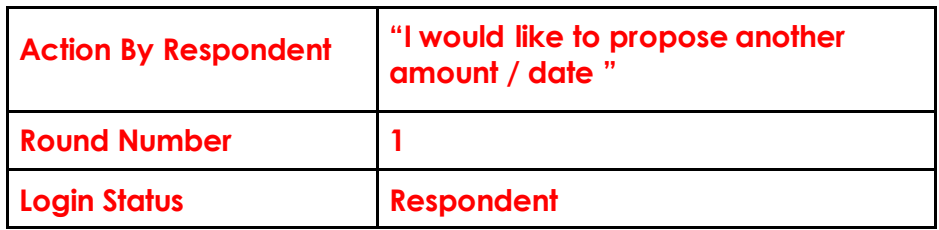

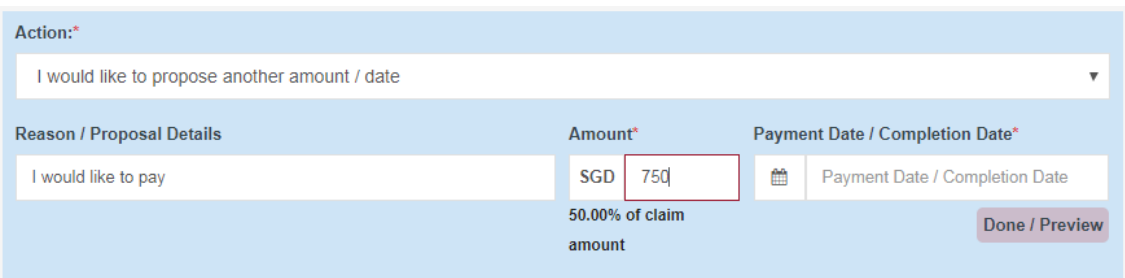

Changing the amount will display the %-age of original claim amount being proposed now.

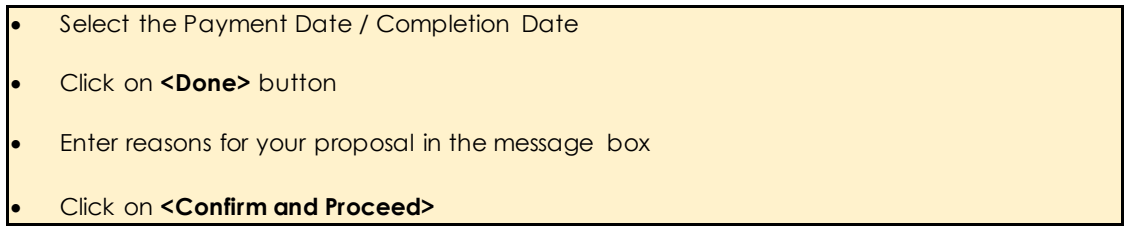

Acknowledgment page will be displayed.

## ACKNOWLEDGEMENT

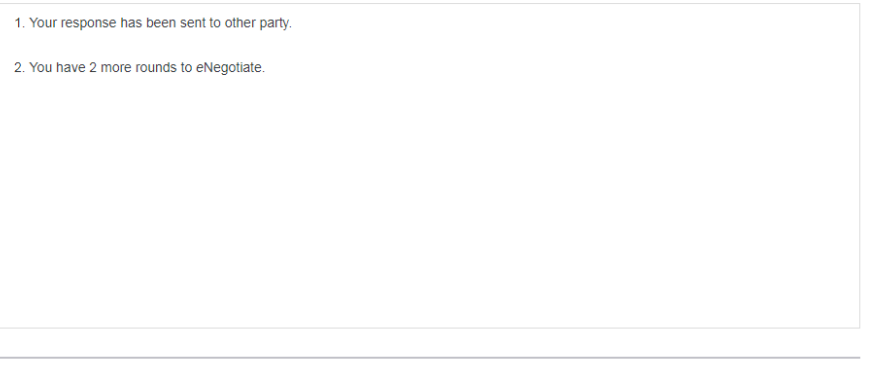

Close

# **Scenario 2 (continued)**

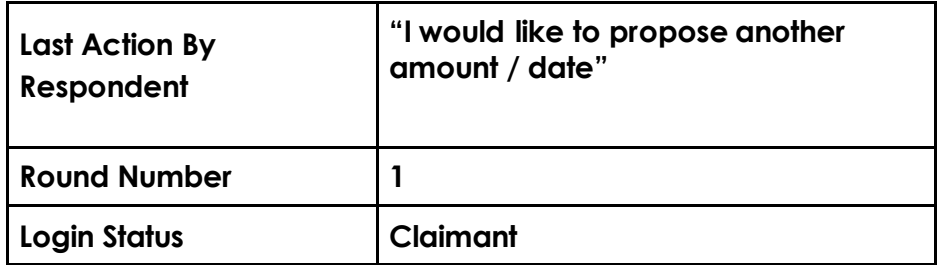

When you log in as Claimant and go to the eNegotiation page and select the hyper link to view the details, the system will display the following:

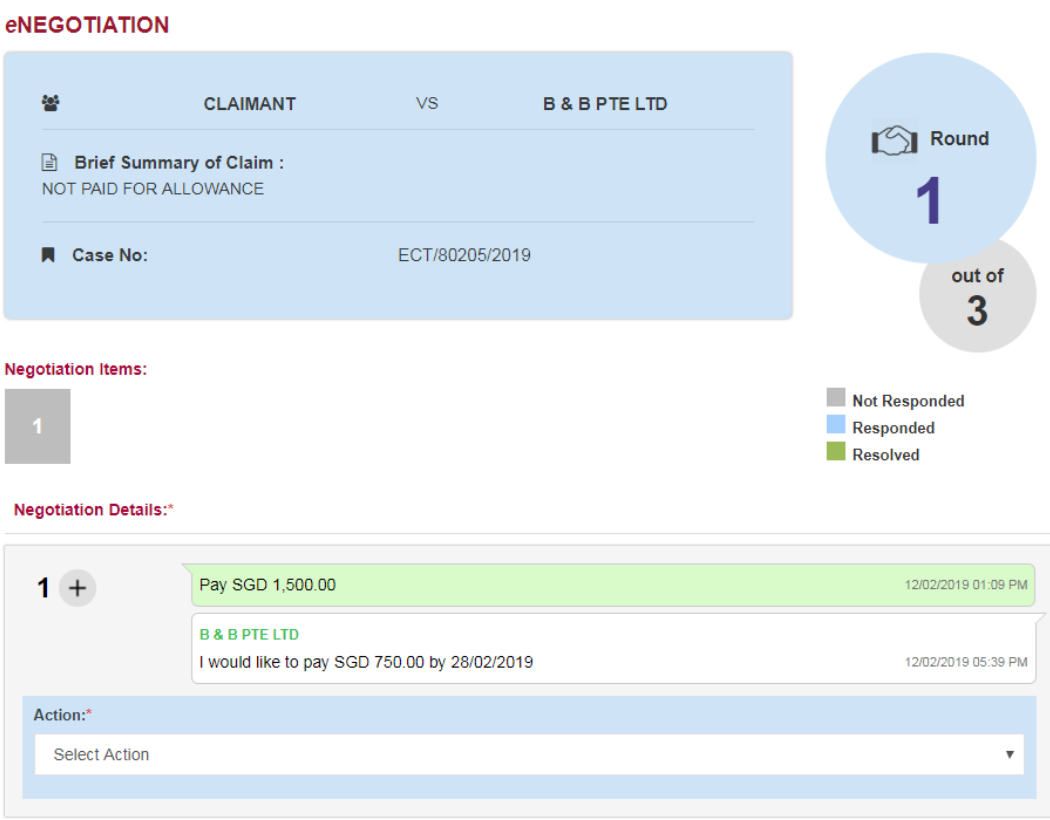

Selecting **"**I would like to propose another amount / date**" or "**I do not agree**"** system will display how such claims were settled in the past indicating the percentage.

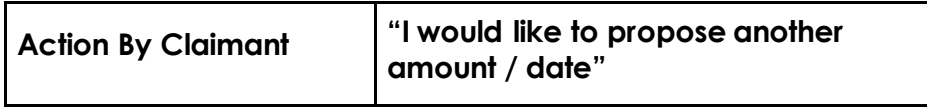

Claimant chooses **"**I would like to propose another amount / date" enter the details

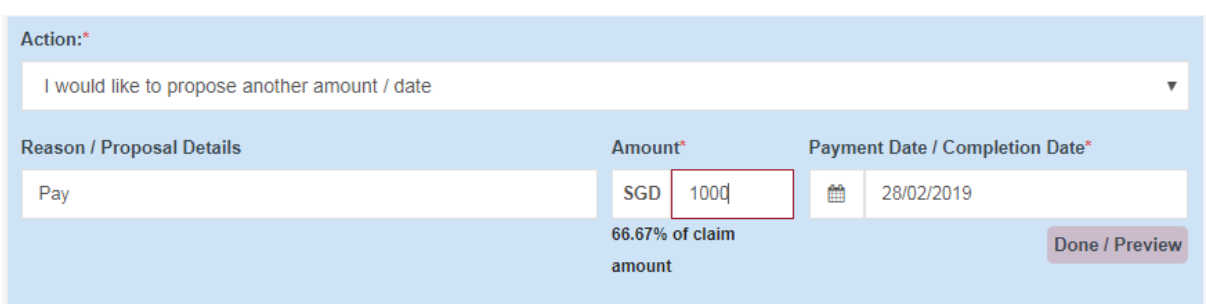

Enter additional message to the respondent and clicks on **<Confirm and Proceed>**. Acknowledgment Page will be displayed.

# **Scenario 2 (continued)**

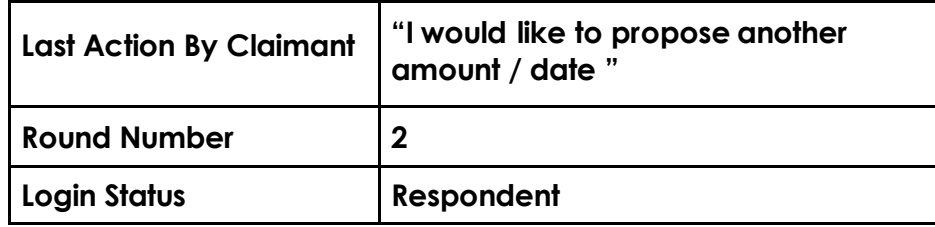

When the Respondent logs-in and continues the eNegotiation process the system will display

**eNEGOTIATION** 

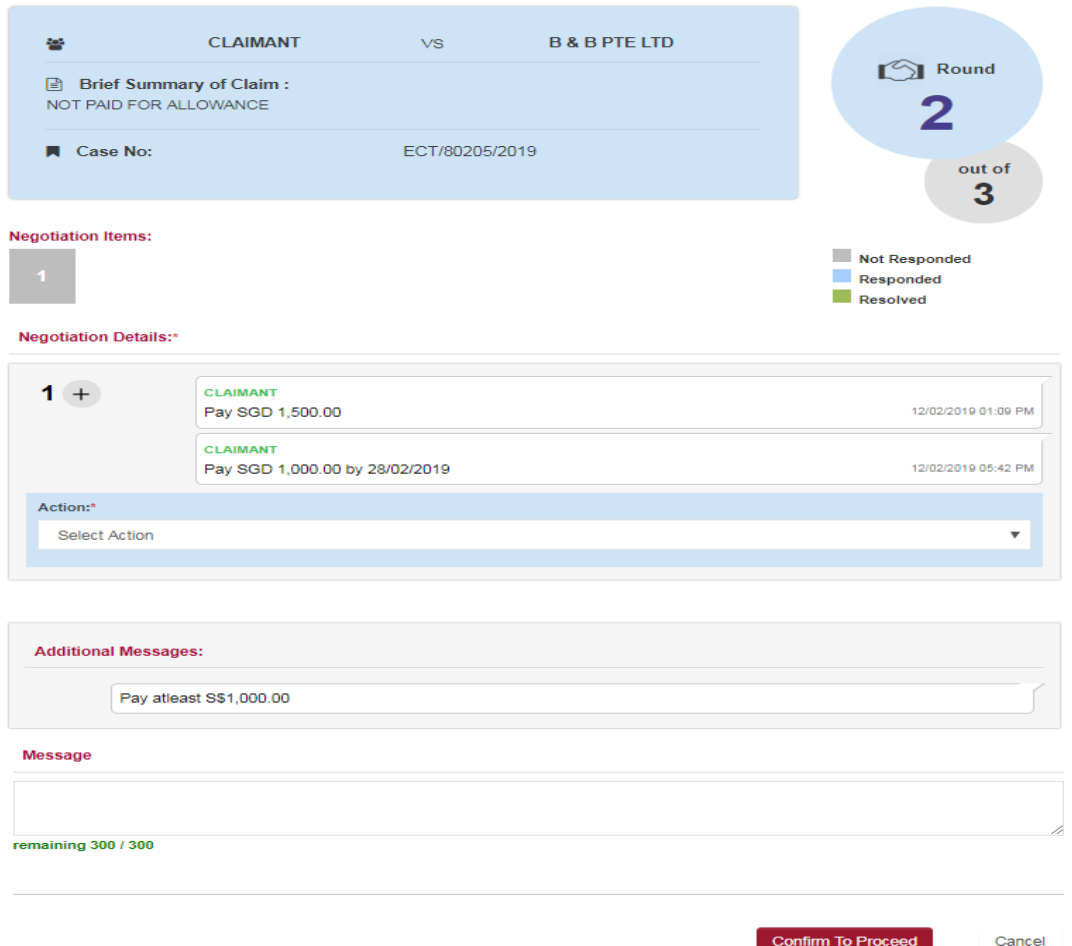

The Additional message box shows the message by the claimant.

Click on the **<+>** icon to view the response given earlier.

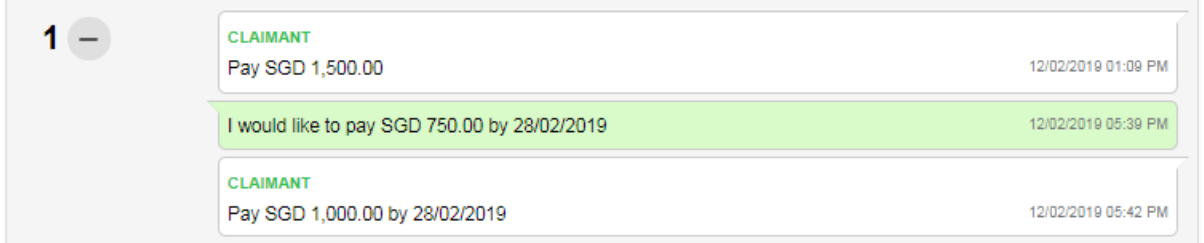

Click on the **<->** icon to hide the response.

When users login as the claimant and go to the eNegotiations page and select the hyper link to view the details. System will display additional box.

# **Scenario 3.**

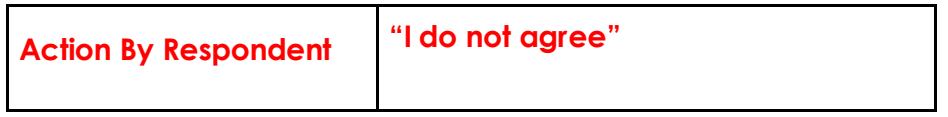

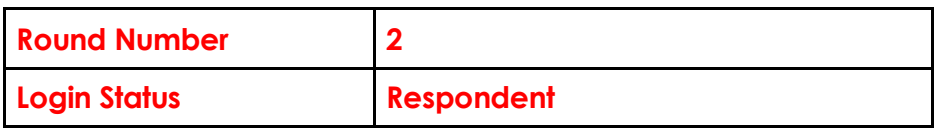

# System will display

### **Negotiation Details:\***

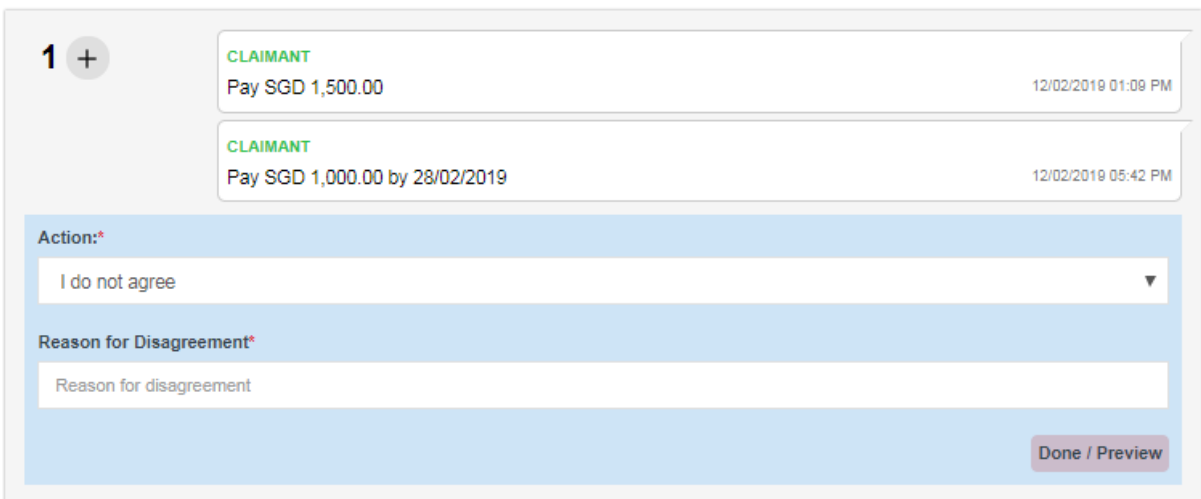

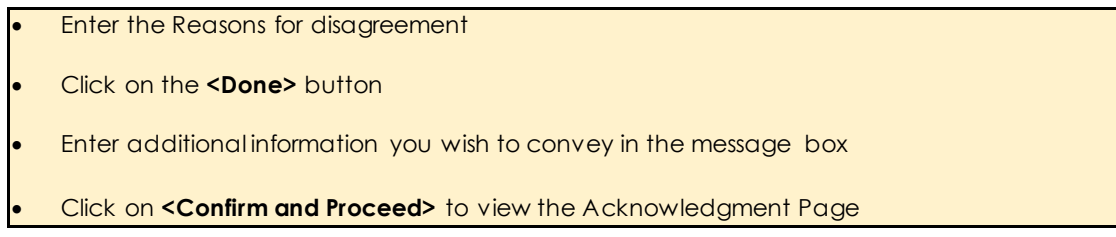

# **Scenario 3 (continued)**

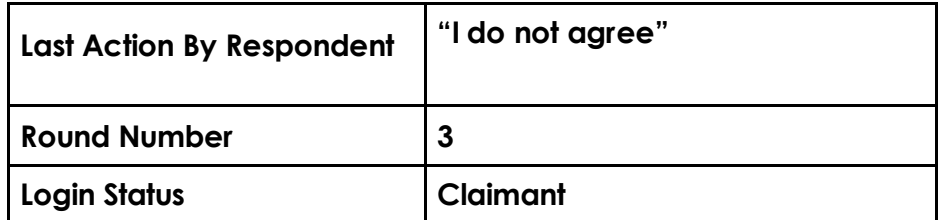

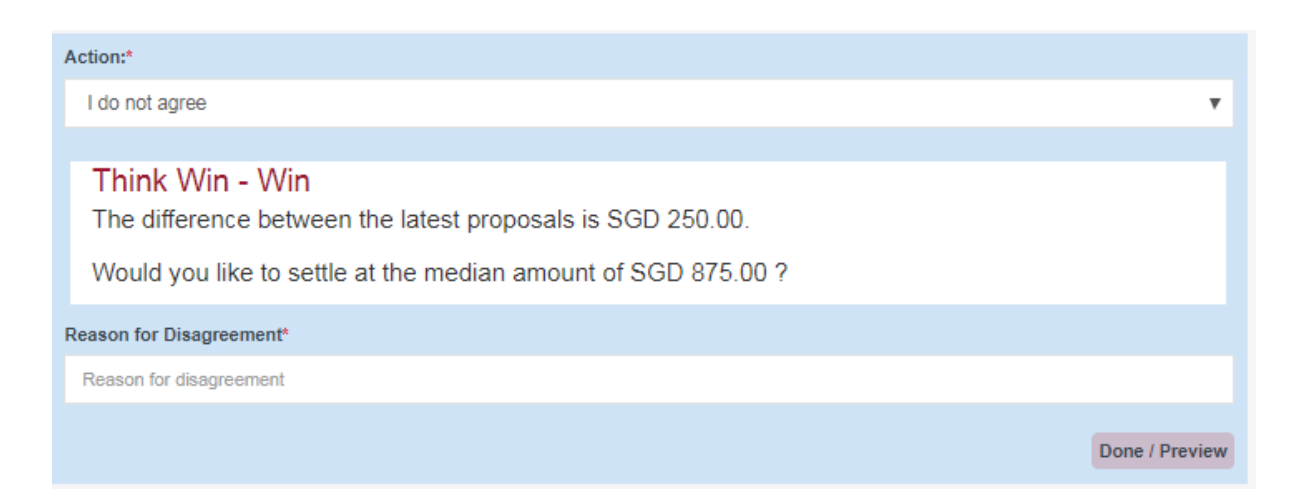

When you login asthe claimant and go to the eNegotiations page and select the hyper link to view the details, the system will display additional box:

Select the action you propose as a claimant.

• Enter additional information you wish to convey in the message box

• Click on **<Confirm and Proceed>** to view the Acknowledgment Page

# **Scenario 3 (continued)**

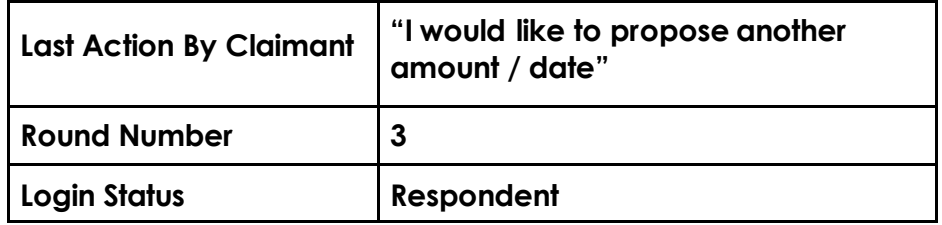

# System will display

## **eNEGOTIATION**

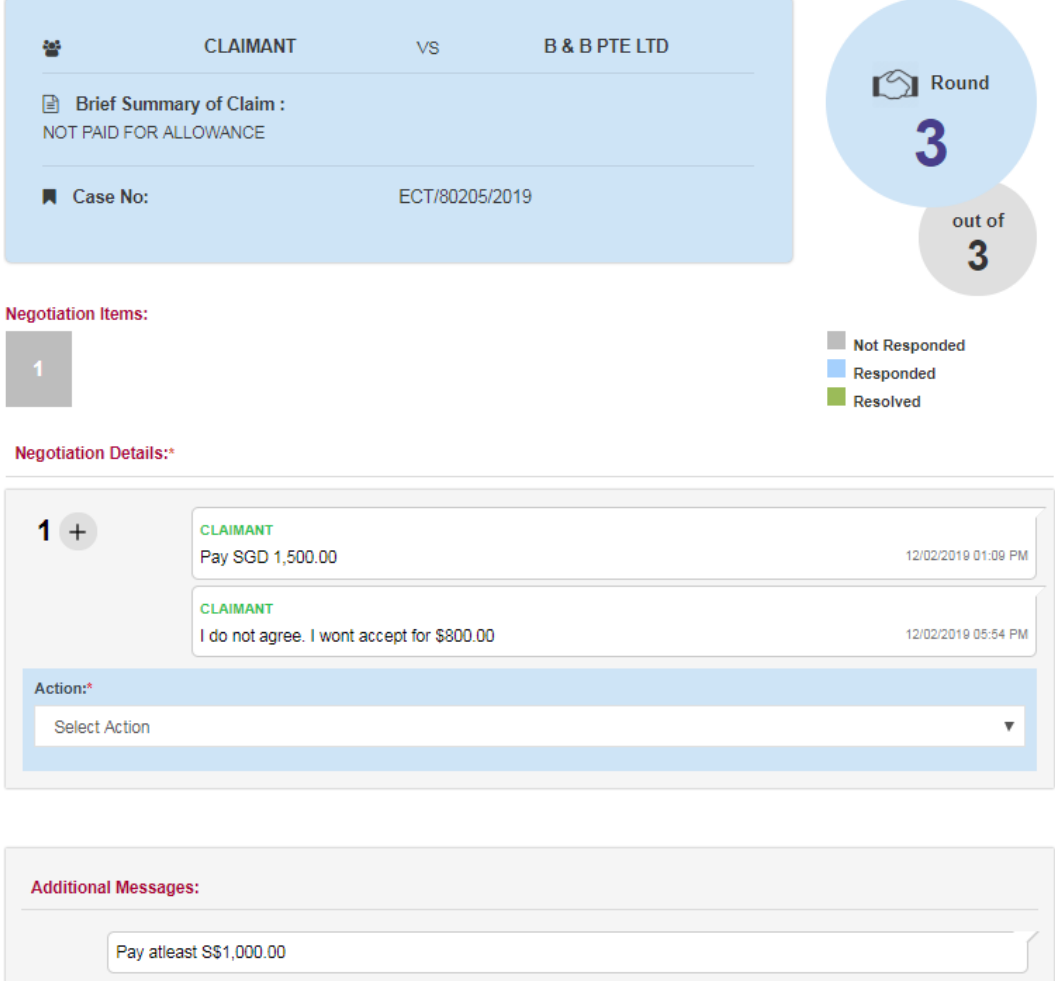

Select the action you propose as a Respondent.

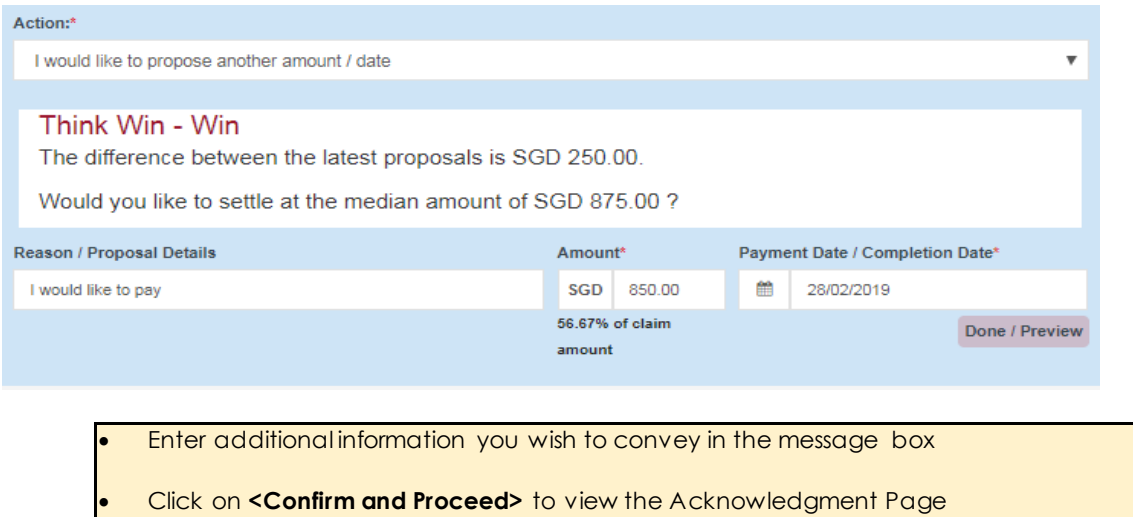

The acknowledgement page will be different in the Round 3.

# **Scenario 3 (continued)**

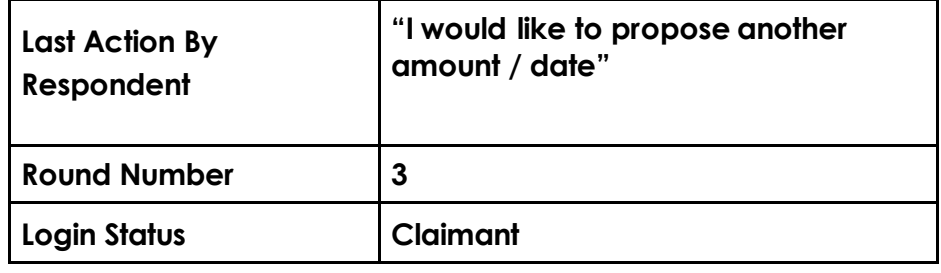

System will display additional message asto what the % of the last negotiated amount by the claimant has been agreed to by the respondent.

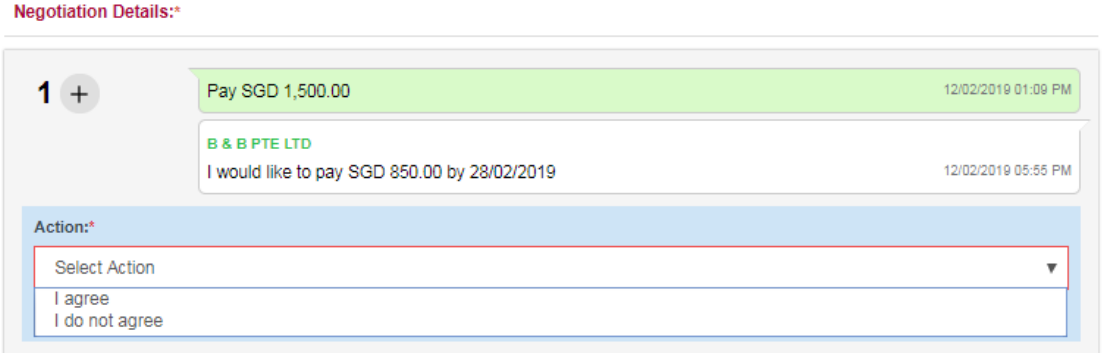

Asthe eNegotiation is now in the Round 3 and login statusis as Claimant, only two options will be available

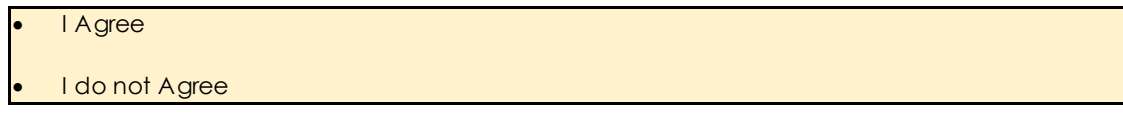

If Claimant chooses **<I Agree>** system will guide the user the steps mentioned earlier**.**

If Claimant chooses **<I do not Agree>** system will guide the user the steps mentioned earlier.

• Enter additional information you wish to convey in the message box

• Click on **<Confirm and Proceed>** to view the Acknowledgment Page

After Round 3 is completed by both the parties, the eNegotiation document will still be availablein the system for the parties to view the exchange of information. When the eNegotiation document is selected system will display
#### **eNEGOTIATION**

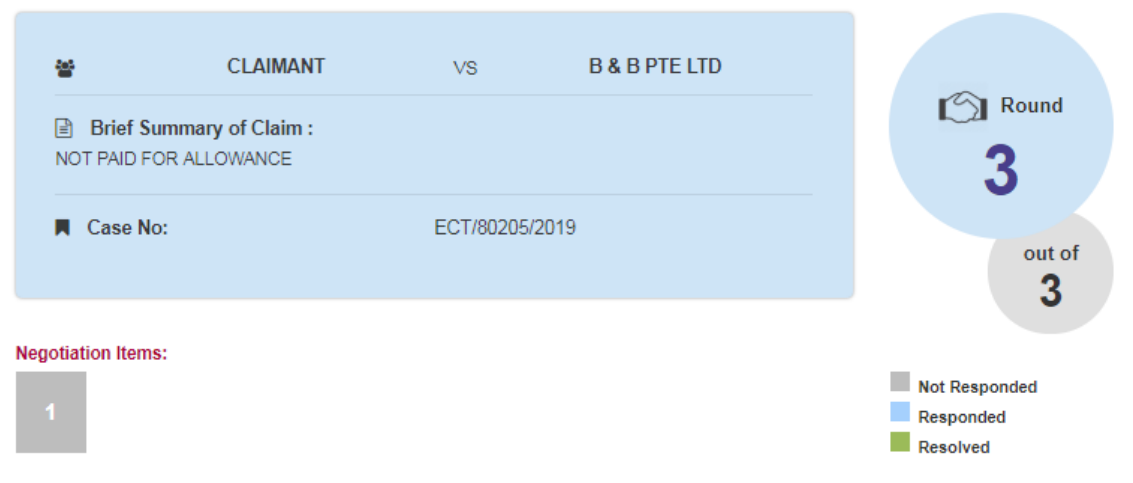

You have completed your 3 rounds / cycles of negotiation for this claim. You may proceed to settle with each other or attend at the Tribunals.

#### **Negotiation Details:\***

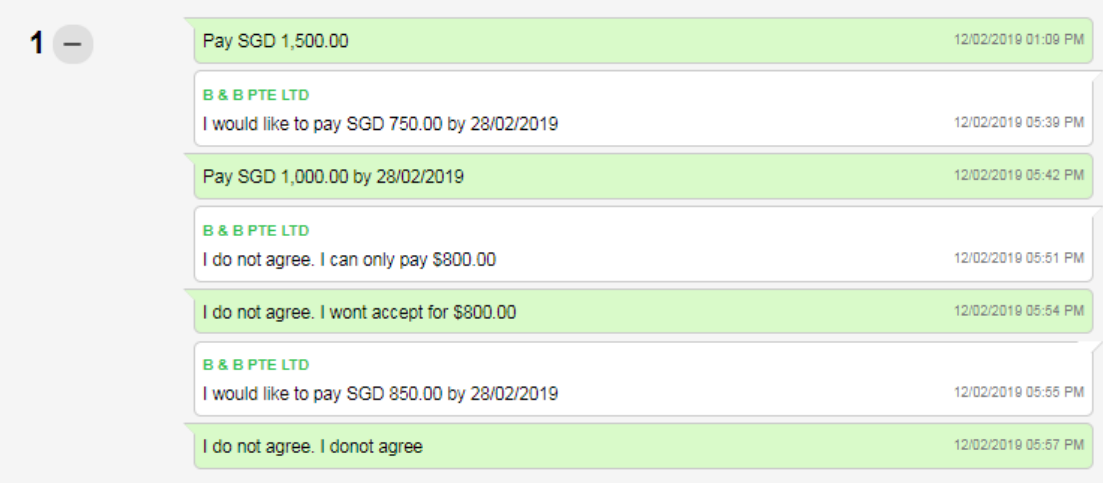

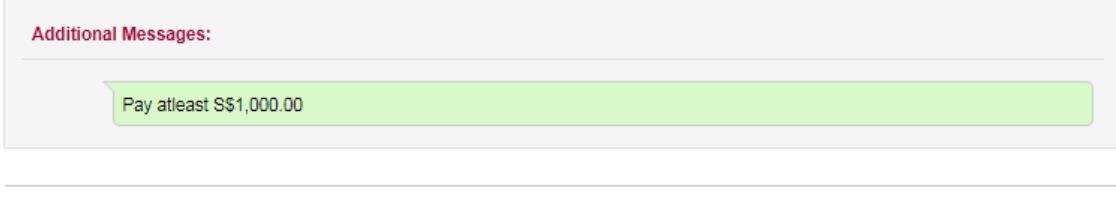

Click on **<Save eNegotiation Summary>** to save the same.

Save eNegotiation Summary

Cancel

# 33. General Appointment

Thisform is to be used if you wish to seek an appointment for enquiry or submission of physical evidence over the counter.

From the left panel of the Home Page click on **<Online Applications>**.

From the list of application forms click on the **<GENERAL APPOINTMENT***>*.

System will display the form as below.

### **GENERAL APPOINTMENT - EMPLOYMENT CLAIMS TRIBUNALS**

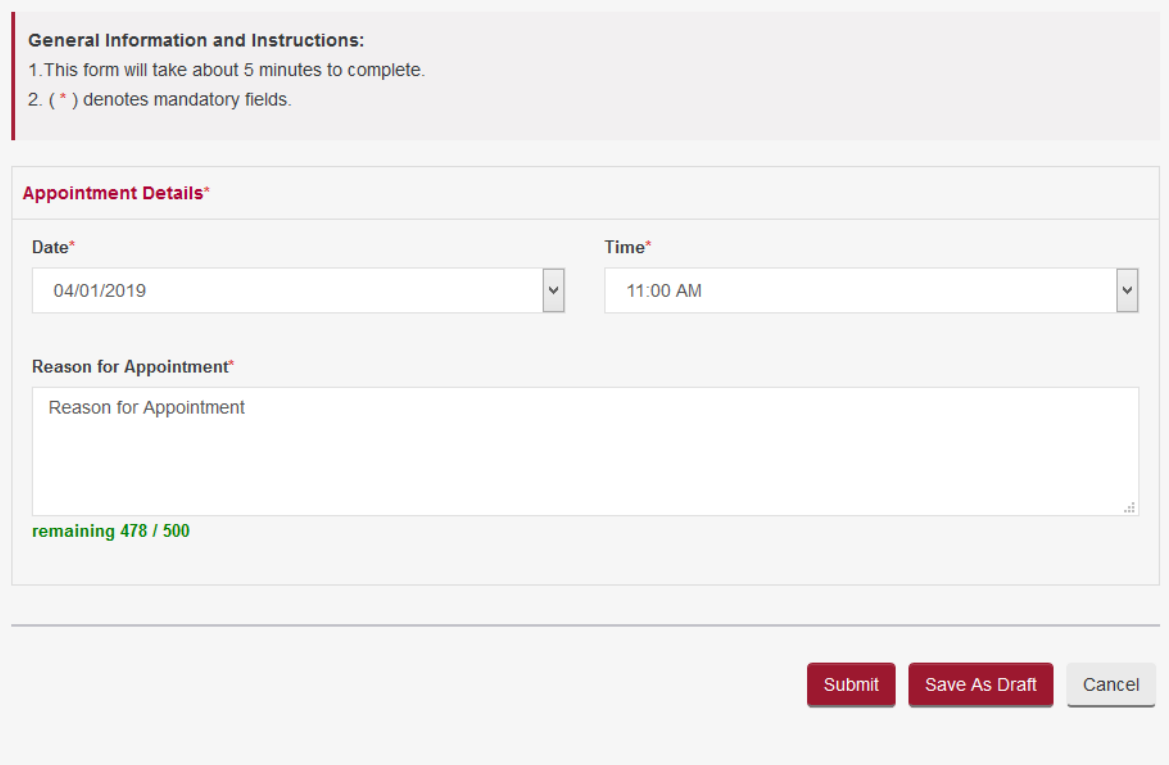

Select the Date and Time for the appointment **Enter Reason for Appointment** • Click on **<Save as Draft>** button to proceed with the application later • Click on **<Submit>** button and the system will display the confirmation page if no errors are found • Review the information on the confirmation page • Click on **<Amend>** button to go back to the form to amend it • Click on **<Confirm To Proceed>** to view the Acknowledgement page

### **GENERAL APPOINTMENT - FOR VERIFICATION**

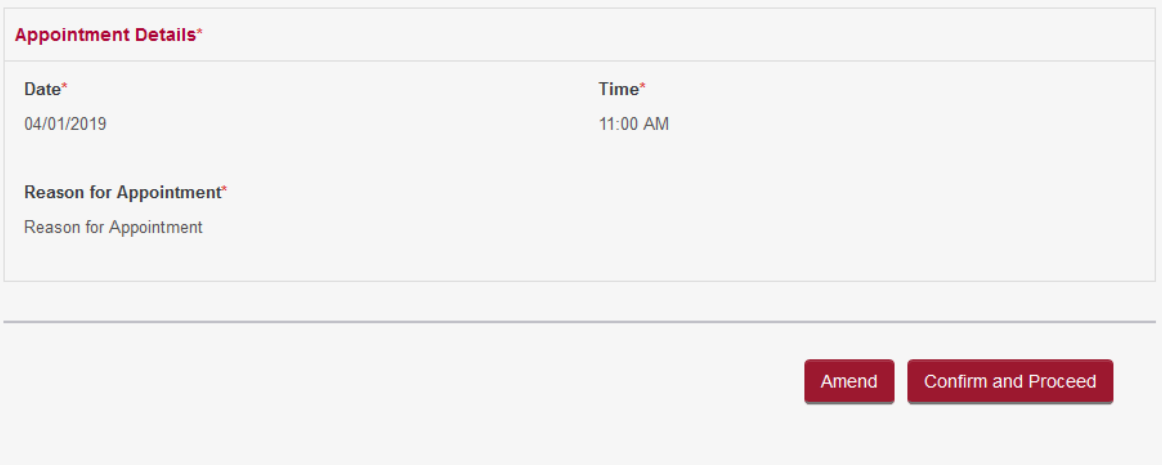

### **ACKNOWLEDGEMENT**

- Your application no. is ECT/APPL/30147/2018.
- . You are required to appear at the Tribunals on 04/01/2019 11:00 AM.
- · Click here to save this acknowledgement.

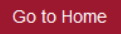

Rate this e-Service

Click on **<Go to Home>** to go back to the Home page.

## 34. Registration of Settlement Agreement

Parties can register a Settlement Agreement signed by both parties at the TADM. A registered settlement agreement is enforceable as a District Court Order.

Either of the parties can register settlement agreement as an Application. The Application to be made within 4 weeks after the parties sign the Settlement Agreement.

Please have in hand a copy of your Settlement Agreement with you. When filling in the particulars of the "Applicant" or "Respondent" in the online Application, please key in the exact full name and particulars of the "Party A" or "Party B" in the 1 st page of the Settlement Agreement. If the name or particulars submitted is different from that in the Settlement Agreement, the application may be rejected.

From the left panel of the Home page click on **<Online Applications>**.

From thelist of application formsclickon **<REGISTRATIONOF SETTLEMENT AGREEMENT>.**

System will display the form as below.

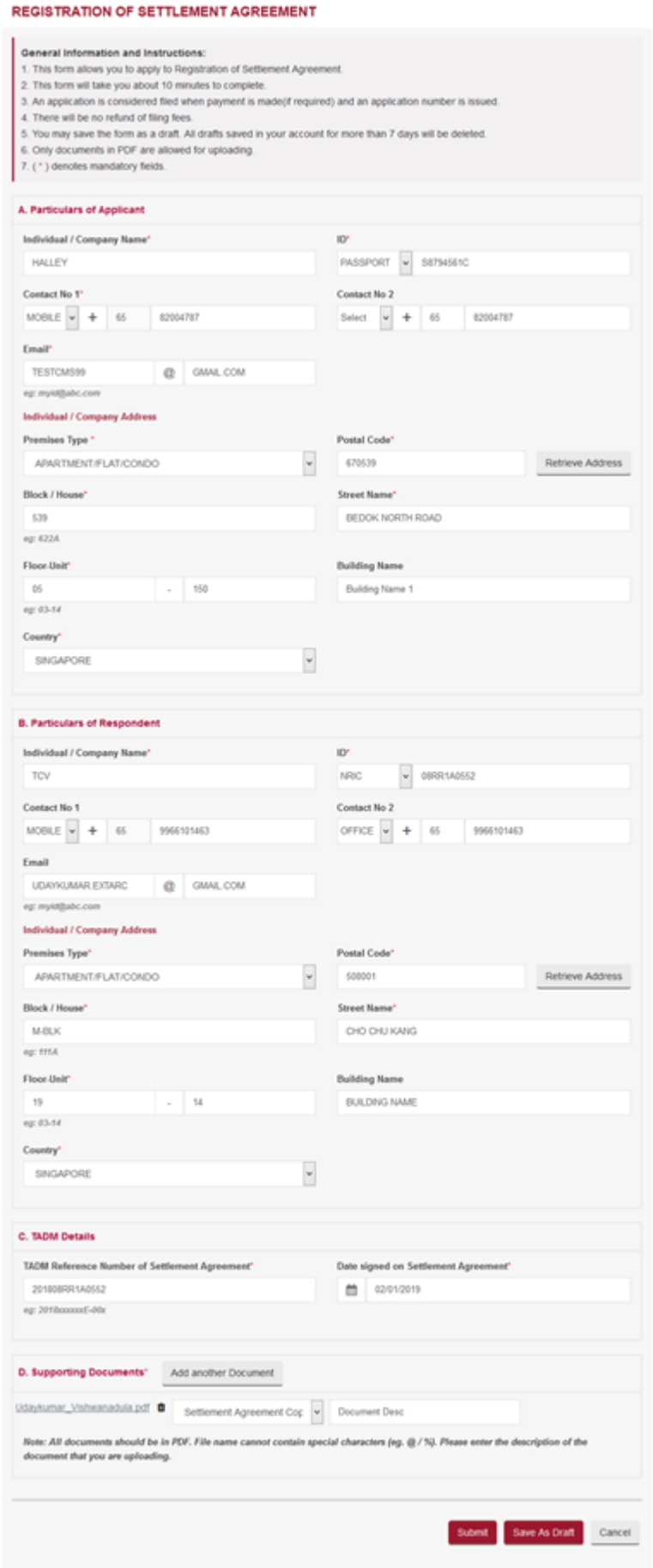

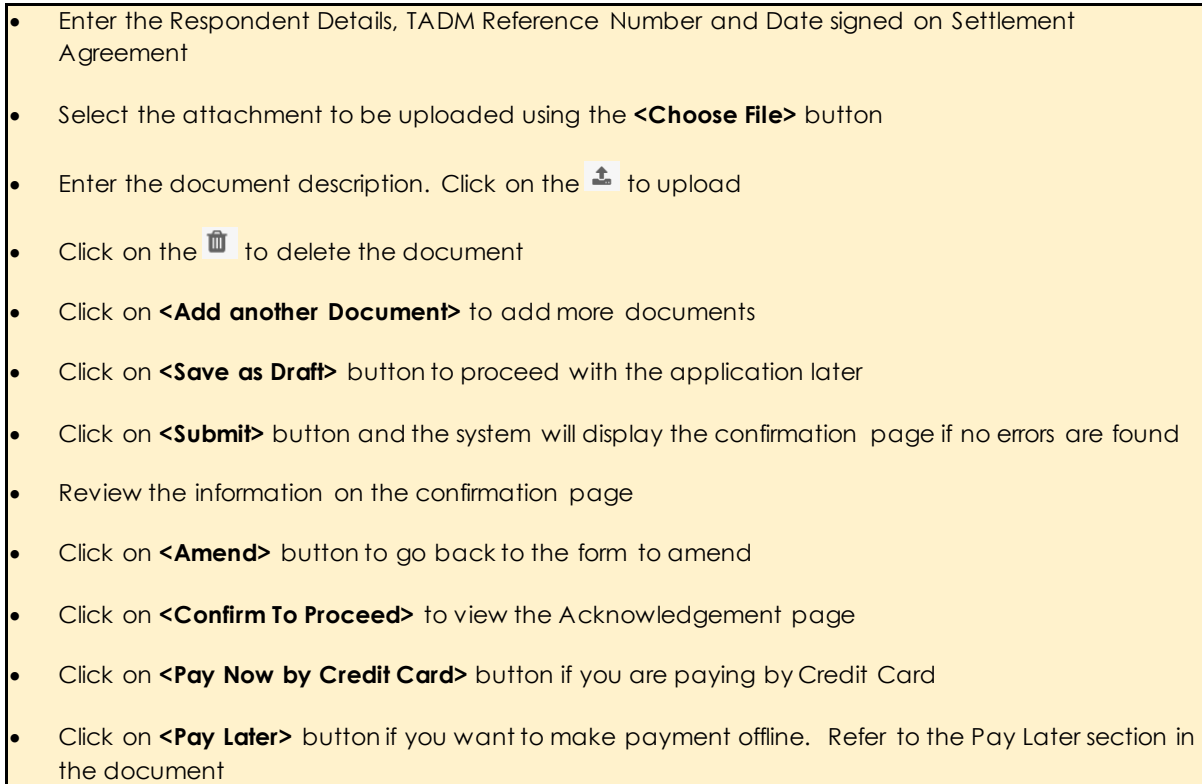

Following acknowledgement page will be displayed after the payment is made.

### **ACKNOWLEDGEMENT**

- . Your application for Settlement Agreement has been submitted successfully on 03/01/2019 06:22 PM.
- Your application no. is ECTDJ/ESA/6082/2018.
- Click here to save this acknowledgement.

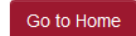

Rate this e-Service

# 35. Set Aside Settlement Agreement

Respondent can file an application to Set Aside the registration of a Settlement Agreement within seven (7) days from the date of registration of the Settlement Agreement.

From the left panel of the Home page click on **<Online Applications>**.

From the list of application forms click on **<SET ASIDE SETTLEMENT AGREEMENT***>*.

System will display the form as below.

#### SET ASIDE REGISTRATION OF SETTLEMENT AGREEMENT - EMPLOYMENT CLAIMS TRIBUNALS

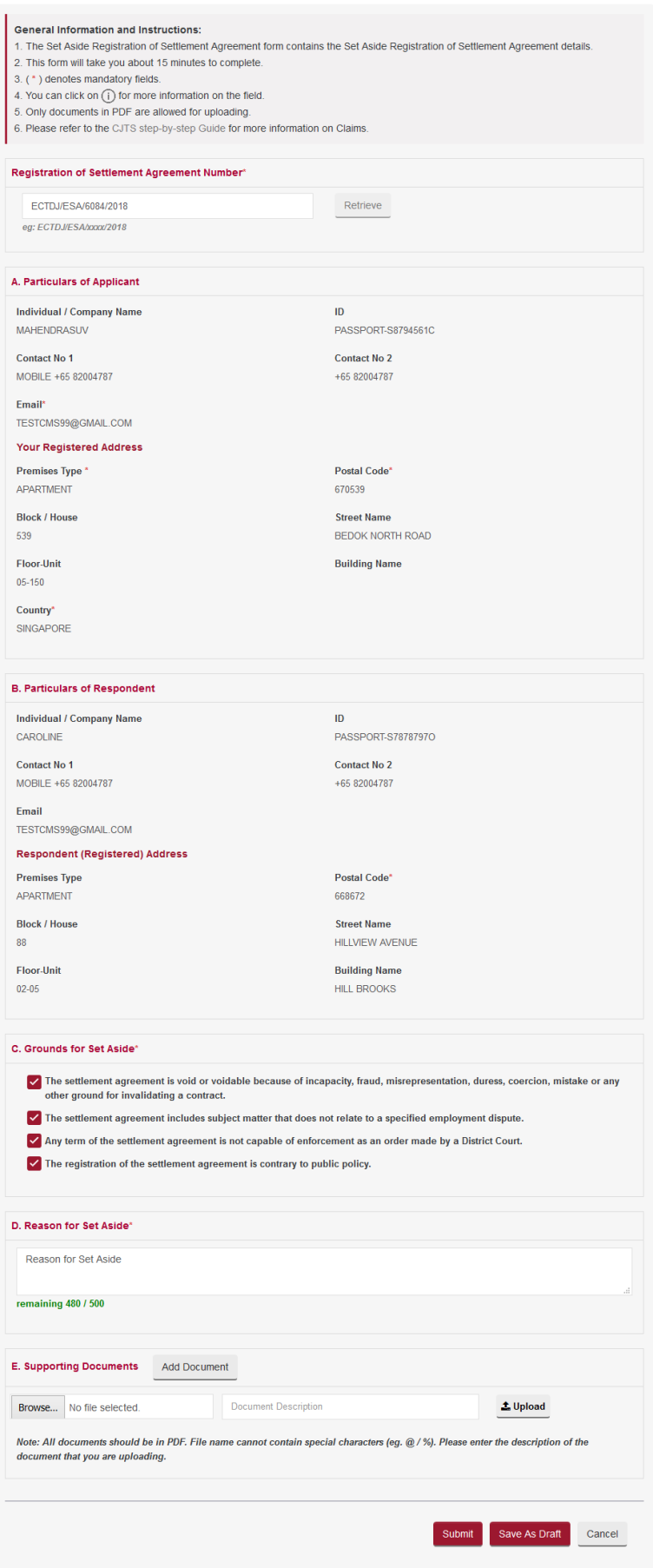

- Enter the Grounds for Set Aside and Reasons for Set Aside
- Select the attachment to be uploaded using the **<Choose File>** button
- Enter the document description. Click on the  $\triangle$  to upload
- **Click on the <sup>to</sup>** to delete the document
- Click on **<Add another Document>** to add more documents
- Click on **<Save as Draft>** button to proceed with the application later
- Click on **<Submit>** button and the system will display the confirmation page if no errors are found
- Review the information on the confirmation page
- Click on **<Amend>** button to go back to the form to amend
- Click on **<Confirm To Proceed>** to view the Acknowledgement page
- Click on **<Pay Now by Credit Card>** button if you are paying by Credit Card
- Click on **<Pay Later>** button if you want to make payment offline. Refer to the Pay Later section in the document

Following acknowledgement page will be displayed after the payment is made.

### **ACKNOWLEDGEMENT**

- Your application for Set Aside Registration of Settlement Agreement for Registration of Settlement Agreement No. ECTDJ/ESA/6084/2018 has been submitted successfully on 03/01/2019 07:05 PM.
- Your application no. is ECTDJ/ESA/APPL/307/2018.
- Click here to save this acknowledgement.

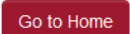

**Rate this e-Service**